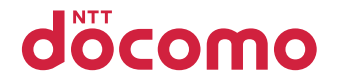

# TOUGHBOOK P-01K

# 取扱説明書 **'18.9**

## **はじめに**

## 「P-01K」をお買い上げいただきまして誠にありがとうございます。 ご使用の前やご利用中に、この取扱説明書をお読みいただき、正しくお使いくだ

さい。

## **操作説明**

## P-01Kの操作は、以下の方法で説明しています。

## ■「クイックスタートガイド」(本体付属品)

各部の名称と機能について説明しています。

## ■「取扱説明書」(PDFファイル)

機能の詳しい案内や操作について説明しています。 ドコモのホームページでダウンロードできます。

## **本書のご使用にあたって**

- ●本書に記載している画面およびイラストはイメージです。実際の製品とは異 なる場合があります。
- ●本書では、「P-01K」を「本端末」または「端末」と表記しております。
- ●本書ではmicroSDカードを使用した機能の説明をしていますが、その機能の ご利用にあたっては、別途microSDカードが必要となります。microSDカー ドについて[はP.30参](#page-31-0)照。
- ●本端末の設定を変更している場合などは、本書に記載している手順や説明と 異なる場合があります。

本書の内容の一部、または全部を無断転載することは、禁止されています。 本書の内容に関して、将来予告なしに変更することがあります。

## **本体付属品**

■P-01K本体(保護フィルム(試供品)付※)

■電池パック P34 (リアカバー一体型)

■クイックスタートガイド

## ■ご利用にあたっての注意事項

※お買い上げ時、P-01K本体のディスプレイに貼付されています。 液晶保護フィルムは、ディスプレイを保護するためのものです。 そのままでご利用いただけます。

本端末に対応するオプション品(別売品)は、ドコモのオンラインショップでも 確認、購入いただけます。

https://onlineshop.smt.docomo.ne.jp/options/search.html

## 目次

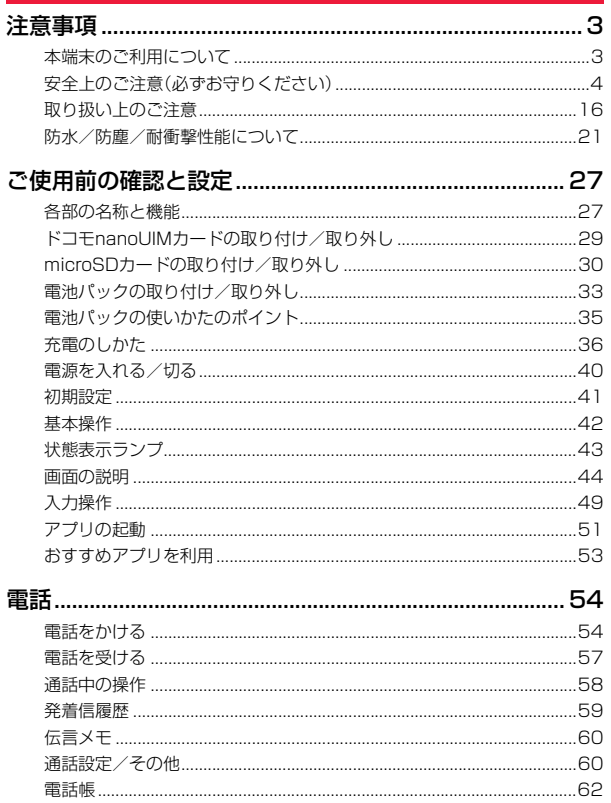

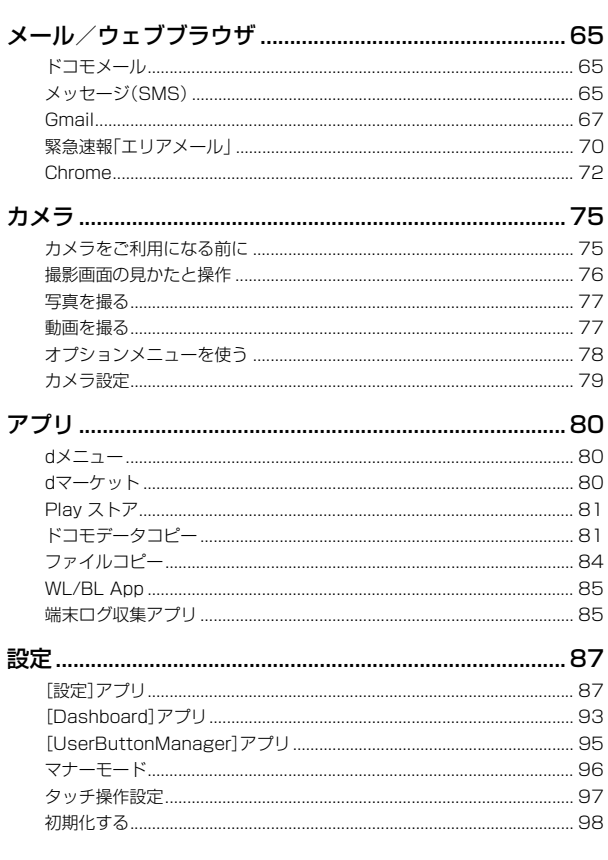

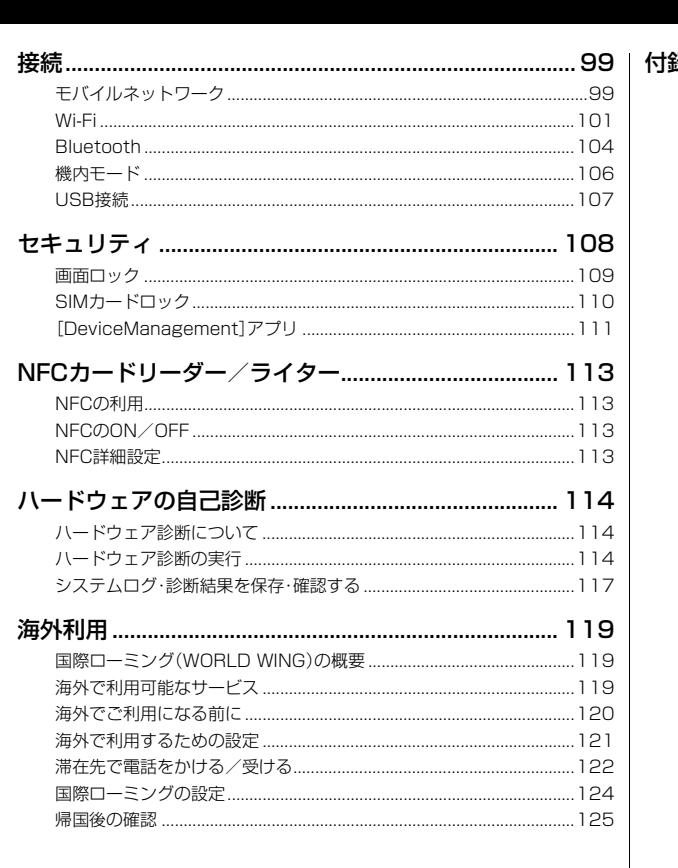

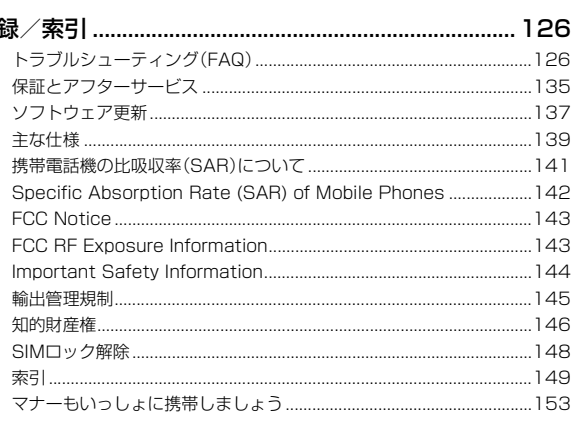

<span id="page-4-0"></span>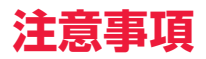

## <span id="page-4-1"></span>**本端末のご利用について**

- ●本端末は、ITE·W-CDMA·GSM/GPRS·無線LAN方式に対応しています。
- ●本端末は無線を使用しているため、トンネル・地下・建物の中などで電波の届 かない場所、屋外でも電波の弱い場所、LTEサービスエリアおよびFOMAサー ビスエリア外ではご使用になれません。また、高層ビル・マンションなどの高 層階で見晴らしの良い場所であってもご使用になれない場合があります。な お、電波が強く電波状態アイコンが最大レベルの状態で、移動せずに使用して いる場合でも通話が切れる場合がありますので、ご了承ください。
- ●本端末は、電波を利用している関係上、第三者により通話を傍受されるケース もないとはいえません。しかし、LTE・W-CDMA・GSM/GPRS方式では秘話 機能をすべての通話について自動的にサポートしますので、第三者が受信機 で傍受したとしても、ただの雑音としか聞き取れません。
- ●本端末は音声をデジタル信号に変換して無線による通信を行っていることか ら、電波状態の悪い場所へ移動するなど、送信されてきたデジタル信号を正確 に復元できない場合には、実際の音声と異なって聞こえる場合があります。
- ●お客様ご自身で本端末に登録されたデータは、定期的にメモを取ったり、 microSDカードやパソコンなどの外部記録媒体に保管してくださるようお 願いします。本端末の故障や修理、機種変更やその他の取り扱いなどによっ て、万が一、登録されたデータが消失してしまうことがあっても、当社として は一切の責任を負いかねますのであらかじめご了承ください。
- ●個人情報の漏えいを防ぐため、メッセージや添付ファイルなどを送信する前 に必ず宛先を確認してください。
- ●本端末はパソコンなどと同様に、お客様がインストールを行うアプリやアク セスしたサイトなどによっては、本端末の動作が不安定になったり、お客様の 位置情報や本端末に登録された個人情報などがインターネットを経由して外 部に発信され不正に利用されたりする可能性があります。このため、ご利用に なるアプリやサイトなどの提供元および動作状況について十分にご確認の上 ご利用ください。
- ●本端末は、データの同期や最新のソフトウェアバージョンをチェックするた めの通信、サーバーとの接続を維持するための通信など一部自動的に通信を 行う仕様となっています。また、アプリのダウンロードや動画の視聴などデー タ量の大きい通信を行うと、パケット通信料が高額になりますので、パケット パック/パケット定額サービスのご利用を強くおすすめします。
- ●お客様がご利用のアプリやサービスによっては Wi-Fi通信中であってもパ ケット通信料が発生する場合があります。
- ●microSDカードや端末の空き容量が少ない場合、起動中のアプリが正常に動 作しなくなることがあります。その場合は保存されているデータを削除して ください。
- ●本端末は、品質改善や機能の追加のため、オペレーティングシステム(OS)の バージョンアップを行うことがあります。その際、操作方法が変更になったり することがありますので、機能の追加や操作方法の変更などに関する最新情 報は、ドコモのホームページをご確認ください。

また、古いOSバージョンで使用していたアプリが使えなくなる場合や意図し ない不具合が発生する場合があります。

- ●紛失に備え画面ロックのパスワードなどを設定し、本端末のセキュリティを 確保してください。([P.109参](#page-110-1)照)
- ●万が一紛失した場合は、Gmail™、Google Play™ などのGoogle™ サービ スやSNSなどを他の人に利用されないように、パソコンより各種サービスア カウントのパスワード変更や認証の無効化を行ってください。
- Google LLC が提供するアプリを含む第三者提供サービスおよびアプリのご 利用にあたっては、Google および各提供元が定める各利用規約などをご確 認ください。当該サービスおよびアプリに起因するすべての不具合について、 当社としては一切の責任を負いかねます。
- ●利用規約などが表示された場合は、画面の指示に従って操作してください。
- ●アプリおよびサービス内容は、将来予告なく変更される場合があります。
- ●spモード、mopera Uおよびビジネスmoperaインターネット以外のプロバ イダはサポートしておりません。

●ご利用の料金など詳しくは、ドコモのホームページをご覧ください。

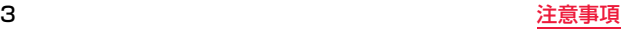

- ●ディスプレイは、非常に高度な技術を駆使して作られていますが、一部に点灯 しないドットや常時点灯するドットが存在する場合があります。これはディ スプレイの特性であり故障ではありませんので、あらかじめご了承ください。
- ●市販のオプション品については、当社では動作保証はいたしませんので、あら かじめご了承ください。

## <span id="page-5-0"></span>**安全上のご注意(必ずお守りください)**

- ■ご使用の前に、この「安全上のご注意」をよくお読みの上、正しくお使 いください。
- ■ここに示した注意事項は、お使いになる人や、他の人への危害、財産へ の損害を未然に防ぐための内容を記載していますので、必ずお守りく ださい。
- ■次の表示の区分は、表示内容を守らず、誤った使用をした場合に生じ る危害や損害の程度を説明しています。

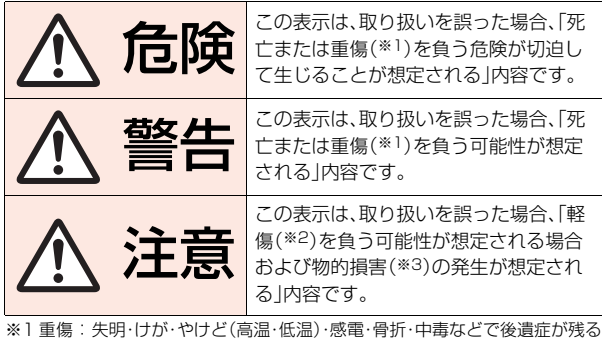

もの、および治療に入院・長期の通院を要するものを指します。

- ※2 軽傷 : 治療に入院や長期の通院を要さない、けが・やけど(高温・低温)・感電 などを指します。
- ※3 物的損害 : 家屋・家財および家畜・動物などにかかわる拡大損害を指しま す。

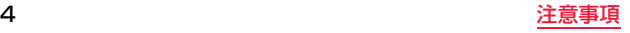

## ■次の絵表示の区分は、お守りいただく内容を説明しています。

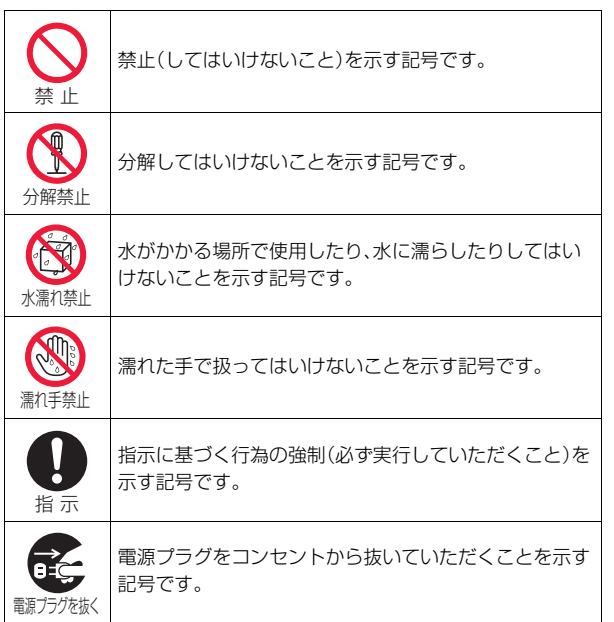

**本端末、電池パック、アダプタ、ドコモnanoUIMカードの 取り扱いについて〈共通〉**

$$
\overline{\mathbb{A}}
$$
  $\overline{\mathbb{B}}$ 

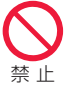

高温になる場所や熱のこもりやすい場所(火のそば、 暖房器具のそば、こたつや布団の中、直射日光の当た る場所、炎天下の車内など)で使用、保管、放置しない でください。

火災、やけど、けが、感電などの原因となります。

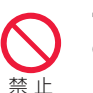

電子レンジ、IH調理器などの加熱調理器、圧力釜など の高圧容器に入れたり、近くに置いたりしないでくだ さい。

火災、やけど、けが、感電などの原因となります。

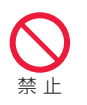

砂や土、泥をかけたり、直に置いたりしないでくださ い。また、砂などが付着した手で触れないでください。 火災、やけど、けが、感電などの原因となります。 防水・防塵性能については以下をご参照ください。 ⇒[P.21「防水/防塵/耐衝撃性能について」](#page-22-0)

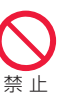

水などの液体(飲料水、汗、海水、動物の尿など)で濡れ た状態では、充電しないでください。 また、風呂場などの水に触れる場所では、充電しない でください。

火災、やけど、けが、感電などの原因となります。 防水性能については以下をご参照ください。 ⇒[P.21「防水/防塵/耐衝撃性能について」](#page-22-0)

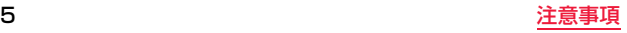

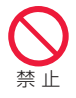

## 本端末に強い圧力を加えたり、折損させたりしないで ください。特に衣類のポケットに入れて持ち運ぶ場合 は、ぶつけたり、物に挟んだりしないでください。 電池の破損により、火災、やけど、けがなどの原因となります。 ※ご注意いただきたい例 ・ ズボンやスカートのポケットに入れた状態で座ったり、しゃが

- んだりする
- ・ 上着のポケットに入れた状態で、扉や自動車のドアに挟む
- ・ ソファやベッド、布団など柔らかい物の上や、床の上で踏みつけ る

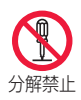

分解、改造をしないでください。 火災、やけど、けが、感電などの原因となります。

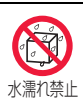

水などの液体(飲料水、汗、海水、動物の尿など)で濡ら さないでください。

火災、やけど、けが、感電などの原因となります。 防水性能については以下をご参照ください。 [⇒P.21「防水/防塵/耐衝撃性能について」](#page-22-0)

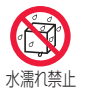

## 充電端子や外部接続端子に水などの液体(飲料水、汗、 海水、動物の尿など)を入れないでください。

火災、やけど、けが、感電などの原因となります。 防水性能については以下をご参照ください。 [⇒P.21「防水/防塵/耐衝撃性能について」](#page-22-0)

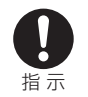

## オプション品は、NTTドコモが指定したものを使用 してください。

指定以外のものを使用すると、火災、やけど、けが、感電などの原 因となります。

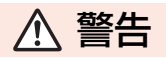

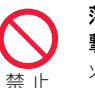

落下させる、踏みつける、投げつけるなど強い力や衝 撃、振動を与えないでください。 火災、やけど、けが、感電などの原因となります。

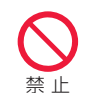

充電端子や外部接続端子に導電性異物(金属片、鉛筆 の芯など)を接触させたり、ほこりが内部に入ったり しないようにしてください。 火災、やけど、けが、感電などの原因となります。

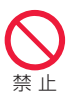

使用中や充電中に、布団などで覆ったり、包んだりし ないでください。 火災、やけどなどの原因となります。

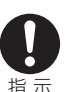

## 所定の充電時間を超えても充電が完了しない場合は、 充電を中止してください。

過充電などにより、火災、やけど、けがなどの原因となります。

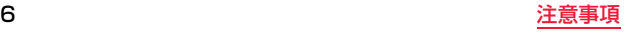

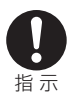

## ガソリンスタンドなど引火性ガスが発生する可能性 のある場所や粉塵が発生する場所に立ち入る場合は 必ず事前に本端末の電源を切り、充電をしている場合 は中止してください。 引火性ガスなどが発生する場所で使用すると、爆発や火災などの

原因となります。

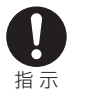

## 使用中、充電中、保管中に、異臭、異音、発煙、発熱、変 色、変形などの異常がみられた場合は次の作業を行っ てください。

- ・ 電源プラグをコンセントやアクセサリーソケットから抜く。
- ・ 本端末の電源を切る。
- ・ 電池パックを本端末から取り外す。

上記の作業を行わないと、火災、やけど、けが、感電などの原因と なります。

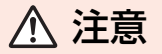

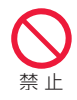

破損したまま使用しないでください。 火災、やけど、けがなどの原因となります。

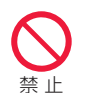

ぐらついた台の上や傾いた場所など、不安定な場所に は置かないでください。バイブレータ設定中は特にご 注意ください。 落下して、けがなどの原因となります。

禁 止

## 湿気やほこりの多い場所や高温になる場所での使用、 保管はしないでください。

火災、やけど、感電などの原因となります。 防水・防塵性能については以下をご参照ください。 ⇒[P.21「防水/防塵/耐衝撃性能について」](#page-22-0)

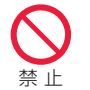

子供が使用する場合は、保護者が取り扱いの方法を教 え、誤った使いかたをさせないでください。 けがなどの原因となります。

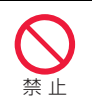

乳幼児の手の届く場所に置かないでください。 誤飲、けが、感電などの原因となります。

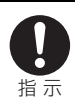

本端末を継続して使用される場合や充電中は温度が 高くなることがありますのでご注意ください。また、 衣類のポケットに入れたり、眠ってしまったりするな どして、意図せず継続して触れることがないようご注 意ください。

アプリ、通話、データ通信、動画視聴など、長時間の使用や充電中 は、本端末や電池パック・アダプタの温度が高くなることがあり ます。温度の高い部分に直接長時間触れるとお客様の体質や体調 によっては肌の赤みやかゆみ、かぶれ、低温やけどなどの原因と なります。

7 注意事項

## **本端末の取り扱いについて**

危険

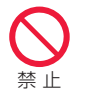

火の中に投入したり、熱を加えたりしないでくださ い。 火災、やけど、けがなどの原因となります。

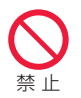

鋭利なもの(釘など)を刺したり、硬いもの(ハンマー など)で叩いたり、踏みつけたりするなど過度な力を 加えないでください。

火災、やけど、けがなどの原因となります。

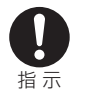

本端末内部の物質が目や口などに入った場合は、すぐ にきれいな水で洗った後、直ちに医師の診療を受けて ください。

本端末内部の物質などの影響により、失明や体調不良などの原因 となります。

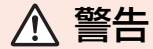

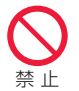

フォトライトの発光部を人の目に近づけて点灯、発光 させないでください。特に、乳幼児に対しては十分に 距離を離してください。

視力障害などの原因となります。また、目がくらんだり驚いたり してけがなどの事故の原因となります。

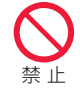

自動車などの運転者に向けてフォトライトを点灯、発 光しないでください。

運転の妨げとなり、事故などの原因となります。

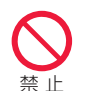

点滅を繰り返す画面を長時間見ないでください。 けいれんや意識喪失などの原因となります。

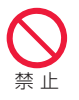

本端末内のドコモnanoUIMカードやmicroSDカー ドの挿入部に水などの液体(飲料水、汗、海水、動物の 尿など)や金属片(カッターの刃やホチキスの針な ど)、燃えやすいものなどの異物を入れないでくださ  $\mathbf{L}$ 

また、ドコモnanoUIMカードやmicroSDカードの挿 入場所や向きを間違えないでください。 火災、やけど、けが、感電などの原因となります。

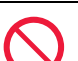

禁 止

カメラのレンズに直射日光などを長時間当てないで ください。

レンズの集光作用により、火災、やけど、けがなどの原因となりま す。

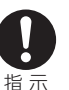

航空機へのご搭乗にあたり、本端末の電源を切るか、 機内モードに設定してください。

航空機内での使用については制限があるため、各航空会社の指示 に従ってください。

電波により航空機の電子機器に悪影響を及ぼす原因となります。 なお、航空機内での使用において禁止行為をした場合、法令によ り罰せられることがあります。

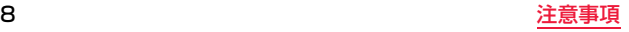

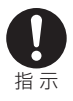

## 病院での使用については、各医療機関の指示に従って ください。

使用を禁止されている場所では、本端末の電源を切ってくださ  $\mathcal{L}_{\lambda}$ 

電波により電子機器や医用電気機器に悪影響を及ぼす原因とな ります。

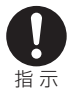

ハンズフリーに設定して通話するときや、大きな音で 着信音が鳴っているとき、待ち受け中などは、必ず本 端末を耳から離してください。

また、イヤホンマイクなどを本端末に装着し、ゲーム や動画・音楽再生などをする場合は、適度なボリュー ムに調節してください。

ハンズフリーに設定して通話すると、本端末から大きな音が出ま す。

待ち受け中であっても、突然の着信音やアラーム音が鳴動する場 合があります。

大きな音を長時間連続して聞くと、難聴など耳への障害の原因と なります。

また、音量が大きすぎると周囲の音が聞こえにくく、事故の原因 となります。

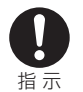

心臓の弱い方は、着信バイブレータ(振動)や着信音量 の設定に注意してください。

突然の着信バイブレータ(振動)や着信音の鳴動に驚き、心臓に悪 影響を及ぼす原因となります。

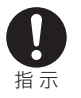

医用電気機器などを装着している場合は、医用電気機 器メーカーもしくは販売業者に、電波による影響につ いてご確認の上ご使用ください。

電波により医用電気機器などに悪影響を及ぼす原因となります。

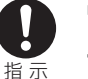

## 高精度な制御や微弱な信号を取り扱う電子機器の近 くでは、本端末の電源を切ってください。

電波により電子機器が誤動作するなどの悪影響を及ぼす原因と なります。

※ご注意いただきたい電子機器の例

補聴器、植込み型心臓ペースメーカおよび植込み型除細動器、 その他の医用電気機器、その他の自動制御機器など。植込み型 心臓ペースメーカおよび植込み型除細動器、その他の医用電気 機器をご使用になる方は、各医用電気機器メーカーもしくは販 売業者に電波による影響についてご確認ください。

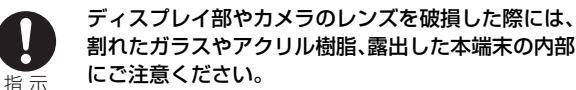

破損部や露出部に触れると、やけど、けが、感電などの原因となり ます。

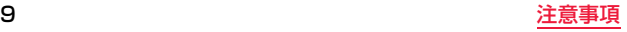

注意

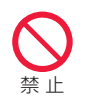

ストラップなどを持って本端末を振り回さないでく ださい。 けがなどの事故の原因となります。

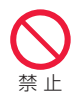

モーションセンサーのご利用にあたっては、必ず周囲 の安全を確認し、本端末をしっかりと握り、必要以上 に振り回さないでください。

けがなどの事故の原因となります。

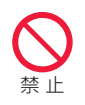

ディスプレイを破損し、内部の物質が漏れた場合は、 顔や手などの皮膚や衣類などにつけないでください。 目や皮膚への傷害などを起こす原因となります。 内部の物質が目や口などに入った場合や、皮膚や衣類に付着した 場合は、すぐにきれいな水で洗い流してください。 また、目や口などに入った場合は、洗浄後直ちに医師の診療を受 けてください。

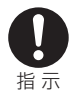

自動車内で使用する場合、自動車メーカーもしくは販 売業者に、電波による影響についてご確認の上ご使用 ください。

車種によっては、電波により車載電子機器に悪影響を及ぼす原因 となりますので、その場合は直ちに使用を中止してください。

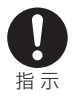

本端末の使用により、皮膚に異状が生じた場合は、直 ちに使用をやめ、医師の診療を受けてください。 お客様の体質や体調によっては、かゆみ、かぶれ、湿疹などが生じ ることがあります。 各箇所の材質については以下をご参照ください。 [⇒P.15「材質一覧」](#page-16-0)

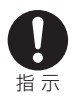

## ディスプレイを見る際は、十分明るい場所で、ある程 度の距離をとってください。

暗い場所や近くで見ると視力低下などの原因となります。

## **電池パックの取り扱いについて**

危険

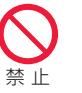

金属片(ネックレスやヘアピンなど)や導電性異物な どと接続端子が触れないようにしてください。また、 それらのものと一緒に持ち運んだり、保管したりしな いでください。

火災、やけど、けがなどの原因となります。

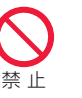

電池パックを本端末にうまく取り付けできない場合 は、無理に取り付けないでください。また、電池パック を本端末からうまく取り外せない場合は、無理に取り 外さないでください。

火災、やけど、けがなどの原因となります。

電池パックの取り付け方、取り外し方については以下をご参照く ださい。

⇒[P.33「電池パックの取り付け/取り外し」](#page-34-1)

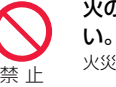

火の中に投入したり、熱を加えたりしないでくださ

火災、やけど、けがなどの原因となります。

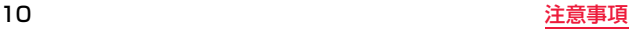

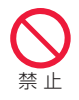

鋭利なもの(釘など)を刺したり、硬いもの(ハンマー など)で叩いたり、踏みつけたりするなど過度な力を 加えないでください。

火災、やけど、けがなどの原因となります。

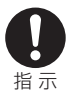

## 電池パックを本端末に取り付けるときは、電池パック の向きが正しいかを確かめてください。

誤った向きで取り付けると、電池パックの破損により、火災、やけ ど、けがなどの原因となります。

電池パックの取り付け方については以下をご参照ください。 [⇒P.33「電池パックの取り付け/取り外し」](#page-34-1)

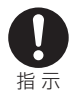

電池パック内部の物質が目や口などに入った場合は、 すぐにきれいな水で洗った後、直ちに医師の診療を受 けてください。

電池パック内部の物質の影響により、失明や体調不良などの原因 となります。

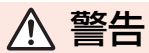

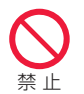

異臭、発熱、変色、変形などの異常がみられた場合は、 使用しないでください。 火災、やけど、けがなどの原因となります。

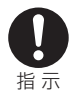

電池パック内部の物質などが漏れたり、異臭がしたり するときは、直ちに使用をやめて火気から遠ざけてく ださい。

漏液した液体に引火し、発火、破裂などの原因となります。

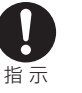

動物などが電池パックに噛みつかないようご注意くだ さい。

電池パックの破損により、火災、やけど、けがなどの原因となりま す。

注意

## 電池パック内部の物質が漏れた場合は、顔や手などの 皮膚や衣類などにつけないでください。

目や皮膚への傷害などを起こす原因となります。

内部の物質が目や口などに入った場合や、皮膚や衣類に付着した 場合は、すぐにきれいな水で洗い流してください。 また、目や口などに入った場合は、洗浄後直ちに医師の診療を受

禁止

禁 止

けてください。

## 一般のゴミと一緒に捨てないでください。

火災、やけど、けがなどの原因となります。また、環境破壊の原因 となります。不要となった電池パックは、接続端子にテープなど を貼り、絶縁してからドコモショップなど窓口にお持ちいただく か、回収を行っている市区町村の指示に従ってください。

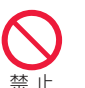

## 濡れた電池パックを使用したり充電したりしないで ください。

火災、やけど、けがなどの原因となります。

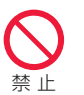

電池パックを取り外す際は、必要以上に力を入れない でください。 カバーが破損し、けがなどの原因となります。

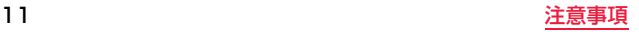

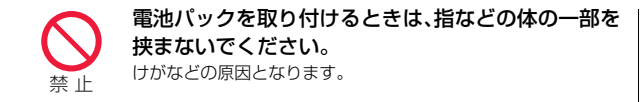

## **アダプタの取り扱いについて**

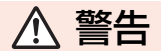

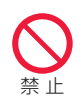

アダプタのコードが傷んだら使用しないでください。 火災、やけど、感電などの原因となります。

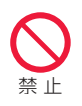

DCアダプタはマイナスアース車専用です。プラス アース車には使用しないでください。 火災、やけど、感電などの原因となります。

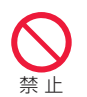

雷が鳴り出したら、アダプタには触れないでくださ い。 感電などの原因となります。

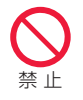

コンセントやアクセサリーソケットにつないだ状態 で充電端子をショートさせないでください。また、充 電端子に手や指など、体の一部を触れさせないでくだ さい。

火災、やけど、感電などの原因となります。

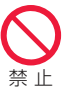

アダプタのコードの上に重いものをのせたり、引っ張 るなど無理な力を加えたりしないでください。 火災、やけど、感電などの原因となります。

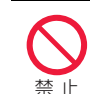

コンセントにACアダプタを抜き差しするときは、金 属製ストラップなどの金属類を接触させないでくだ さい。

火災、やけど、感電などの原因となります。

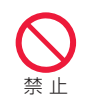

ACアダプタに海外旅行用の変圧器(トラベルコン バーター)を使用しないでください。 発火、発熱、感電などの原因となります。

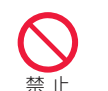

本端末にアダプタを接続した状態で、接続部に無理な 力を加えないでください。 火災、やけど、けが、感電などの原因となります。

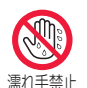

濡れた手でアダプタのコードや充電端子、電源プラグ に触れないでください。

火災、やけど、感電などの原因となります。

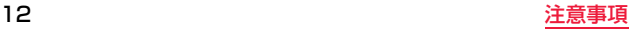

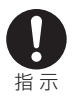

## 指定の電源、電圧で使用してください。 また、海外で充電する場合は、海外で使用可能なACア ダプタで充電してください。

誤った電源、電圧で使用すると火災、やけど、感電などの原因とな ります。 ACアダプタ:AC100V

(家庭用交流コンセントのみに接続すること) 海外で使用可能なACアダプタ:AC100V~240V (家庭用交流コンセントのみに接続すること) DCアダプタ:DC12V・24V(マイナスアース車専用)

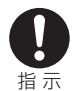

## DCアダプタのヒューズを交換する場合は、必ず指定 のヒューズを使用してください。

指定以外のヒューズを使用すると、火災、やけど、感電などの原因 となります。指定のヒューズに関しては、個別の取扱説明書でご 確認ください。

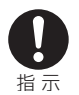

電源プラグについたほこりは、拭き取ってください。 ほこりが付着した状態で使用すると、火災、やけど、感電などの原 因となります。

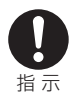

アダプタをコンセントやアクセサリーソケットに差 し込むときは、確実に差し込んでください。 確実に差し込まないと、火災、やけど、感電などの原因となりま す。

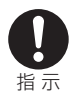

雷源プラグをコンセントやアクセサリーソケットか ら抜く場合は、アダプタのコードを引っ張るなど無理 な力を加えず、アダプタを持って抜いてください。 アダプタのコードを引っ張るとコードが傷つき、火災、やけど、感 電などの原因となります。

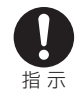

## 本端末にアダプタを抜き差しする場合は、コードを 引っ張るなど無理な力を加えず、接続する端子に対し てまっすぐ抜き差ししてください。

正しく抜き差ししないと、火災、やけど、けが、感電などの原因と なります。

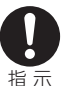

## 充電端子が曲がるなど変形した場合は、直ちに使用を やめてください。また、変形を元に戻しての使用もや めてください。

充電端子のショートにより、火災、やけど、けが、感電などの原因 となります。

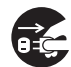

## 使用しない場合は、電源プラグをコンセントやアクセ サリーソケットから抜いてください。

電源プラグを差したまま放置すると、火災、やけど、感電などの原 因となります。 電源プラグを抜く

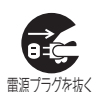

水などの液体(飲料水、汗、海水、動物の尿など)が付着 した場合は、直ちに電源プラグをコンセントやアクセ サリーソケットから抜いてください。

付着物などによるショートにより、火災、やけど、感電などの原因 となります。

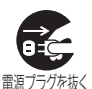

## お手入れの際は、電源プラグをコンセントやアクセサ リーソケットから抜いて行ってください。 抜かずに行うと、火災、やけど、感電などの原因となります。

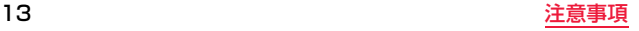

注意

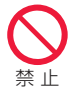

コンセントやアクセサリーソケットにつないだ状態 でアダプタに継続して触れないでください。 やけどなどの原因となります。

## **ドコモnanoUIMカードの取り扱いについて**

## 注意

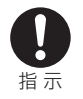

## ドコモnanoUIMカードを取り扱う際は指などの体の 一部を傷つけないよう、切断面にご注意ください。 切断面が鋭利になっている場合があり、けがなどの原因となりま す。

## **医用電気機器近くでの取り扱いについて**

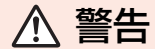

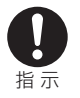

植込み型心臓ペースメーカおよび植込み型除細動器 などの医用電気機器を装着されている場合は、装着部 から本端末を15cm以上離して携行および使用して ください。

電波により医用電気機器の作動に悪影響を及ぼす原因となりま す。

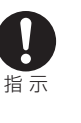

自宅療養などにより医療機関の外で、植込み型心臓 ペースメーカおよび植込み型除細動器以外の医用電 気機器を使用される場合には、電波による影響につい て個別に医用電気機器メーカーなどにご確認くださ い。

電波により医用電気機器の作動に悪影響を及ぼす原因となりま す。

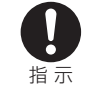

身動きが自由に取れないなど、周囲の方と15cm未満 に近づくおそれがある場合には、事前に本端末を電波 の出ない状態に切り替えてください(機内モードまた は電源オフなど)。

付近に植込み型心臓ペースメーカおよび植込み型除細動器など の医用電気機器を装着している方がいる可能性があります。電波 により医用電気機器の作動に悪影響を及ぼす原因となります。

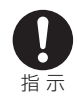

## 医療機関内における本端末の使用については、各医療 機関の指示に従ってください。

電波により医用電気機器の作動に悪影響を及ぼす原因となりま す。

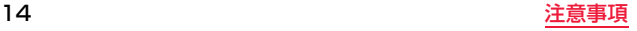

## <span id="page-16-0"></span>**材質一覧**

## ■P-01K本体・電池パック P34

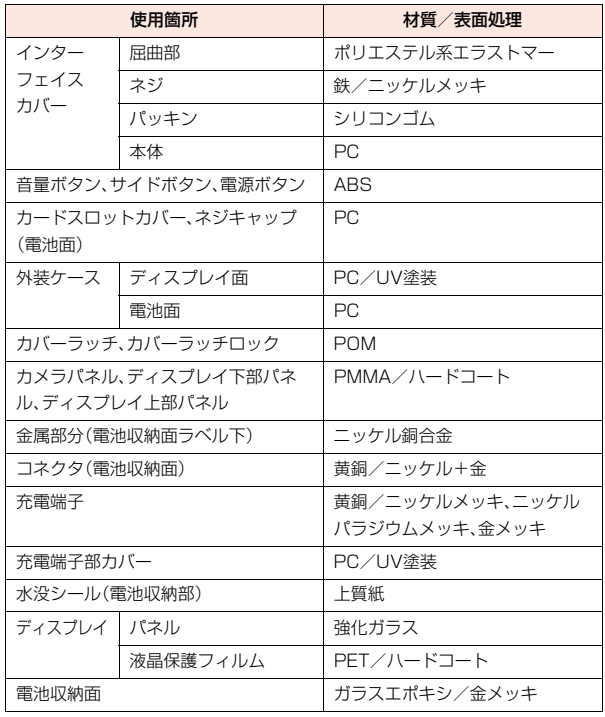

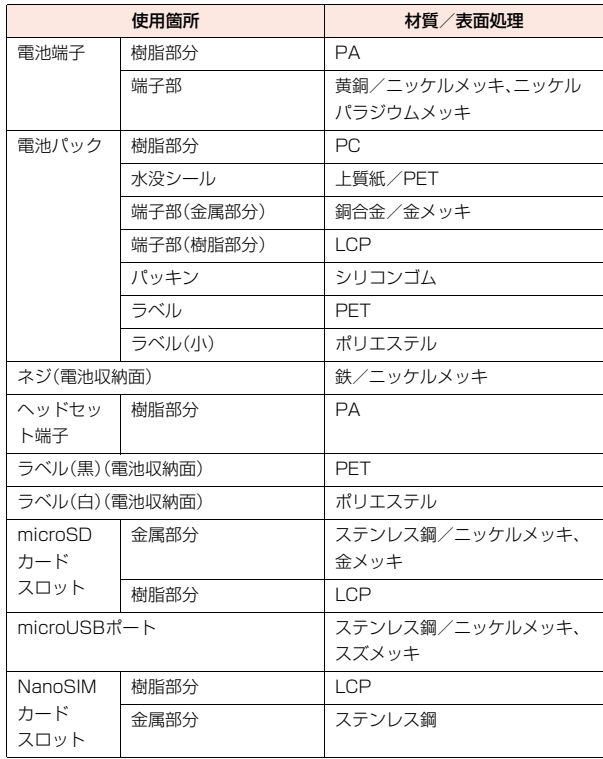

## <span id="page-17-0"></span>**取り扱い上のご注意**

## **共通のお願い**

■P-01Kは防水/防塵性能を有しておりますが、本端末内部に水などの 液体(飲料水、汗、海水、動物の尿など)や粉塵などの異物を入れたり、 付属品、オプション品にこれらを付着させたりしないでください。 雷池パック アダプタ ドコモnanoUIMカードは防水/防塵性能を有してお りません。風呂場などの湿気の多い場所や雨などがかかる場所でのご使用は おやめください。また身に付けている場合、汗による湿気により内部が腐食し 故障の原因となります。調査の結果、これらの水濡れによる故障と判明した場 合、保証対象外となります。修理につきましては、裏表紙の「故障お問い合わ せ・修理お申込み先」または、ドコモ指定の故障取扱窓口までお問い合わせく ださい。

## ■お手入れは乾いた柔らかい布(めがね拭きなど)で拭いてください。

- ●強く擦ると ディスプレイに傷がつく場合があります。
- ●ディスプレイに水滴や汚れなどが付着したまま放置すると、シミになるこ とがあります。
- ●アルコール、シンナー、ベンジン、洗剤などで拭くと、印刷が消えたり、色が あせたりすることがあります。
- ■端子などは時々清掃し、きれいな状態で使用してください。

端子などが汚れた状態で使用すると、正常にご利用いただけない場合があり ます.

また、清掃する際には端子などの破損に十分ご注意ください。

## ■エアコンの吹き出し口の近くに置かないでください。

急激な温度の変化により結露し、内部が腐食し故障の原因となります。

## ■本端末や雷池パックなどに無理な力がかからないように使用してく ださい。

多くのものが詰まった荷物の中に入れたり、衣類のポケットに入れて座った りするとディスプレイ、内部基板、電池パックなどの故障、破損の原因となり ます。

また、外部接続機器を外部接続端子に差した状態の場合、故障、破損の原因と なります。

■オプション品は、NTTドコモが指定したものを使用してください。 指定以外のものを使用すると、故障、破損の原因となります。

■対応の各オプション品に添付されている個別の取扱説明書をよくお 読みください。

■落としたり、衝撃を与えたりしないでください。 故障、破損の原因となります。

## **本端末についてのお願い**

■ディスプレイを強く押したり、先の尖ったもので操作したりしないで ください。

傷つくことがあり、故障、破損の原因となります。

## ■極端な高温、低温は避けてください。

温度は5℃~35℃、湿度は45%~85%の範囲でご使用ください。

※-10℃~50℃の温度範囲では動作可能ですが、5℃~35℃の範囲外で は、本端末に直接触れないでください。やけどや低温やけど、凍傷の原因と なります。

また、ディスプレイの輝度低下や電池持ち時間の低下など一部機能制限や 性能低下の可能性があります。

- ■一般の電話機やテレビ・ラジオなどをお使いになっている近くで使用 すると、悪影響を及ぼす原因となりますので、なるべく離れた場所で ご使用ください。
- ■お客様ご自身で本端末に登録されたデータは、microSDカード、パソ コン、クラウドなどに定期的にバックアップ、別にメモを取るなどし て保管してください。

万が一登録されたデータが消失してしまうことがあっても、当社としては責 任を負いかねますのであらかじめご了承ください。

## ■外部接続端子に外部接続機器を接続する際に斜めに差したり、差した 状態で引っ張ったりしないでください。

故障、破損の原因となります。

■使用中や充電中に本端末が温かくなることがありますが、異常ではあ りません。そのままご使用ください。

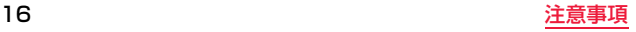

- ■カメラのレンズを直射日光の当たる場所に放置しないでください。 表子の退色・焼付きを起こす場合があります。
- ■通堂はインターフェイスカバーを閉じた状態でご使用ください。 水などの液体(飲料水、汗、海水、動物の尿など)や粉塵などの異物が入り故障 の原因となります。
- ■microSDカードの使用中は、microSDカードを取り外したり、本端 末の電源を切ったりしないでください。

データの消失、故障の原因となります。

- ■磁気カードや磁気を帯びたものを本端末に近づけないでください。 強い磁気を近づけると本端末の誤動作の原因となります。
- ■本端末をフィルム※やシールで装飾しないでください。 近接センサーを使用する各種機能が正常に動作しない場合があります。 近接センサーの位置は、以下をご参照ください。 ⇒[P.27「各部の名称と機能」](#page-28-2)

※お買い上げ時に貼られている液晶保護フィルムは除きます。

■カメラ、フォトライトのパネルを強く押したり擦ったりしないでくだ さい。

傷つくことがあり、故障、破損の原因となります。

## **電池パックについてのお願い**

■充電は、適正な周囲温度(5℃~35℃)の場所で行ってください。

- ■電池パックの使用時間は、使用環境や電池パックの劣化度により異な ります。
- ■電池パックは消耗品のため、保証対象外です。

電池パックの使用条件により、寿命が近づくにつれて電池パックが膨れる場 合があります。

十分に充電しても使用時間が極端に短くなったときや電池パックが膨らんで いるときは電池パックの交換時期です。電池パックの交換につきましては、裏 表紙の「故障お問い合わせ・修理お申込み先」または、ドコモ指定の故障取扱窓 口までお問い合わせください。

## ■電池パックを保管される場合は、雷池パックの性能や寿命を低下させ る原因となるため、下記のような状態で保管しないでください。

- ●フル充電状態(充電完了後すぐの状態)での保管
- ●電池残量なしの状態(本端末の電源が入らない程消費している状態)での保 管

なお、保管に適した電池残量の目安は40パーセント程度です。

## ■電池の種類は次のとおりです。

表示:Li-ion 00 電池の種類:リチウムイオン電池

## **アダプタについてのお願い**

■充電は、適正な周囲温度(5℃~35℃)の場所で行ってください。

- ■次のような場所では、充電しないでください。
	- ●湿気、ほこり、振動の多い場所
	- ●一般の電話機やテレビ・ラジオなどの近く
- ■充雷中にアダプタが温かくなることがありますが、異常ではありませ ん。そのままご使用ください。
- ■DCアダプタを使用して充電する場合は、自動車のエンジンを切った まま使用しないでください。

自動車のバッテリーを消耗させる原因となります。

■抜け防止機構のあるコンセントをご使用の場合、そのコンセントの取 扱説明書に従ってください。

## ■強い衝撃を与えないでください。また、充電端子を変形させないでく ださい。

故障の原因となります。

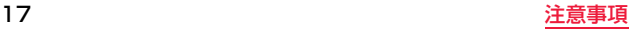

## **ドコモnanoUIMカードについてのお願い**

- ■ドコモnanoUIMカードの取り付け/取り外しには、必要以上に力を 入れないでください。
- ■他のICカードリーダー/ライターなどにドコモnanoUIMカードを 挿入して使用した結果として故障した場合は、お客様の責任となりま すので、ご注意ください。
- ■IC部分は時々清掃し、きれいな状態で使用してください。 IC部分が汚れた状態で使用すると、正常にご利用いただけない場合がありま す。
- ■お手入れは、乾いた柔らかい布(めがね拭きなど)で拭いてください。

■お客様ご自身で、ドコモnanoUIMカードに登録されたデータは、 microSDカード、パソコン、クラウドなどに定期的にバックアップ、 別にメモを取るなどして保管してください。

万が一登録されたデータが消失してしまうことがあっても、当社としては責 任を負いかねますのであらかじめご了承ください。

- ■環境保全のため、不要になったドコモnanoUIMカードはドコモ ショップなど窓口にお持ちください。
- ■ICを傷つけたり、不用意に触れたり、ショートさせたりしないでくだ さい。

データの消失、故障の原因となります。

■ドコモnanoUIMカードを落としたり、衝撃を与えたりしないでくだ さい。

故障の原因となります。

■ドコモnanoUIMカードを曲げたり、重いものをのせたりしないでく ださい。

故障の原因となります。

■ドコモnanoUIMカードにラベルやシールなどを貼った状態で、本端 末に取り付けないでください。 故障の原因となります。

## **Bluetooth**®**機能を利用する場合のお願い**

■本端末は、Bluetooth機能を利用した通信時のセキュリティとして、 Bluetooth標準規格に準拠したセキュリティ機能に対応しておりま すが、設定内容などによってセキュリティが十分でない場合がありま す。Bluetooth機能を利用した通信を行う際にはご注意ください。 ■Bluetooth機能を利用した通信時にデータや情報の漏洩が発生しま しても、責任を負いかねますので、あらかじめご了承ください。

### ●周波数帯について

本端末のBluetooth機能が利用する周波数帯は次のとおりです。

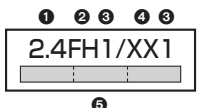

**42.4:2400MHz帯を利用する無線設備を表します。** 

2FH:変調方式がFH-SS方式であることを示します。

31:想定される与干渉距離が10m以下であることを示します。

**△XX:変調方式がその他の方式であることを示します。** 

5 :2402MHz~2480MHzの全帯域を利用し、かつ移動体識 別装置の帯域を回避不可であることを意味します。

航空機内の利用は、事前に各航空会社へご確認ください。 ご利用の国によってはBluetoothの利用が制限されている場合があります。 その国/地域の法規制などの条件を確認の上、ご利用ください。

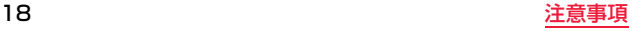

## ● Bluetooth機器使用上の注意事項

本端末の利用周波数帯では、電子レンジなどの家電製品や産業・科学・医療用 機器のほか、工場の製造ラインなどで利用される免許を要する移動体識別用 構内無線局、免許を要しない特定小電力無線局、アマチュア無線局など(以下 「他の無線局」と略します)が運用されています。

- 1. 本端末を使用する前に、近くで「他の無線局」が運用されていないことを確 認してください。
- 2. 万が一、本端末と「他の無線局」との間に電波干渉が発生した場合には、速 やかに利用場所を変えるか、「電源を切る」など電波干渉を避けてくださ い。
- 3. その他、ご不明な点につきましては、裏表紙の「総合お問い合わせ先」まで お問い合わせください。

## **無線LAN(WLAN)についてのお願い**

■無線LAN(WLAN)は、電波を利用して情報のやり取りを行うため、電 波の届く範囲であれば自由にLAN接続できる利点があります。その 反面、セキュリティの設定を行っていないときは、悪意ある第三者に 通信内容を盗み見られたり、不正に侵入されたりする可能性がありま す。お客様の判断と責任において、セキュリティの設定を行い、利用す ることを推奨します。

■無線LAN機能を利用した通信時にデータや情報の漏洩が発生しまし ても、責任を負いかねますので、あらかじめご了承ください。

### ≥無線LANについて

電気製品・AV・OA機器などの磁気を帯びているところや電磁波が発生して いるところで利用しないでください。

- 磁気や電気雑音の影響を受けると雑音が大きくなったり、通信ができなく なったりすることがあります(特に電子レンジ使用時には影響を受けるこ とがあります)。
- テレビ、ラジオなどに近いと受信障害の原因となったり、テレビ画面が乱 れたりすることがあります。
- 近くに複数の無線LANアクセスポイントが存在し、同じチャネルを利用し ていると、正しく検索できない場合があります。

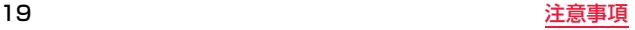

### ● 周波数帯について

本端末の無線LAN機能が利用する周波数帯は次のとおりです。

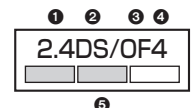

**42.4:2400MHz帯を利用する無線設備を表します。** 2DS:変調方式がDS-SS方式であることを示します。 3OF:変調方式がOFDM方式であることを示します。 **44:想定される与干渉距離が40m以下であることを示します。** 5 :2412MHz~2462MHzの帯域を利用し、かつ移動体識別 装置の帯域を回避可能であることを意味します。

本端末の無線LANで設定できるチャネルは1~11です。これ以外のチャネ ルのアクセスポイントには接続できませんので、ご注意ください。 利用可能なチャネルは国により異なります。

航空機内の利用は、事前に各航空会社へご確認ください。

ご利用の国によっては無線LANの使用が制限されている場合があります。そ の国/地域の法規制などの条件を確認の上、ご利用ください。

## ●2.4GHz機器使用上の注意事項

- WLAN搭載機器の使用周波数帯では、電子レンジなどの家電製品や産業・科 学・医療用機器のほか工場の製造ラインなどで使用されている移動体識別用 の構内無線局(免許を要する無線局)および特定小電力無線局(免許を要しな い無線局)ならびにアマチュア無線局(免許を要する無線局)が運用されてい ます。
- 1. この機器を使用する前に、近くで移動体識別用の構内無線局および特定小 電力無線局ならびにアマチュア無線局が運用されていないことを確認し てください。
- 2. 万が一、この機器から移動体識別用の構内無線局に対して有害な電波干渉 の事例が発生した場合には、速やかに使用周波数を変更するかご利用を中 断していただいた上で、裏表紙の「総合お問い合わせ先」までお問い合わせ いただき、混信回避のための処置など(例えば、パーティションの設置な ど)についてご相談ください。
- 3. その他、この機器から移動体識別用の特定小電力無線局あるいはアマチュ ア無線局に対して電波干渉の事例が発生した場合など何かお困りのこと が起きたときは、裏表紙の「総合お問い合わせ先」までお問い合わせくださ い。

### ●5GHz機器使用上の注意事項

5GHzの周波数帯においては、5.2GHz/5.3GHz/5.6GHz帯(W52/ W53/W56)の3種類の帯域を使用することができます。

- W52(5.2GHz帯/36、38、40、44、46、48ch)
- W53(5.3GHz帯/52、54、56、60、62、64ch)
- W56(5.6GHz帯/100、102、104、108、110、112、116、118、 120、124、126、128、132、134、136、140ch) 本端末に内蔵の無線LANを5.2/5.3GHzでご利用になる場合、電波法の定 めにより屋外ではご利用になれません。

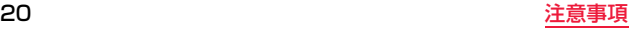

## **FeliCa およびNFCリーダー/ライターについてのお願い**

- ■本端末の FeliCa およびNFCリーダー/ライター、P2P機能は、電波 法に規定する誘導式読み書き通信設備の型式指定を受けています。 型式指定番号は本端末の銘板シールをご参照ください。
- ■使用周波数は13.56MHz帯です。周囲で他の FeliCa およびNFC リーダー/ライター、P2P機能をご利用の場合、十分に離してお使い ください。また、他の同一周波数帯を利用の無線局が近くにないこと を確認してお使いください。
- ■航空機内の利用は、事前に各航空会社へご確認ください。ご利用の国 によっては利用が制限されている場合があります。その国/地域の法 規制などの条件を確認の上、ご利用ください。

## **注意**

### ■改造された本端末は絶対に使用しないでください。改造した機器を使 用した場合は電波法/電気通信事業法に抵触します。

本端末は、電波法に基づく特定無線設備の技術基準適合証明等に関する規則、 および電気通信事業法に基づく端末機器の技術基準適合認定等に関する規則 を順守しており、その証として「技適マーク 」が本端末の銘板シールに表 示されております。本端末のネジを外して内部の改造を行った場合、技術基準 適合証明などが無効となります。技術基準適合証明などが無効となった状態 で使用すると、電波法および電気通信事業法に抵触しますので、絶対に使用さ れないようにお願いいたします。

### ■自動車などを運転中の使用にはご注意ください。

法令で定める場合を除き、運転中に本端末の画面を注視したり、手で持って通 話することは、罰則の対象となります。

## ■本端末の FeliCa およびNFCリーダー/ライター機能は日本国内で の無線規格に準拠しています。海外でご利用になる場合は、その国/ 地域の法規制などの条件をあらかじめご確認ください。

### ■基本ソフトウェアを不正に変更しないでください。 ソフトウェアの改造とみなし故障修理をお断りする場合があります。

## <span id="page-22-1"></span><span id="page-22-0"></span>**防水/防塵/耐衝撃性能について**

P-01Kは、インターフェイスカバーをしっかりと閉じ、電池パックを確 実に取り付けて隙間や浮きがない状態でIPX6※1、IPX8※2の防水性 能、IP6X※3の防塵性能を有しています。

また、MIL規格に準拠する試験※4をクリアした耐衝撃構造を採用して います。

- ※1 IPX6とは、内径12.5mmの注水ノズルを使用し、約3mの距離から100L/ 分の水を最低3分間注水する条件であらゆる方向から噴流を当てても、電 話機としての機能を有することを意味します。
- ※2 IPX8とは、常温で水道水、かつ静水の水深1.5mの水槽にP-01Kを静かに 沈め、約30分間放置後に取り出したときに電話機としての機能を有するこ とを意味します。
- ※3 IP6Xとは、保護度合いを指し、直径75μmの塵埃(じんあい)が入った装置 に電話機を8時間入れてかくはんさせ、取り出したときに電話機の内部に 塵埃が侵入しない機能を有することを意味します。
- ※4 米国国防総省が制定したMIL-STD-810Gに準拠した独自の試験を実施し ています。

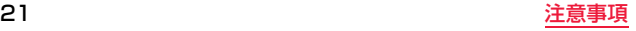

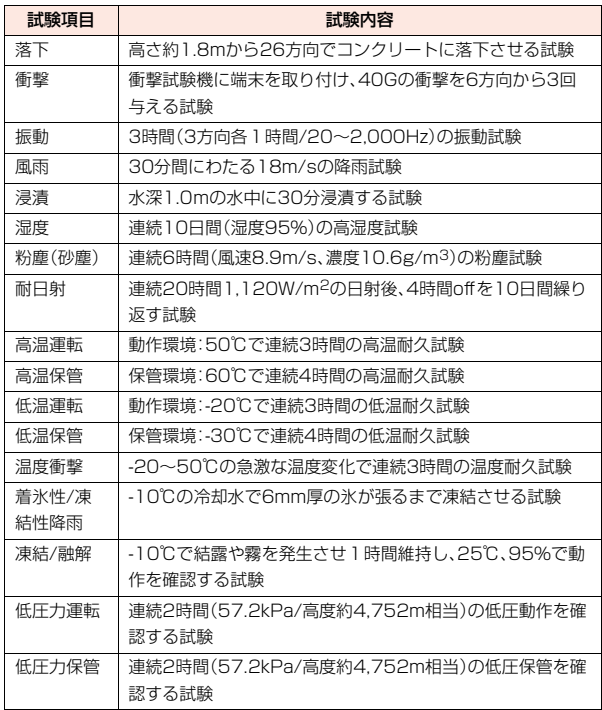

米国国防総省の調達基準(MIL-STD-810G)の17項目、落下、衝撃、振動、風雨、浸漬、 湿度、粉塵(砂塵)、耐日射、高温運転、高温保管、低温運転、低温保管、温度衝撃、着氷性/ 凍結性降雨、凍結/融解、低圧力運転、低圧力保管に準拠した試験を実施しています。本 端末の有する性能は試験環境下での確認であり、実際の使用時すべての環境での動作 を保証するものではありません。また、無破損、無故障を保証するものではありません。

## 雨の中やキッチン、プールサイドなどの水際でもご使用できます。

(注)実際の使用にあたって、すべての状況での動作を保証するものではありま せん。浸水や異物混入を防ぎ、安全にお使いいただくために、本書をよくお 読みになってからご使用ください。

## **雨の中**

- ●雨の中で傘をささずに濡れた手で通話できます。(1時間の雨量が20mm未 満、地面からの跳ね返りで足元が濡れる程度)
- ※手が濡れているときや本端末に水滴がついているときには、電池パックの取 り付け/取り外し、インターフェイスカバーの開閉は行わないでください。

## **洗う**

- ●本端末が汚れた場合は、洗面器などに張った常温の真水や水道水につけて静 かに振り洗いをしたり、蛇口から弱めに流れる水道水に当てながら手で洗う ことができます。
- ●電池パックをしっかりと取り付けた状態で、インターフェイスカバーを押さ えたまま洗ってください。
- ●洗うときは、ブラシやスポンジ、石けん、洗剤などを使用しないでください。
- ●洗い流したあとは表面を乾いた布でよく拭いて、水抜き([P.25](#page-26-0)参照)を行った のち、自然乾燥させてください。

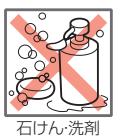

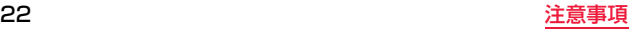

## **レジャー**

- ●プールの水や海水に浸けたり、落下させたりしないでください。また、水中で 使用しないでください。
- ●プールの水や海水がかかった場合は所定の方法(P.22参照)で洗ってくださ い。

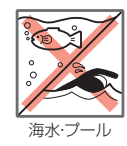

## **キッチン**

- ●常温の真水や水道水以外の液体をかけたり、浸けたりしないでください。
- ●お湯や冷水をかけたり、浸けたりしないでください。

## **ご使用にあたっての重要事項**

- ●ご使用前に、インターフェイスカバーをしっかりと閉じ、電池パックを確実に 取り付けている状態にしてください。微細なゴミ(微細な繊維、髪の毛、砂な ど)がわずかでも挟まると水や粉塵が侵入する原因となります。インターフェ イスカバーを閉じるときや電池パックを取り付けるときは、周辺(特にパッキ ン)にゴミや汚れが付着していないことを確認してください。
- ●インターフェイスカバーや電池パックが浮いていないようにしっかりと閉じ ていることを確認してください。確実に閉じていないと水や粉塵が侵入する おそれがあります。
- ●防水/防塵性能を維持するため、異常の有無に関わらず、2年に1回、部品の交 換をおすすめします。部品の交換は本端末をお預かりして有料にて承ります。 ドコモ指定の故障取扱窓口にお持ちください。
- ●インターフェイスカバーの開けかた/閉じかたについては[、P.27を](#page-28-3)ご覧くだ さい。
- ●電池パックの取り付け/取り外しについては[、P.33](#page-34-1)をご覧ください。

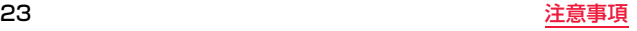

### ■本端末について

- ●洗濯機や超音波洗浄機などで洗わないでください。
- ●濡れている状態で絶対に充電しないでください。
- ●水滴が付着したまま放置しないでください。
	- microUSBポートがショートするおそれがあります。
	- マイク、受話口、スピーカー部の穴などの隙間や、ヘッドセット端子に 水分が入り込む場合があります。また、寒冷地では、本端末に水滴が付 着していると、凍結し故障の原因となります。

水で濡れた場合は、電池パックを取り付けた状態でインターフェイスカバー を閉じたまま水抜き([P.25参](#page-26-0)照)を行い、本端末から出た水分を乾いたきれい な布で直ちに拭き取ってください。

- ●落としたり、衝撃を与えたりしないでください。 破損により防水/防塵性能の劣化を招くことがあります。
- ●お湯に浸けたり、サウナで使用したり、ドライヤーなどの温風を当てたりしな いでください。
- ●本端末は水に浮きません。
- ●規定[\(P.21](#page-22-0)参照)以上の強い水流に当てたり、水中に沈めたりしないでくださ い。
- ●砂浜などの上に直接置かないでください。
	- マイク、受話口、スピーカー部の穴などに砂などが入り、音が小さくな るおそれがあります。
	- 水滴や砂などが付着したままご使用になると、音が割れる場合があり ます。
	- インターフェイスカバー、電池パックに砂などがわずかでも挟まると 水や粉塵が侵入する原因となります。
- 
- **注意事項** ■インターフェイスカバーや電池パックについて ≥手袋などをしたまま開閉しないでください。
	- パッキンの接着面に微細なゴミが付着する場合があります。
	- ●乾いたきれいな布で水分を拭き取る際は、パッキンに繊維が付着しないよう にご注意ください。
	- ●パッキンをはがさないでください。また インターフェイスカバーや雷池パッ クの隙間に先の尖ったものを差し込まないでください。 パッキンが傷つき 水や粉塵が侵入する原因となります。
	- ●インターフェイスカバー、電池パックのパッキンが傷ついたり、変形したりし た場合は、ドコモ指定の故障取扱窓口にてお取り替えください。
	- ●インターフェイスカバーが開いている状態や電池パックが取り外されている 状態で水などの液体がかかった場合、内部に液体が入り、感電や故障の原因と なります。そのまま使用せずに電源を切り、電池パックを外した状態でドコモ 指定の故障取扱窓口へご連絡ください。

### ■マイク、受話口、空気穴、スピーカー部、ヘッドセット端子について

- ●マイク、受話口、空気穴、スピーカー部の穴を尖ったものでつつかないでくだ さい。
- ●水滴を残さないでください。通話不良となるおそれがあります。

### ■その他

- ●付属品、オプション品は防水/防塵性能を有しておりません。チャージング カップ(別売品)は、ACアダプタを接続しない状態でも、風呂場、シャワー室、 キッチン、洗面所などの水周りでは使用しないでください。
- ●実際の使用にあたって、すべての状況での動作を保証するものではありませ ん。また、調査の結果、お客様の取り扱いの不備による故障と判明した場合、保 証の対象外となります。

- ●本端末に水滴が付着したままご使用になると、以下のようになる場合があり ます。
	- スピーカーなどの音量が小さくなる
	- 音質が変化する
	- 通話ができない
- ●マイク、受話口、スピーカー部の穴などの隙間や、ヘッドセット端子に水分が 入り込んでいる場合があります。

下記の手順で本端末の水分を取り除いてください。

**1 本端末表面の水分を乾いたきれいな布でよく拭き取り ます。**

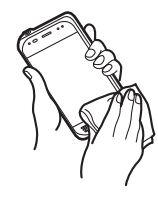

## <span id="page-26-0"></span>**水に濡れたときの水抜きについて 2 本端末を確実に持って、各面を少なくとも20回程度、水 滴が飛ばなくなるまでしっかり振ります。**

〈ヘッドセット端子・受話口・空気穴・ マイクの水抜き〉 〈マイク・スピーカーの水抜き〉

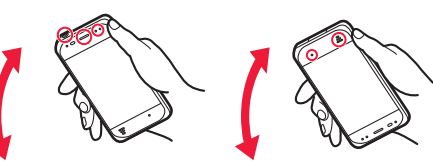

〈マイクの水抜き〉

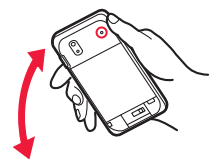

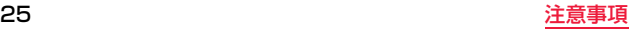

## **3 乾いたきれいな布に本端末を軽く押し当て、マイク、受 話口、空気穴、スピーカー、ヘッドセット端子などの隙間 に入った水分を拭き取ります。**

●隙間に溜まった水分を綿棒などで直接拭き取らないでください。

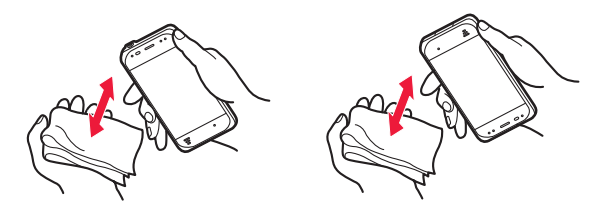

## **4 十分に水分を取り除いてからご使用ください。**

●上記の手順を行っても、本端末に水分が残っている場合がありますので、 しばらく自然乾燥させてからご使用ください。また、水が染み出ることが ありますので濡れては困るものをそばに置かないようにご注意くださ い。

## **充電のときには**

## 付属品、オプション品は防水/防塵性能を有しておりません。充電時、お よび充電後には次の点を確認してください。

- ●本端末が濡れた状態では絶対に充電しないでください。本端末が濡れたとき はよく水抜きをして乾いたきれいな布で拭き取ってから充電してください。
- ●インターフェイスカバーを開けて充電した場合には、充電後はしっかりとイン ターフェイスカバーを閉じてください。microUSBポートから水や粉塵の侵入 を防ぐため、チャージングカップ(別売品)を使用して充電することをおすすめ します。
- ●濡れた手でACアダプタ、チャージングカップに触れないでください。
- ●ACアダプタ、チャージングカップは、風呂場、シャワー室、キッチン、洗面所な どの水周りで使用しないでください。

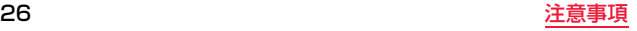

# <span id="page-28-0"></span>**ご使用前の確認と設定**

## <span id="page-28-2"></span><span id="page-28-1"></span>**各部の名称と機能**

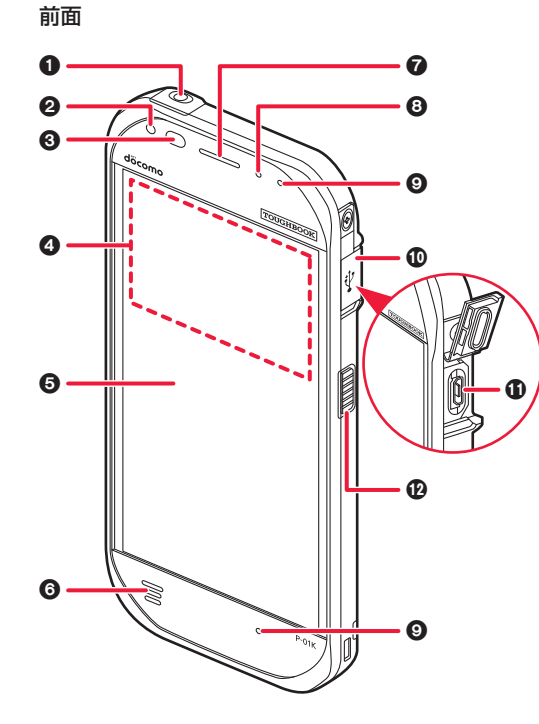

1ヘッドセット端子

**の状態表示ランプ([P.43参](#page-44-0)照)** 

## 3照度センサー/近接センサー

- ●昭度センサーは画面の明るさを自動調整します。
- ●近接センサーは通話中にタッチパネルの誤動作を防ぎます。
- ●センサー部分を手で覆ったり、保護シートやシールなどを貼らないでく ださい。センサーが誤動作する場合があります。

## 4FeliCa アンテナ/NFCアンテナ

●NFCカードや他のNFC機器をかざします[。\(P.113](#page-114-4)参照)

●おサイフケータイには対応していません。

**6ディスプレイ(タッチパネル)**(P.42[、P.44](#page-45-0)[、P.97参](#page-98-1)照)

- ●手袋をしたまま使用できます。(手袋モード時)
- ●濡れているときの誤動作を防止できます。(レインモード時)

6スピーカー

⋒受話口

8空気穴

**の**マイク

:インターフェイスカバー

;microUSBポート

<サイドボタン

●機能の割り当てができます。([P.95参](#page-96-1)照)

## **お知らせ**

<span id="page-28-3"></span>インターフェイスカバーを開けるときは、インターフェイスカバー下の溝に 指をかけて持ち上げます。 閉じるときは、確実に閉まったかどうかを確認してください。 防水・防塵性能を維持するために、以下のことにご注意ください。

- ●microUSBポートを使用していないときは、インターフェイスカバーを確実 に閉じてください。
- ●インターフェイスカバーを閉じるときは、カバー周辺(特にパッキン)にゴミ や汚れが付着していないことを確認してください。

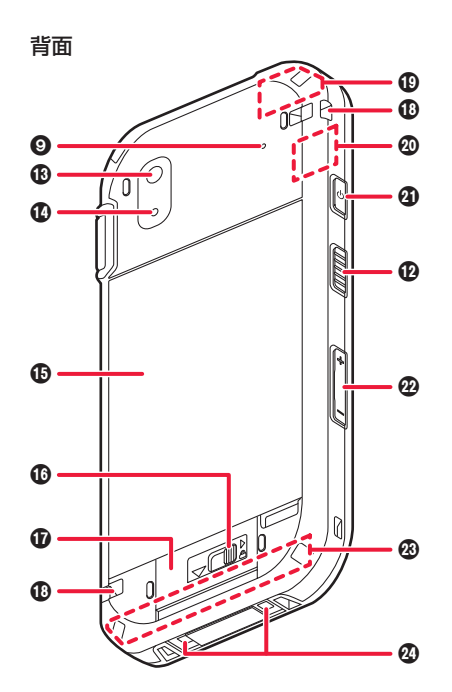

**のカメラ[\(P.75](#page-76-2)参照)** 

## >フォトライト

●撮影時に使用します。

### **心電池パック(カバー一体型)**

●電池パックを取り外すとNanoSIMカードスロットとmicroSDカードス ロットがあります。[\(P.33](#page-34-0)参照)

@カバーラッチロック([P.33参](#page-34-0)照)

Aカバーラッチ[\(P.33参](#page-34-0)照)

Bストラップ取り付け穴

CGPSアンテナ※

**@Wi-Fiアンテナ※/Bluetoothアンテナ※(<code>P.101[、P.104参](#page-105-1)照)</code>** 

**4電源ボタン((b)** ([P.40](#page-41-0)[、P.41](#page-42-1)[、P.97参](#page-98-1)照)

- ●電源を入れる/切る、スリープ/復帰などに使用します。
- ●電源ボタン((り)を押し続けると、電源オプションメニューが表示され、 「電源を切る」「再起動」「タッチ操作モード」の操作ができます。

@音量ボタン(+/-)

●各種音量の調節やマナーモードの設定などに使用します。

GワイヤレスWANアンテナ※[\(P.99](#page-100-2)参照)

## の充電端子

●チャージングカップ(別売品)で充電するときに使用します。([P.38、](#page-39-0) [P.39参](#page-40-0)照)

※アンテナは、本体に内蔵されています。アンテナ付近を手で覆うと通信品質に 影響を及ぼす場合があります。

## <span id="page-30-0"></span>**ドコモnanoUIMカードの取り付け/取り外し**

ドコモnanoUIMカードは、お客様の電話番号などの情報が記録されて いるICカードです。

ドコモnanoUIMカードを差し込まないと、本端末で電話、パケット通信 などの機能を利用できません。

ドコモnanoUIMカードについて詳しくは、ドコモnanoUIMカードの 取扱説明書または、ドコモのホームページをご覧ください。

ドコモnanoUIMカードを取り扱うときは、ICに触れたり、傷をつけた りしないようにご注意ください。

●雷池パックが取り付けられている場合は、取り外してください。([P.33](#page-34-0)参照)

## **ドコモnanoUIMカードの取り付け**

**1 カードスロットカバーを開けて(**1**)、ドコモnanoUIM カードをNanoSIMカードスロットに差し込みます(**2**)。**

- ●ドコモnanoUIMカード以外のSIMカードを差し込まないでください。
- ≥IC面を下にし、切り欠きを下図の赤丸の方向にして差し込んでください。

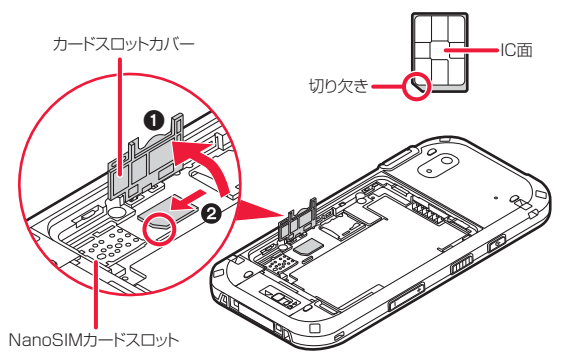

- **2 カチッと音がするまでドコモnanoUIMカードを差し 込みます。**
- **3 カチッと音がするまでカードスロットカバーを閉めま す。**

## **ドコモnanoUIMカードの取り外し**

- **1 カードスロットカバーを開けて(**1**)、ドコモnanoUIM カードを軽く押し込みます(**2**)。**
	- ●押し込むとドコモnanoUIMカードが出ます。

カードスロットカバー

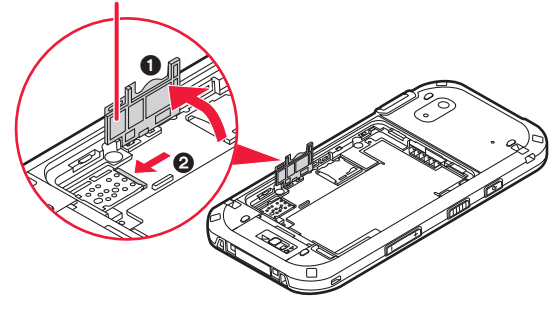

**2 ドコモnanoUIMカードを抜き取ります。**

### **お知らせ**

- ●ドコモnanoUIMカードの取り付け/取り外しは 端末を手で持った状態で 行ってください。
- ●取り外したドコモnanoUIMカードは、なくさないようご注意ください。
- ●本端末では、ドコモnanoUIMカードのみご利用できます。ドコモminiUIM カード、ドコモUIMカード、FOMAカードをお持ちの場合には、ドコモショッ プ窓口にてお取り替えください。

## **ドコモnanoUIMカードの暗証番号**

ドコモnanoUIMカードには、PINコードという暗証番号があります。 ([P.108](#page-109-1)参照)

## <span id="page-31-1"></span><span id="page-31-0"></span>**microSDカードの取り付け/取り外し**

## microSDカードをお持ちでない場合は、別途お求めいただく必要があ ります。

- ≥P-01Kでは市販の2GBまでのmicroSDカード、32GBまでのmicroSDHC カード、64GBまでのmicroSDXCカードに対応しています。(2018年10月 現在)
- ●本端末が対応しているmicroSDカードのスピードクラスは、最大CLASS10 です。
- ●本端末が対応しているmicroSDカードのUHSスピードクラスは、CLASS1 です。
- ●スピードクラスはmicroSDカードの性能であり、スピードクラスの性能のす べての動作を保証するものではありません。
- ●端末にmicroSDカードを挿入した直後(端末で使用するための情報を書き込 み中)や、microSDカード内のデータ編集中に電源を切らないでください。 データが壊れることや正常に動作しなくなることがあります。
- ●他の機器からmicroSDカードに保存したデータは、端末で表示、再生できな いことがあります。また、端末からmicroSDカードに保存したデータは、他の 機器で表示、再生できないことがあります。
- ●microSDXCカードは、SDXC対応機器でのみご利用いただけます。SDXC非 対応の機器にmicroSDXCカードを差し込むと、microSDXCカードに保存さ れているデータが破損することがあるため、差し込まないでください。データ が破損したmicroSDXCカードを再度利用するためには、SDXC対応機器に てmicroSDXCカードを初期化(データはすべて削除されます)する必要があ ります。
- ●SDXC非対応機器とのデータコピーについては、コピー先(元)機器の規格に 準拠したmicroSDHCカードまたはmicroSDカードをご利用ください。
- ≥microSDカードに保存されたデータはバックアップを取るなどして別に保 管してくださるようお願いします。万が一、保存されたデータが消失または変 化しても、当社としては責任を負いかねますので、あらかじめご了承くださ い。
- ≥microSDカードの取り付け/取り外しは、電源を切って、背面を上向きにし、 電池パック[\(P.34](#page-35-0)参照)を取り外してから行ってください。端末は手でしっか り持ってください。取り付け/取り外しが終わったら、電池パック[\(P.33](#page-34-2)参 照)を取り付けてください。
- ≥「内部ストレージとしてフォーマット」を行うと、microSDカードを内部スト レージとして扱うことができます[。\(P.90](#page-91-0)参照)

## **microSDカードの取り付け**

## **1 カードスロットカバーを開けて(**1**)、microSDカード をmicroSDカードスロットに差し込みます(**2**)。**

- ●microSDカード以外のSDカードを差し込まないでください。
- ●金属端子面を下にし、切り欠きを下図の赤丸の方向にして差し込んでく ださい。

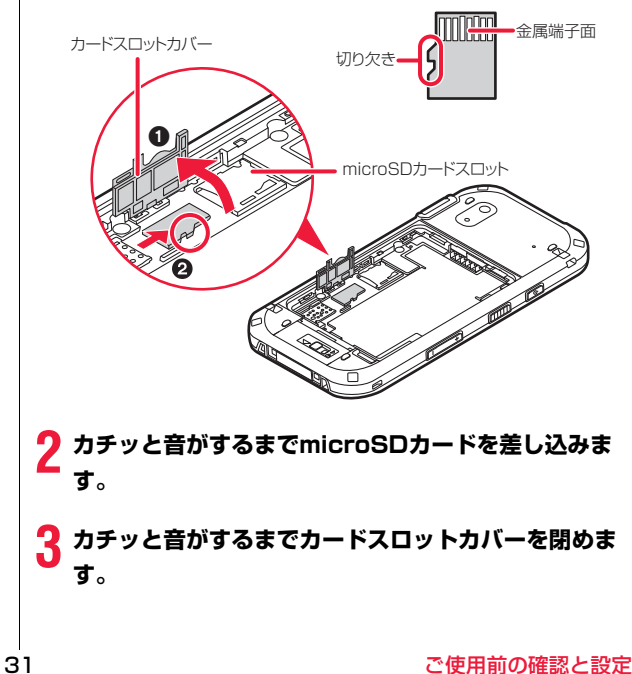

## **microSDカードの取り外し**

## **1 カードスロットカバーを開けて(**1**)、microSDカード を軽く押し込みます(**2**)。**

●押し込むとmicroSDカードが出ます。

カードスロットカバー

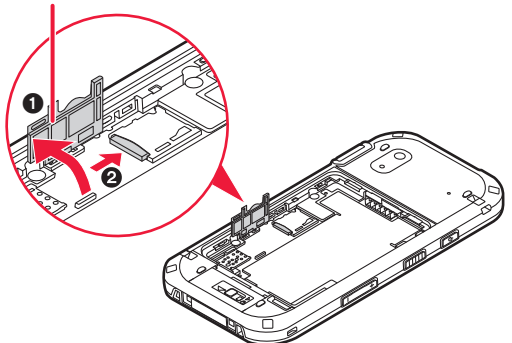

**2 microSDカードを抜き取ります。**

## **お知らせ**

- ●microSDカードの取り付け/取り外しは、端末を手で持った状態で行って ください。
- ●microSDカードを取り付けたあと、最初の読み込みまたは書き込みができ るまで時間がかかることがあります。

**microSDカードの空き容量を確認する**

**ホーム画面を上にスワイプし、アプリー覧から[設定]▶ [ストレージ]をタップします。**

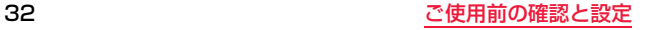

## <span id="page-34-1"></span><span id="page-34-0"></span>**電池パックの取り付け/取り外し**

## 防水・防塵性能を維持するために、以下のことにご注意ください。

- ●雷池パックを取り付けるときは、雷池パックのパッキン周辺や端末にゴミや 汚れの付着がないことを確認してください。
- ●電池パックのパッキンに破損、変形、はがれがないことを確認してください。
- ●本端末を使用する際は、電池パックが確実に取り付けられていて、カバーラッ チがロックされている状態であることを確認してください。

## <span id="page-34-2"></span>**電池パックの取り付け**

- ●カバーラッチが閉まっている場合は、開けてください[。\(P.34参](#page-35-1)照)
- **1 電池パックの端子側のツメを端末の溝に差し込み(**1**)、 下に押し込みます(**2**)。**

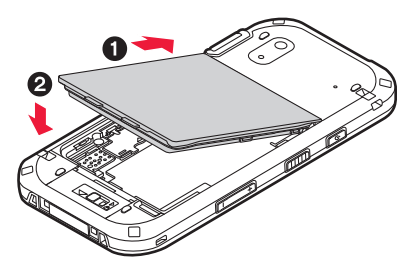

**2 電池パックの外側をしっかりと押して密閉してくださ い。**

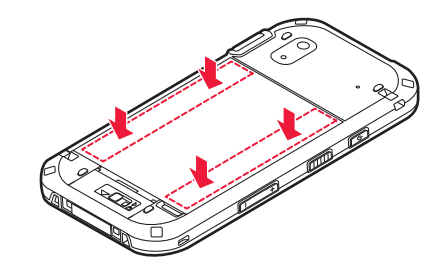

**3** カバーラッチをスライドさせて閉め(❶)、カバーラッチ **ロック(下図の赤丸部分)を[ △ ]の方向にスライドさせ てロックします(**2**)。**

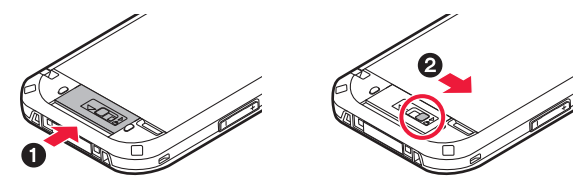

●カバーラッチ上部の隙間やカバーラッチロックの赤い部分が見えなくな るまでしっかりと閉めてください。

## <span id="page-35-0"></span>**電池パックの取り外し** おりません おりょう お知らせ

- ●必ず電源を切ってから行ってください。
- ●本端末が水に濡れた状態では、電池パックを取り外さないでください。濡れた ときは、水抜きをして水滴を拭き取り、十分に乾燥させてから、電池パックを 取り外してください。([P.21「防水/防塵/耐衝撃性能について」](#page-22-1))
- <span id="page-35-1"></span>**カバーラッチロック(下図の赤丸部分)を[ △ ]と逆の方 向にスライドさせ(**1**)、カバーラッチをスライドさせて 開きます(**2**)。**

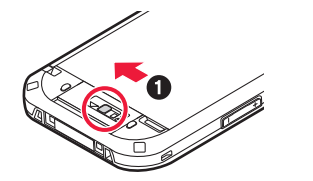

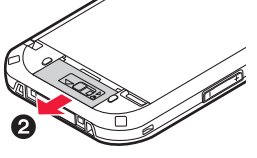

**2 電池パックの右下の溝(下図の赤丸部分)に指先をかけ、 そのまま持ち上げて(**1**)外します(**2**)。**

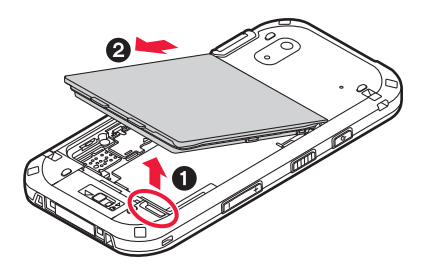

- ●雷池パックの取り付け/取り外しは、端末を手で持った状態で行ってくださ い。
- ●電池パックを無理に取り付けたり、取り外したりすると、端末の端子部やド コモnanoUIMカード、microSDカードが壊れることがあります。
# **電池パックの使いかたのポイント**

### **電池パックの劣化を抑える使いかた**

電池パックは消耗品です。次のような使いかたは、電池パックの性能や 寿命の低下を早める要因になります。

- ●繰り返し充電する
- ●高温環境で使用、充電、保管する

電池パックの劣化を抑え、少しでも長く使用していただくために、次の 点にご注意ください。

#### ≥5℃~35℃の環境で充電する。

周囲の温度が高すぎるまたは低すぎると、本端末の状態表示ランプが橙色に 点滅し、一時的に充電ができなくなります。

●充電はできるだけ1日1回以内にする。

頻繁に充電すると、電池パックの性能が低下します。なお、過充電防止のため、 本端末は満充電後にそのままACアダプタを接続していても、電池残量が約 96%になるまでは、充電を再開しません。

### **電池パックの駆動時間を長くする使いかた**

雷池パックの駆動時間を長くするため、次の占にご注意ください。

●画面の消費電力を減らす。

使用していないときは電源ボタン((り)を押してスリープ状態にしたり、画面 の明るさのレベルを下げたりすることで、消費電力を減らすことができます。

●使用していない無線デバイスをOFFにする。

[Dashboard]アプリを使うと、簡単にWi-Fi、Bluetooth、GPS、モバイル ネットワーク接続をOFFにすることができます。また、機内モードをONにし て、すべての無線接続をOFFにすることもできます。

#### ●自動でスリープ状態になるまでの時間を短くする。

ホーム画面を上にスワイプし、アプリー覧から[設定]▶[ディスプレイ]▶[詳 細設定]▶「スリープ】をタップし、自動でスリープ状態になるまでの時間を設 定することができます。

#### お買い上げ時、電池パックは充電されていません。はじめてお使いになる ときや長時間使用しなかった後は、必ず充電してからお使いください。

●本端末に対応する最新の充電機器は、ドコモのオンラインショップでご確認 ください。

https://onlineshop.smt.docomo.ne.jp/options/search.html

#### ■充電時のご注意

- ●ACアダプタ 05(別売品)のプラグ形状はAC100V用(国内仕様)です。海外 で利用する場合は、渡航先に適合した変換プラグアダプタが必要です。なお、 海外旅行用の変圧器を使用しての充電は行わないでください。
- ●ACアダプタ 05はAC100Vから240Vまで対応しています。
- ●microUSB-Bプラグを抜き差しする際は、無理な力がかからないようゆっく り確実に行ってください。
- ●充電中に電池パックを外さないでください。
- ●端末を使用しながら充電すると、充電が完了するまで時間がかかったり、充電 が完了しなかったりすることがあります。また、データ通信や通話など消費電 力の大きい機能を連続して使用すると、充電中でも電池が減り続け、電池切れ に至る場合があります。
- ●電池切れの状態で充電を開始した場合、電源を入れてもすぐに起動しないこ とがあります。その場合は、端末の電源を切ったまま充電し、しばらくしてか ら電源を入れてください。また、電池切れの状態ではパソコンから充電できな い場合があります。ACアダプタで充電してください。
- ●充電したまま端末を長時間おくと、充電を繰り返すことがあります。また、充 電が終わったあと端末は電池パックから電源が供給されるようになるため、 実際に使うと短い時間しか使えず、すぐに電池切れの警告が表示されてしま うことがあります。このようなときは、再度正しい方法で充電を開始してくだ さい。再充電の際は、端末を一度ACアダプタ、チャージングカップ(別売品)、 DCアダプタ 05(別売品)から外して再度セットし直してください。
- <sub>●使用状況や周囲温度によっては電池残量が100%になる前に充電が停止する<br>2<mark>充電のしかた</mark>アップトンのアップトンのアップトンのサービスとがあります。このようなときは、使用しているすべての機能を終了し、周</sub> 囲温度([P.17参](#page-18-0)照)を確認してから再度充電を行ってください。再充電の際 は、端末を一度ACアダプタ、チャージングカップ、DCアダプタから外して再 度セットし直してください。
	- ≥詳しくはACアダプタ 05、DCアダプタ 05の取扱説明書をご覧ください。
	- ●電池パックの使用時間と充電時間については[P.139参](#page-140-0)照。

#### ■電池パックの寿命

- ●電池パックは消耗品です。充電を繰り返すごとに1回で使える時間が、次第に 短くなっていきます。
- ●1回で使える時間がお買い上げ時に比べて半分程度になったら、電池パックの 寿命が近づいていますので、早めに交換することをおすすめします。また、電 池パックの使用条件により、寿命が近づくにつれて電池パックが膨れる場合 がありますが問題ありません。
- ●充電しながら電話やアプリなどを長時間使用すると、電池パックの寿命が短 くなることがあります。

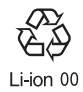

### **ACアダプタでの充電**

#### ACアダプタ 05(別売品)を使って充電する場合は、次の手順で行いま す。

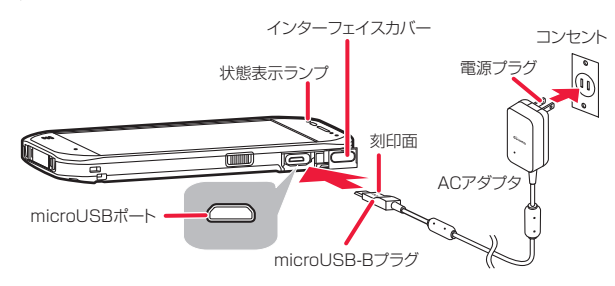

**1 インターフェイスカバーを開けて、ACアダプタの microUSB-Bプラグを、Bの刻印面を上にして microUSBポートへ水平に差し込みます。**

# **2 ACアダプタの電源プラグを起こし、家庭用などの AC100Vのコンセントに差し込みます。**

状態表示ランプが点灯したことを確認してください。

- **3 充電が完了したら、ACアダプタの電源プラグをコンセ ントから抜きます。**
- **4 ACアダプタのmicroUSB-BプラグをmicroUSB ポートから水平に抜き、インターフェイスカバーを閉じ ます。**

#### <span id="page-38-0"></span>■電池残量表示の見かた

電池残量表示は、ステータスバーの右側に表示されています。

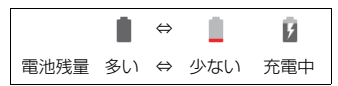

●ホーム画面を上にスワイプし、アプリー覧から[設定]▶[電池]で、電池の残量 を確認することもできます。

#### **お知らせ**

- ●充電が始まると状態表示ランプが橙色に点灯し、充電が完了すると緑色にな ります。
- ●過充電防止のため、本端末は満充電後にそのままACアダプタを接続してい ても、電池残量が約96%になるまでは、充電を再開しません。
- ●microUSB-Bプラグを外すときは、必ずプラグを持って外してください。 ケーブルを引っ張らないでください。
- ≥microUSB-Bプラグを接続するときは、プラグとポートの形を確認し、逆の 方向に差し込まないようにご注意ください。
- ●microUSB-Bプラグにほこりや水滴がついてないことを確認し、無理な力を 加えず、水平にまっすぐ差してください。

### **チャージングカップでの充電**

### チャージングカップ P01(別売品)とACアダプタ 05(別売品)を使っ て充電する場合は、次の手順で行います。

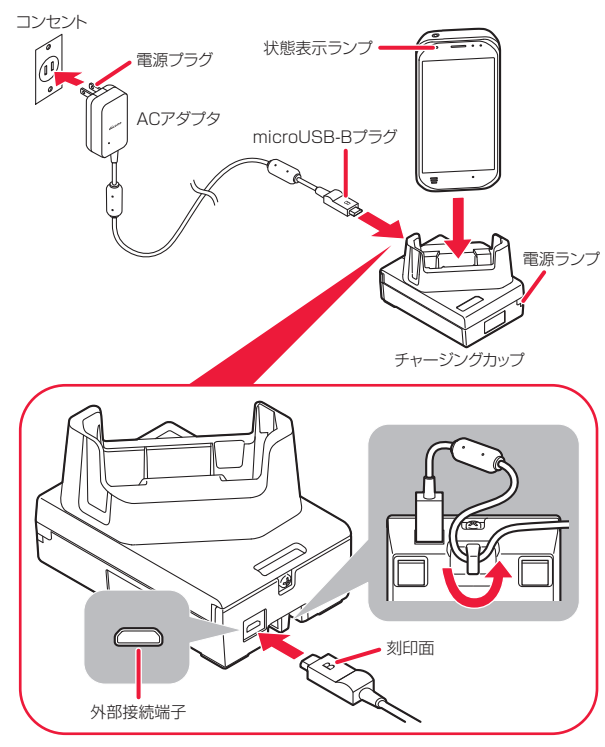

### **取り付けかた/充電のしかた**

**1 ACアダプタのmicroUSB-Bプラグを、Bの刻印面を上に してチャージングカップの外部接続端子へ差し込みます。**

### **2 ACアダプタの電源プラグを起こし、家庭用などの AC100Vのコンセントに差し込みます。**

チャージングカップの電源ランプが緑色に点灯します。

**3 端末を奥までしっかりと差し込みます。**

状態表示ランプが点灯したことを確認してください。

### **取り外しかた**

**1 充電が完了したら、チャージングカップを押さえながら 端末をつかんで持ち上げ、取り外します。**

**2 ACアダプタの電源プラグをコンセントから抜きます。**

# **3 ACアダプタのmicroUSB-Bプラグをチャージング カップの外部接続端子から抜きます。**

#### **お知らせ**

- ●端末はしっかり差し込んでください。また、市販のストラップやACアダプタ のコードなどを挟まないようにご注意ください。
- ●端末を差し込む際は方向をよくご確認の上、差し込んでください。無理に差 し込むと破損の原因となります。

### **DCアダプタでの充電**

DCアダプタ 05(別売品)は、端末に電池パックを付けたまま自動車の アクセサリーソケット(12V/24V)から充電するための電源を供給す るアダプタです。

DCアダプタ 05を使用する場合は、USBケーブル A to B 01(別売 品)が必要です。詳しくは、DCアダプタ 05、USBケーブル A to B 01 の取扱説明書をご覧ください。

### **パソコンでの充電**

本端末とパソコンをUSBケーブル A to B 01(別売品)で接続すると、 本端末をパソコンから充電することができます。

### **車内用チャージングカップでの充電**

車内用チャージングカップ P01(別売品)とDCアダプタ 05(別売品)、 USBケーブル A to B 01(別売品)を使って充電する場合は、次の手順 で行います。

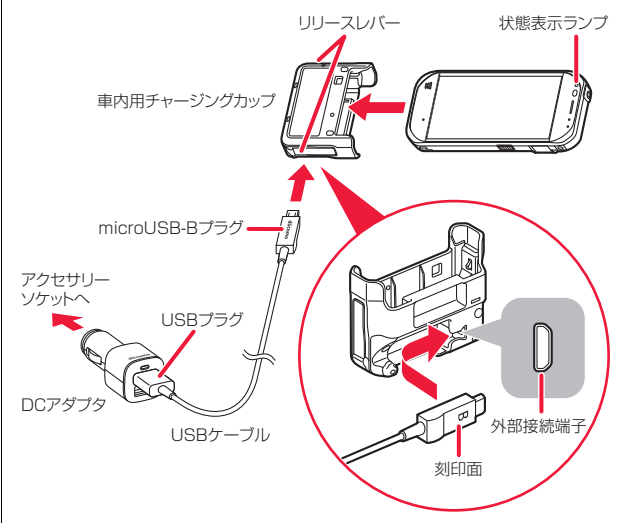

#### **取り付けかた/充電のしかた**

- **1 USBケーブルのmicroUSB-Bプラグを、Bの刻印面が見 える方向で車内用チャージングカップの外部接続端子へ 差し込みます。**
- **2 USBケーブルのUSBプラグをDCアダプタに差し込み、 DCアダプタをアクセサリーソケットに差し込みます。**
- **3 端末を車内用チャージングカップにカチッと音がする までしっかりと差し込みます。**

状態表示ランプが点灯したことを確認してください。

#### **取り外しかた**

- **1 充電が完了したら、車内用チャージングカップの左右の リリースレバーを押しながら、端末を引き抜きます。**
- **2 DCアダプタをアクセサリーソケットから抜き、USB ケーブルのUSBプラグをDCアダプタから抜きます。**
- **3 USBケーブルのmicroUSB-Bプラグを車内用チャー ジングカップの外部接続端子から抜きます。**

#### **お知らせ**

- ●端末はしっかり差し込んでください。また、市販のストラップやUSBケーブ ルのコードなどを挟まないようにご注意ください。
- ●端末を差し込む際は方向をよくご確認の上、差し込んでください。無理に差 し込むと破損の原因となります。

# **電源を入れる/切る**

### **電源を入れる**

### 雷源ボタン((b))を2秒以上押し続けます。

- ●本端末が振動し、しばらくするとロック画面が表示されます。 画面を上にスワイプするとロックを解除できます。
- ●はじめて電源を入れたときは初期設定を行ってください[。\(P.41参](#page-42-0)照)

#### **電源を切る**

- **1 電源オプションメニューが表示されるまで電源ボタン ( )を押し続けます。**
- **2[電源を切る]をタップします。**

●再起動する場合は、[再起動]をタップします。

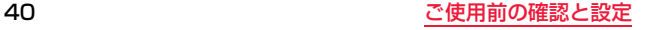

### **スリープ・復帰**

#### **スリープ状態にする**

電源ボタン(())を押します。

### **復帰する**

| 電源ボタン((<sup>l</sup>))を押します。

**2 画面を上にスワイプして、画面ロックを解除します。**

# <span id="page-42-0"></span>**初期設定**

お買い上げ後、はじめて電源を入れたときは、初期設定を行います。画面 の指示に従い、必要に応じて操作してください。インターネット接続が 必要な項目もあります。

### **1[開始]をタップします。**

- [日本語(日本)]をタップすると言語を変更できます。
- ●以降は画面の指示に従って以下の設定などを行ってください。 設定した内容により、以降に表示される項目が異なる場合があります。 - ネットワークの選択
- セットアップ方法の選択
- Google アカウントの設定
- スマートフォンの保護
- Google アシスタントの設定
- Google サービスの設定

# **2 ドコモサービスの初期設定画面で内容を確認後、[すべ てのリンク先の内容に同意する]のスイッチをタップ**1 **[次へ]をタップします。**

- ●以降は画面の指示に従って以下の設定を行ってください。
- dアカウントの設定
- ドコモサービス一括設定
- その他の設定項目の設定

# **3[設定完了]をタップします。**

●設定が完了するとホーム画面が表示されます。ホーム画面を上にスワイ プするとアプリ一覧画面が表示されます。([P.44参](#page-45-0)照)

# **基本操作**

### **タッチパネルの使いかた**

本端末のディスプレイはタッチパネルになっており、指やタッチペン (市販品)で触れて操作します。

- ●タッチパネルは軽く触れるように設計されています。強く押したり、先の尖っ たもの(爪/ボールペン/ピンなど)を押し付けたりしないでください。
- ●以下の場合はタッチパネルに触れても動作しないことがあります。また、誤動 作の原因となりますのでご注意ください。
	- ・ 爪の先での操作
	- ・ 異物を操作面に乗せたままでの操作
	- ・ 保護シートやシールなどを貼っての操作(お買い上げ時に貼られている液晶 保護フィルムは除く。)
	- ・ 手袋をしたまま操作する場合や画面が濡れている状態で操作する場合は、 タッチ操作モードを変更してください。([P.97「タッチ操作設定」](#page-98-0)参照)

#### ■タップ

画面の項目やアイコンに軽く触れ、すぐに離します。

#### ■ダブルタップ

すばやく2回続けてタップします。

#### ■ロングタッチ

画面の項目やアイコンを指で押さえたままにします。

#### ■フリック

画面をすばやくはらうように触れます。

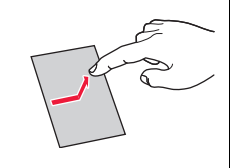

#### ■ドラッグ

画面の項目やアイコンを指で押さえながら移動しま

す。

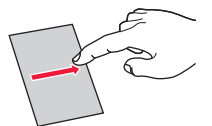

#### ■スワイプ/スライド

画面に触れたまま、目的の方向に動かします。

#### ■ピンチ(拡大・縮小)

2本の指で画面に触れたまま、指の間隔を広げたり (ピンチアウト)、狭めたり(ピンチイン)します。

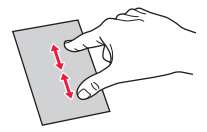

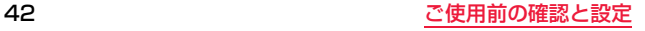

### **縦/横画面表示を切り替える**

本端末を縦または横に持ち替えて、画面表示を切り替えることができま す。

### **1 ホーム画面を上にスワイプし、アプリ一覧から[設定]**<sup>1</sup> **[ディスプレイ]**1**[詳細設定]をタップします。**

### **2[画面の自動回転]のスイッチをタップしてON/OFF を切り替えます。**

≥本端末の向きを変えても縦画面表示のままにする場合はOFFにします。

#### **お知らせ**

- ●端末を垂直に近い状態で操作してください。水平に寝かせると向きや動きの 変化を正しく検知できず、画面表示が切り替わらない場合があります。
- ●表示中の画面によっては、端末の向きを変えても画面表示が切り替わらない 場合があります。
- ●通知パネルからも設定できます。([P.46参](#page-47-0)照)

### <span id="page-44-0"></span>**スクリーンショット**

表示中の画面を画像として保存します。保存した画像は[フォト]アプリ で表示できます。

雷源ボタン((b))と音量ボタン(-)を同時に1秒以上 **押します。**

#### **お知らせ**

●著作権で保護されたコンテンツなどを表示中の場合は、スクリーンショット ができなかったりコンテンツの画像部分が保存できない場合があります。

# **状態表示ランプ**

充電の状態や電池残量、不在着信や新着メッセージ(SMS)などの通知 をお知らせします。

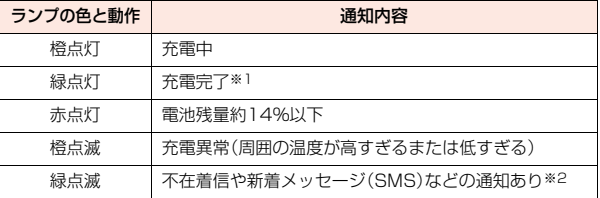

※1 過充電防止のため、本端末は満充電後にそのままACアダプタを接続してい ても、電池残量が約96%になるまでは、充電を再開しませんので、緑点灯が 継続します。電池残量が低下し、約96%になると、充電が再開され、橙点灯 に変わります。

※2 充電中に不在着信や新着メッセージ(SMS)などの通知があると、橙と緑が 交互に点滅します。

# **画面の説明**

### <span id="page-45-0"></span>**ホーム画面**

ホーム画面は、アプリを起動したり、ウィジェットの操作をするための 画面です。ホーム画面に表示されている項目は、必要に応じて場所や内 容を変えることができます。

[∩]をタップすると、いつでもホーム画面に戻ります。

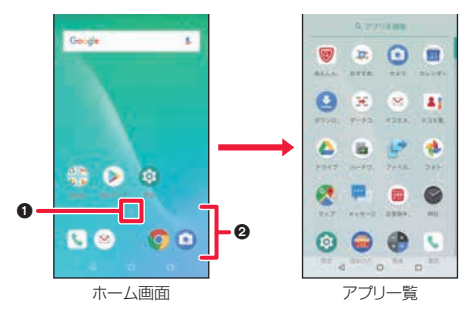

- ■タップするとアプリー覧に切り替わり、インストールされているすべての アプリが表示されます。
	- ●ホーム画面を上にスワイプしても、アプリ一覧に切り替わります。
- 2ホーム画面のページを切り替えても常に表示されます。
	- ●初回起動時は、画面が上下に動いてアプリー覧が表示できることをお知ら せしています。

**ナビゲーション**

ナビゲーションはほとんどの画面に表示され、画面操作の手助けをしま す。

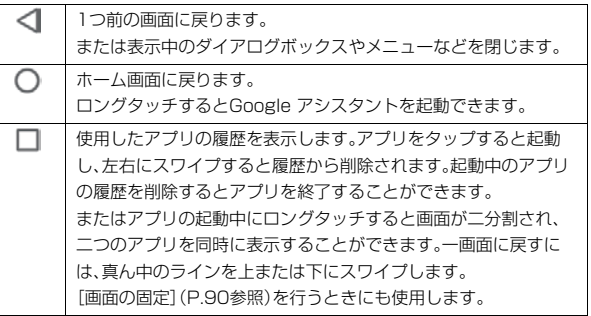

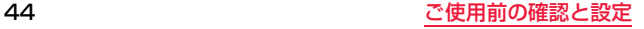

### **ステータスバー**

### 画面上部のステータスバーに表示されるステータスアイコンと通知ア イコンが、現在の状態をお知らせします。

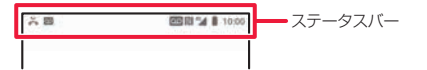

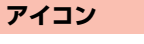

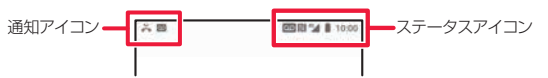

### **ステータスアイコン**

ステータスアイコンはステータスバーの右側に表示されます。主なステータス アイコンの一部を以下に説明します。

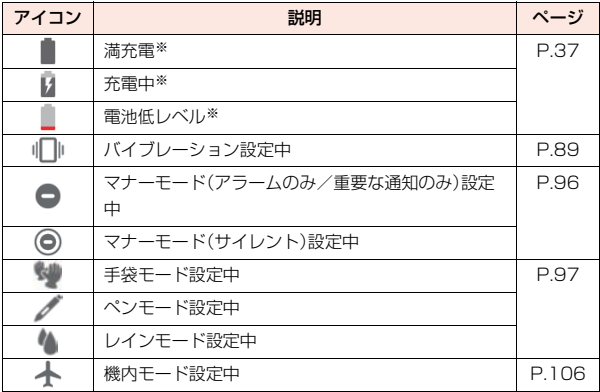

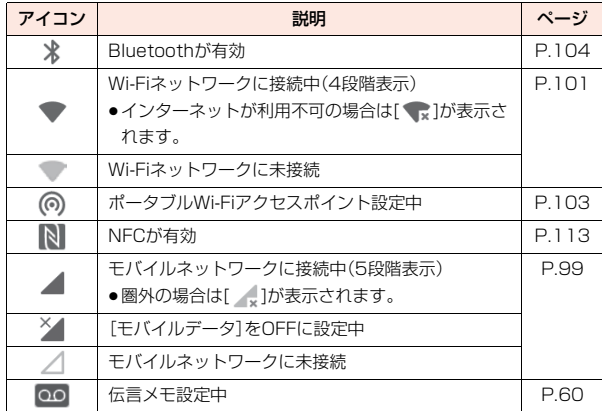

※電池の使用状況は、[設定]アプリでも確認できます。ホーム画面を上にスワイ プし、アプリー覧から[設定]▶[電池]をタップしてください。

### **通知アイコン**

通知アイコンはステータスバーの左側と通知パネルに表示されます。主な通知 アイコンの一部を以下に説明します。

●通知アイコンの詳細は通知パネルで確認できます。([P.46参](#page-47-0)照)

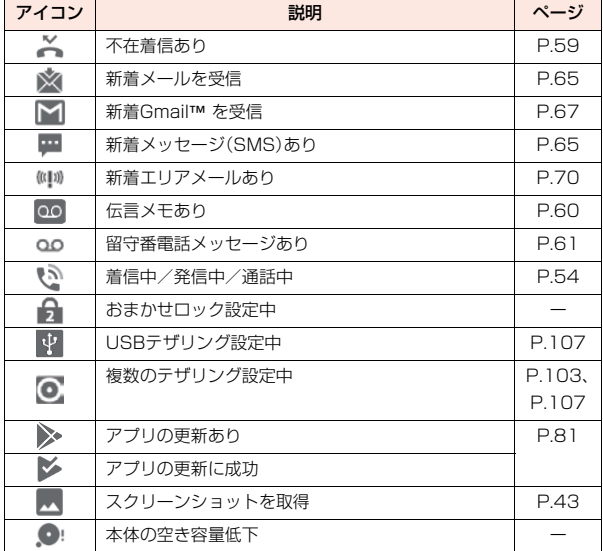

### <span id="page-47-0"></span>**通知パネル**

通知パネルには、着信やメール、アプリのアップデート情報、予定などの 詳細情報が表示されます。通知パネルは画面上部から下にスワイプする と表示され、画面を上にスワイプすると非表示になります。

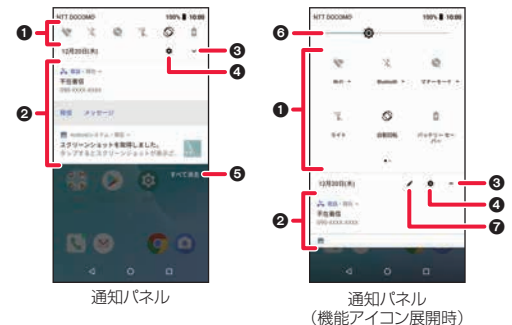

#### 1機能アイコン

各機能のON/OFFを切り替えます。

- ●左右にフリックするとページが切り替わります。(展開時のみ)
- ●機能によっては、アイコン下のテキストをタップすると機能の設定ができ ます。(展開時のみ)

#### 2通知

通知の内容が表示されます。

●通知の詳細を確認したり、タップして対応するアプリを起動したりできま す。

#### 6機能アイコンの展開/縮小

隠れている機能アイコンの表示/非表示を切り替えます。

●通知パネルを上下にスワイプしても表示/非表示を切り替えられます。

### 46 さんじょう しょうしょう こっぽ こうきょう こうきょう こうきょう こうきょう こうきょう こうきょう こうきょう こうきょう こうきょう こうきょう こうきょう こうきょう こうきょう こうきょう こうきょう

#### の設定

[設定]アプリを表示します。([P.87参](#page-88-0)照)

#### 6すべて消去

通知をすべて消去します。

- ●通知を左右にスワイプして個別に削除することもできます。
- ●通知によっては消去できない場合があります。

#### 6明るさレベル

画面の明るさを調整できます。

#### の編集

機能アイコンの移動や追加、リセットなどができます。

#### **お知らせ**

●画面上部を2本の指で下にスワイプすると、機能アイコンが展開された状態 の通知パネルを表示できます。

#### **ホーム画面の設定**

<span id="page-48-0"></span>**ホーム画面にショートカット/フォルダを追加する**

- **1 ホーム画面を上にスワイプし、アプリ一覧から追加した いアプリを探します。**
- **2 追加したいアプリをロングタッチし、任意の方向にド ラッグすると、ホーム画面のサムネイルが表示されま す。**

# **3 アプリをホーム画面の任意の場所にドラッグします。**

●他のアプリに重ねるとフォルダが作成されます。フォルダ名を変更する には、フォルダが開いた状態で[名前のないフォルダ]をタップします。

#### **お知らせ**

- ●ホーム画面のページを追加する方法は以下のとおりです。 アプリー覧からホーム画面に追加したいアプリをロングタッチ▶任意の方 向にドラッグ▶ホーム画面のサムネイル上で画面右端までドラッグ▶表示 された新しいページにアイコンを追加します。
- ●すでにホーム画面にあるアプリをロングタッチして画面右端までドラッグ してもページを追加できます。ただし、一番右のページでアプリが1個しか ない場合はページを追加できません。

**ホーム画面にウィジェットを追加する**

- **1 ホーム画面の背景部分をロングタッチします。**
- **2[ウィジェット]をタップします。**
- **3 追加したいウィジェットを探します。**
- **4 追加したいウィジェットをロングタッチします。** ●ホーム画面に切り替わります。
- **5 ウィジェットをホーム画面の任意の場所にドラッグし ます。**

**ホーム画面のショートカットなどを移動する/削除する**

**1 ショートカットなどをロングタッチします。**

**2 移動する場合は任意の場所に、削除する場合は画面上部 の[削除]にショートカットなどをドラッグします。**

**ホーム画面の壁紙を変更する**

**1 ホーム画面の背景部分をロングタッチします。**

**2[壁紙]をタップします。**

- **3 アプリを選び、[1回のみ]または[常時]をタップしま す。**
- **4 壁紙にしたい画像を選び、[壁紙を設定]をタップしま す。**

#### **ホーム画面に関する設定をする**

**1 ホーム画面の背景部分をロングタッチします。**

- **2[ホームの設定]をタップします。**
- **3 画面に従って必要な設定を行います。**

# **入力操作**

### **キーボード入力・音声入力**

テキスト入力欄をタップする、または情報入力の指示があると、キー ボードが自動的に表示されます。表示されたキーボードを使ってテキス トを入力できます。また、音声でテキストを入力することもできます。

### **キーボードを使う**

### **デフォルトキーボードを変更する**

- **1 ホーム画面を上にスワイプし、アプリ一覧から[設定]**<sup>1</sup> **[システム]**1**[言語と入力]をタップします。**
- **2[仮想キーボード]をタップし、使いたいキーボードを選 びます。**

#### <span id="page-50-0"></span>**キーボードの設定を変更する**

- **1 ホーム画面を上にスワイプし、アプリ一覧から[設定]**<sup>1</sup> **[システム]**1**[言語と入力]をタップします。**
- **2[仮想キーボード]**1**変更したいキーボードをタップし て各種設定を行います。**
	- ●変更したいキーボードが表示されていない場合は、「仮想キーボード1▶ [キーボードを管理]1変更したいキーボードをタップします。

### **iWnn IMEキーボードの文字入力のしかた**

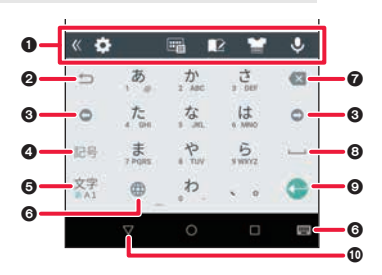

#### 1ツールバー/変換候補欄

キーボードの種類を変更したり、Google 音声入力を利用したりできます。 文字入力中は変換候補を表示します。

[ « 1:ツールバーの表示を切り替えます。

- ■■ 1:ツールバーに表示する項目を変更したり、文字入力に関する各種設定を 行います。
- [ ]※:キーボードの種類を変更します。
- ■■ |※:単語登録を行います。
- **[ ]※:キーボードのデザインを変更します。**
- **し** | ※: Google 音声入力を利用します。
- 1※:カタカナ/英字/数字の入力モードに変更します。
- |※:マッシュルームアプリなどの拡張プラグインを利用します。([外部 アプリ連携]の[入力拡張プラグイン]を[使用する]に設定する必要 があります。)
- [■】|※:キー操作音やキー操作バイブの設定をします。
- [ ]※:フリック入力やトグル入力などに関する設定をします。
- [ ]※:外部アプリとの連携に関する設定をします。
- **##1:ドラッグしてキーボードの位置を変更します。**

[ ◎ 1:フローティングキーボードに変更します。 |をタップするとキーボードの透過度を変更できます。 ● 夜タップすると通常のキーボードに戻ります。

[ ■ ]:ドラッグしてキーボードの大きさを変更します。

※ツールバーに表示する項目を変更できます。

#### **@逆順キー/Undoキー**

確定前の文字を逆順で表示します。

[Undo]が表示されているときは、直前に確定した文字を確定前に戻します。

#### 8カーソルキー

カーソルを左右に移動します。

文字変換時は変換範囲を変更できます。

#### 4記号キー

絵文字/記号/顔文字を入力できます。

5入力切替キー

ひらがな漢字/英字/数字入力モードに切り替えます。

6キーボード変更キー

[ 曲 ]:ロングタッチすると、仮想キーボード([P.49参](#page-50-0)照)を変更できます。

[ ]:タップすると、仮想キーボード[\(P.49](#page-50-0)参照)を変更できます。

の削除キー

カーソルの左側にある文字を削除します。

#### 8スペースキー/変換キー

スペースを入力します。

ひらがな漢字入力モード時は、文字入力中に[変換]をタップすると変換候補 を表示します。

#### ◎改行キー/確定キー

改行できるテキスト入力欄の場合は改行できます。

文字入力中や変換中など、[確定]が表示されているときは文字を確定します。 一部の画面では、[●1](次の項目へ移動)や[ ◎ ](検索)などが表示されます。

#### のキーボードを閉じる

キーボードを閉じます。テキスト入力欄をタップすると再度キーボードが表 示されます。

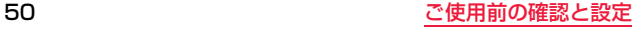

# **アプリの起動**

### アプリを起動するには、以下の方法があります。

- ●ホーム画面を上にスワイプし、アプリー覧からアプリのアイコンをタップし ます。
- ●ホーム画面にアプリのショートカットを作ります。([P.47「ホーム画面に](#page-48-0) ショートカット/フォルダを追加する |参照)
- [Dashboard]アプリにアプリを追加します。(P.94「タイルを追加·削除す [る」参](#page-95-0)照)

### **アプリ一覧**

#### 本端末には次のようなアプリがインストールされています。

●アプリによっては、ヘルプから機能や操作手順などを確認できます。

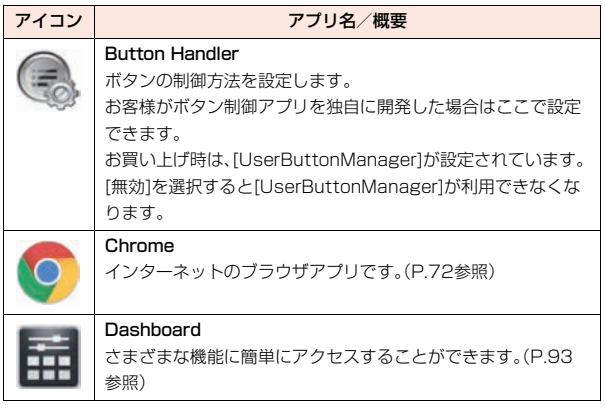

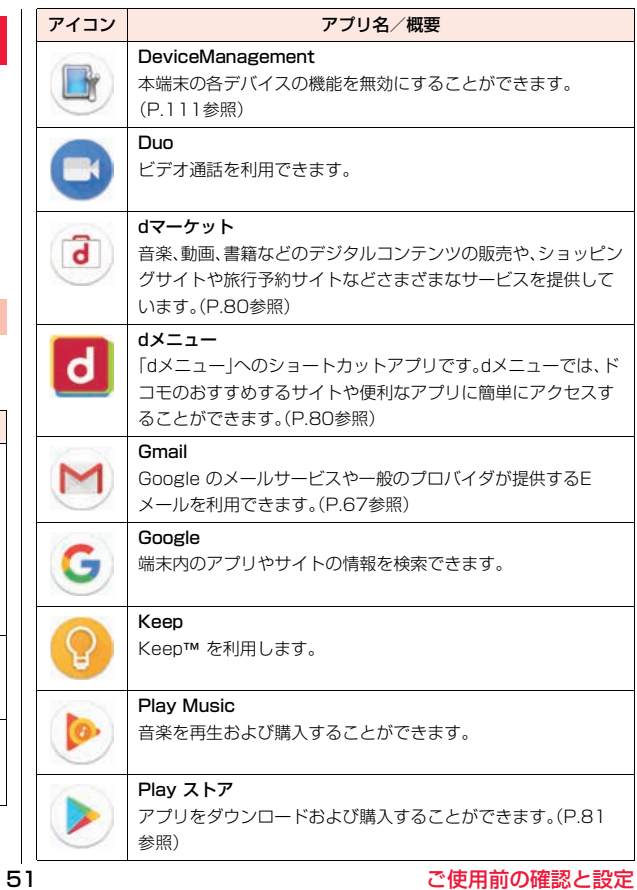

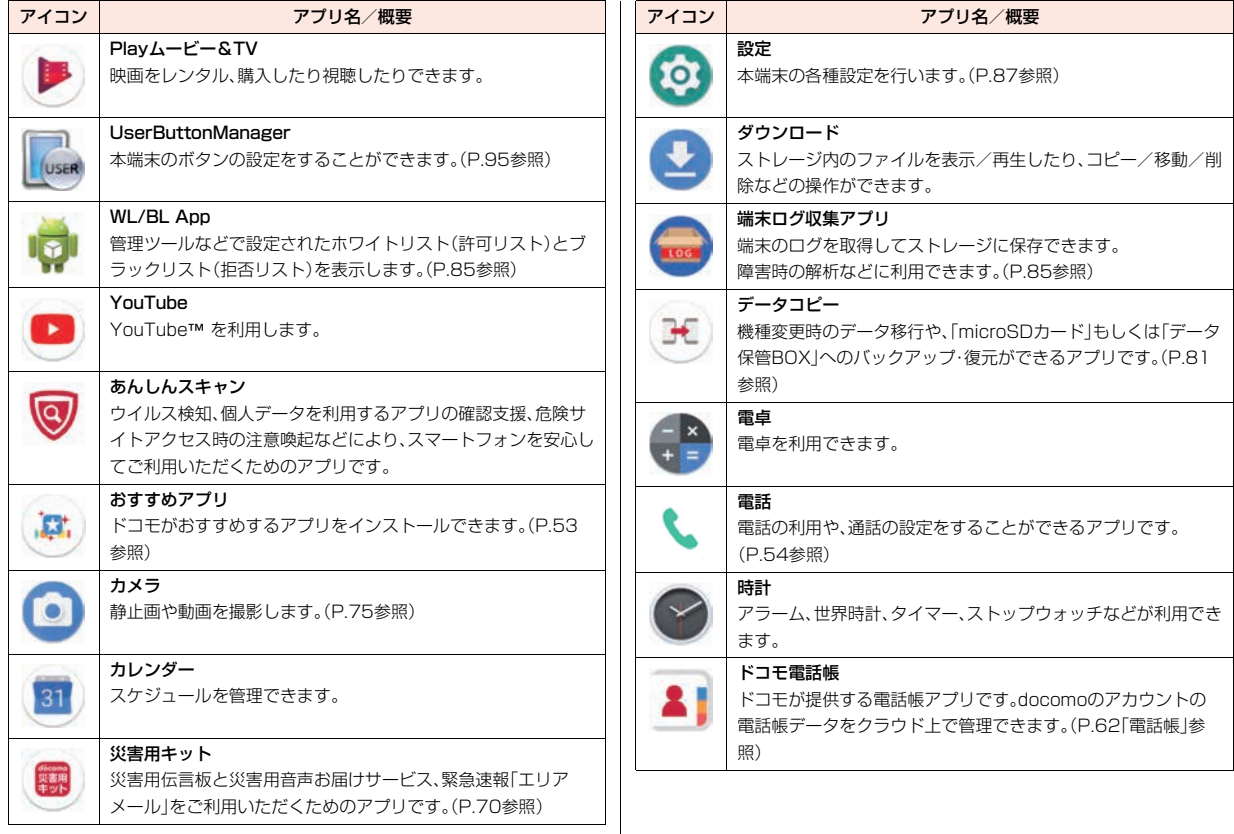

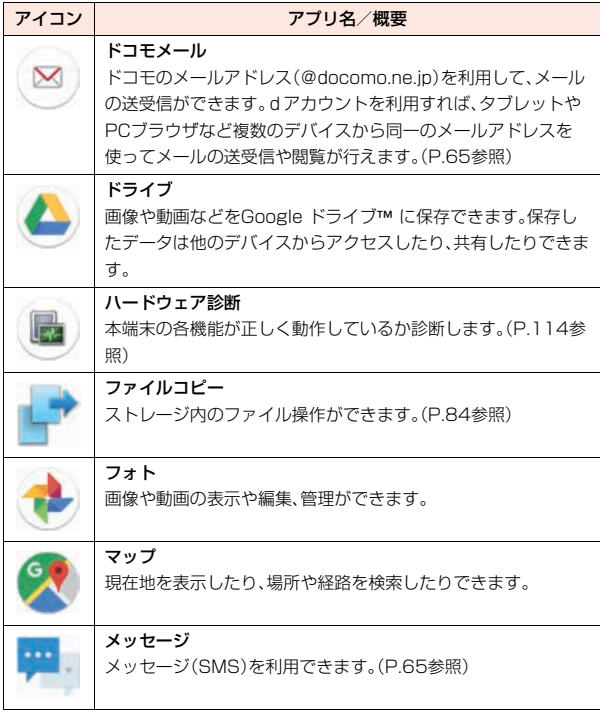

# <span id="page-54-0"></span>**おすすめアプリを利用**

お客様の利用状況に合わせて、アプリをおすすめするサービスです。

### **1 ホーム画面を上にスワイプし、アプリ一覧から[おすす めアプリ]をタップします。**

●初めて使用するときは利用の確認画面が表示され、[おすすめアプリを見 る]をタップすると説明画面が表示されます。説明画面で[ X ]/[おす すめアプリ一覧へ]をタップするとアプリの一覧画面が表示され、おすす めアプリの通知もONになります。

### **2 利用するアプリをタップします。**

●アプリの紹介画面が表示されます。

### **お知らせ**

●アプリー覧で[ |● ]▶各設定のスイッチをタップすると、設定をON/OFF に切り替えることができます。

<span id="page-55-0"></span>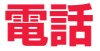

電話や電話帳を利用したり、伝言メモ、着信時の動作などについて設定 できます。

# **電話をかける**

**1 ホーム画面を上にスワイプし、アプリ一覧から[電話]**<sup>1</sup> **[ダイヤル]をタップします。**

## **2 電話番号を入力します。**

- ●同一市内でも、必ず市外局番から入力してください。
- ●電話番号の前に「1861/「1841を付けると、その発信に限り番号通知/ 番号非通知に設定して発信できます。

# **3**<br>2010年11月11日 12:00 12:00 12:00

**4 通話が終わったら[終了]をタップします。**

#### **お知らせ**

- ●Vol TFは、通話を高品質でご利用いただけます。
- ●VoLTEのご利用には、自分と相手が以下の条件を満たす必要があります。
	- VoLTE対応機種であること
- VoLTE利用可能エリアであること
- 優先ネットワークタイプ※1が[4G/3G/GSM(自動)]、通話モード設定※2 が有効であること
- ※1 ホーム画面を上にスワイプし、アプリー覧から[設定]▶[ネットワークと インターネット]▶[干バイル ネットワーク]▶[詳細設定]▶[優先ネット ワークタイプ]
- ※2 ホーム画面を上にスワイプし、アプリー覧から[設定]▶[ネットワークと インターネット】ト「モバイル ネットワーク】▶ [詳細設定]▶ [通話モード 設定]

### **プッシュ信号の入力 緊急通報**

銀行の残高照会やチケットの予約サービスなど、通話中に番号を追加入 力する必要があるサービスを利用する際、「2秒間の停止」「待機」を使用 すると、電話番号と追加番号をまとめて入力して発信できます。

#### ●2秒間の停止「.」

メインの電話番号をダイヤルしたあと、自動的に2秒間一時停止してから、追 加番号をダイヤルします。

≥待機「;」

メインの電話番号をダイヤルしたあと、自動的に待機し、追加番号を送信する かどうかの確認メッセージが表示されます。

「はい]をタップすると追加番号をダイヤルします。

### **1 ホーム画面を上にスワイプし、アプリ一覧から[電話]**<sup>1</sup> **[ダイヤル]**1**電話番号を入力します。**

### **2 [ ]**1**[2秒間の停止を追加]/[待機を追加]をタップ します。**

**3 送信する追加番号を入力▶[■↓■]をタップします。** 

●待機を追加した場合は通話中に[はい]をタップします。

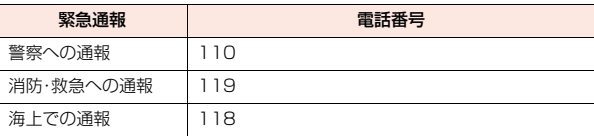

#### **お知らせ**

●本端末は、「緊急通報位置通知」に対応しております。

110番、119番、118番などの緊急通報をかけた場合、発信場所の情報(位 置情報)が自動的に警察機関などの緊急通報受理機関に通知されます。お客 様の発信場所や電波の受信状況により、緊急通報受理機関が正確な位置を確 認できないことがあります。

なお、「184」を付加してダイヤルするなど、通話ごとに非通知とした場合 は、位置情報と電話番号は通知されませんが、緊急通報受理機関が人命の保 護などの事由から、必要であると判断した場合は、お客様の設定に関わらず、 機関側がGPSを利用した位置測位による正確な位置情報と電話番号を取得 することがあります。

また、「緊急通報位置通知」の導入地域/導入時期については、各緊急通報受 理機関の準備状況により異なります。

- ≥日本国内ではドコモnanoUIMカードを取り付けていない場合やPINコード ロック中、PINロック解除コードの入力画面では緊急通報番号(110番、 119番、118番)に発信できません。
- ●本端末から110番、119番、118番通報の際は、携帯電話からかけているこ とと、警察・消防機関側から確認などの電話をする場合があるため、電話番号 を伝え、明確に現在地を伝えてください。また、通報は途中で通話が切れない ように移動せず通報し、通報後はすぐに電源を切らず、10分程度は着信ので きる状態にしておいてください。
- ●かけた地域により、管轄の消防署・警察署などに接続されない場合がありま す。

#### **お知らせ**

●着信拒否設定を行っている場合に緊急通報番号(110番、119番、118番) に発信すると、着信拒否設定の項目が「OFF」に設定されます。

●一部のネットワークでは、緊急通報が利用できない場合があります。

### **国際電話(WORLD CALL)**

### WORLD CALLは国内でドコモの端末からご利用になれる国際電話 サービスです。

- ●国際電話ができる国・地域の一般電話や携帯電話にかけられます。
- ●接続可能な国および海外通信事業者などの詳細については、ドコモのホーム ページをご覧ください。
- ●WORLD CALLの料金は毎月の通話料金と合わせてご請求いたします。
- ●申込手数料・月額使用料は無料です。
- ●海外通信事業者によっては発信者番号が通知されないことや正しく表示され ない場合があります。この場合、着信履歴を利用して電話をかけることはでき ません。

**一般電話へかける場合**

**1 ホーム画面を上にスワイプし、アプリ一覧から[電話]**<sup>1</sup> **[ダイヤル]をタップします。**

**2 [0]をロングタッチ**1**国番号**1**地域番号(市外局番)**<sup>1</sup>

**相手先電話番号▶[ ↓ ]をタップします。** 

● [0]をロングタッチすると「+ |が入力されます。

**携帯電話へかける場合**

- **ホーム画面を上にスワイプし、アプリー覧から「電話1▶ [ダイヤル]をタップします。**
- **2 [0]をロングタッチ**1**国番号**1**相手先の携帯電話番号 ▶[ 、 ]をタップします。**

●[0]をロングタッチすると「+」が入力されます。

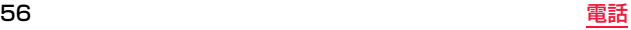

#### **お知らせ**

- ●地域番号(市外局番)や相手先の携帯電話番号が「0」で始まる場合には、先頭 の「0」を除いて入力してください。ただし、イタリアなど一部の国・地域にお かけになるときは「0」が必要な場合があります。
- ●「+」の代わりに「010」や従来どおりの「009130-010」でもかけられま す。

# **電話を受ける**

**1 電話がかかってくると、着信音が鳴り、状態表示ランプ が光ります。**

# **2[ ]をタップして画面ロックを解除し、[応答]をタッ プして電話に出ます。**

- ●[拒否]をタップすると着信を拒否します。
- [拒否してSMS送信]をタップすると着信を拒否してメッセージ(SMS) を送信できます。

## **3 通話が終わったら[終了]をタップします。**

### **アプリ起動中の着信**

ロック画面以外を表示中に電話がかかってくると、画面上部に着信通知 が表示されます。

### **1 着信通知の[応答]をタップして電話に出ます。**

●着信通知をタップすると着信画面(全画面)を表示できます。

# **通話中の操作**

#### 通話中は以下のような画面が表示され、ハンズフリーの利用や通話音量 の調節などの操作ができます。

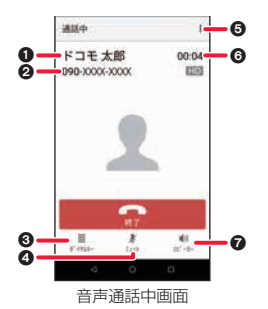

#### ∩相手の名前

電話帳に登録していると相手の名前が表示されます。

#### の電話番号

相手の電話番号が表示されます。

#### **6**ダイヤルキー

プッシュ信号の送信ができます。

#### $A\Sigma - -h$

ミュート/ミュート解除を切り替えます。

#### 6メニュー

[保留]や[通話を追加]の操作ができます。 ※[保留]や[通話を追加]をご利用いただく場合には、キャッチホン契約が必要です。

#### 6通話時間

#### ■スピーカー

ハンズフリーのON/OFFを設定します。

●Bluetooth機器を接続している場合は、音声の出力先を切り替えることがで きます。

### **通話音量調節**

**通話中に音量ボタン( + / - )を押します。** 

### **保留**

通話中の電話を保留/保留解除します。

- **1 通話中に[ ]**1**[保留]をタップします。**
- ●保留を解除するには[ ]▶[保留解除]をタップします。

#### **通話を追加**

通話中の電話を保留にして、別の相手に発信します。

**1 通話中に[ ]**1**[通話を追加]をタップします。**

**電話番号を入力▶[ ↓ ]をタップします。** 

●通話相手を切り替える場合は、保留中の相手をタップします。

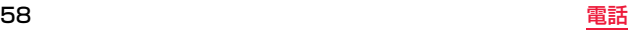

# <span id="page-60-0"></span>**発着信履歴**

#### 発着信履歴を確認できます。

●発着信履歴に表示できる件数については[、P.140](#page-141-0)参照。

### **1 ホーム画面を上にスワイプし、アプリ一覧から[電話] ▶[履歴]をタップします。**

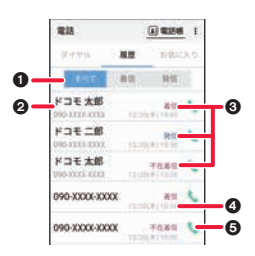

### **履歴をタップ▶「電話をかける1をタップします。**

- ●メッセージ(SMS)を送信する場合は、「メッセージ]をタップします。
- ●電話帳に登録する場合は、[電話帳登録]をタップします。
- ●履歴をロングタッチすると以下の操作が行えます。(履歴によって行える 操作は異なります。)
- [発信前に番号を編集]
- [通話履歴から削除]
- [着信拒否番号として登録]
- [お気に入りに登録]
- [居場所を確認]

#### **発着信履歴の削除**

**1 履歴の一覧画面から[ ]**1**[履歴削除]をタップしま す。**

## **削除したい履歴をタップ▶[削除]▶[削除]をタップし ます。**

●履歴を全件削除する場合は、「全選択]をタップします。

#### 1履歴表示切替

履歴の表示を、すべての履歴/着信履歴のみ/発信履歴のみに切り替えま す。

#### 6相手の名前/雷話番号

6発信表示/着信表示

#### 4発着信日時

#### 5発信アイコン

タップすると発信ができます。

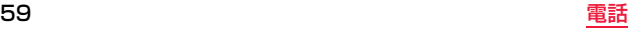

# <span id="page-61-1"></span><span id="page-61-0"></span>**伝言メモ**

### 伝言メモの設定を行ったり、伝言メモの再生・消去などを行います。

- ●伝言メモを設定しておくと、電話に出られないときに応答メッセージを再生 し、相手の用件を録音できます。
- ●1件あたりの最大録音時間や保存件数については[、P.140](#page-141-1)参照。

### **1 ホーム画面を上にスワイプし、アプリ一覧から [電話]**1**[ ]**1**[通話設定]**1**[伝言メモ]をタップしま す。**

[伝言メモリスト]:伝言メモの再生や削除などができます。 [伝言メモ設定]:伝言メモの動作について設定します。 [応答メッセージ設定]:伝言メモの応答メッセージについて設定します。 [応答時間設定]:伝言メモの応答時間について設定します。

#### **お知らせ**

●保存した伝言メモが最大保存件数を超えた場合は、再生済みの古い伝言メモ から順に削除されます。伝言メモがすべて未再生のときは電話がかかってき ても伝言メモで応答しません。

# **通話設定/その他**

ドコモのネットワークサービスや通話に関する設定を行います。

**1 ホーム画面を上にスワイプし、アプリ一覧から [電話]**1**[ ]**1**[通話設定]をタップします。**

### **2 項目を選択します。**

[ネットワークサービス][:P.61](#page-62-1)参照。 [海外設定]:国際ローミングサービスを利用するときの設定を行います。 ([P.124参](#page-125-0)照)

[着信音]:着信音を設定します。

「着信バイブレータを動作させるかどうかを 設定します。

「ダイヤルパッド操作時に音を鳴らすかどうかを 設定します。

[着信拒否設定]:着信拒否に関する設定をします。

[応答拒否SMS]:応答拒否メッセージ(SMS)の編集をします。

[伝言メモ][:P.60](#page-61-1)参照。

「サブアドレス設定]:雷話番号の「¥川)降をサブアドレスとして認識し、特 定の電話機やデータ端末を呼び出すかどうかを設定します。

[プレフィックス設定]:「186」「184」など、電話番号の先頭に付くプレ

フィックス番号を登録し、電話をかけるときに付加します。 [ドコモへのお問合せ]:ドコモの各お問い合わせ窓口へ発信します。

[通話アカウント]:SIP通話に関する設定をします。

[オープンソースライセンス]:オープンソースライセンスを表示します。 [オフィスリンク設定]※:オフィスリンクの保留転送、プレフィックスに関 する設定を行います。

※オフィスリンクは法人のお客様向け内線サービスです。

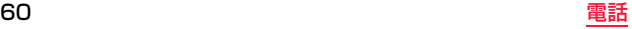

### **1 ホーム画面を上にスワイプし、アプリ一覧から [電話]**1**[ ]**1**[通話設定]**1**[ネットワークサービス] をタップします。**

### **2 項目を選択します。**

<span id="page-62-0"></span>[留守番電話サービス]:電話をかけてきた相手に応答メッセージでお答え し、お客様に代わって伝言メッセージをお預かりするサービスです。

[転送でんわサービス]:電話を転送するサービスです。

- [キャッチホン]:通話中に別の電話がかかってきたときに、通話中着信音 でお知らせし、現在の通話を保留にして新しい電話に出ることがで きるサービスです。
- [発信者番号通知]:電話をかけるときに、相手の電話機に自分の電話番号 を通知するかどうかを設定します。
- [迷惑電話ストップサービス]:いたずら電話などの「迷惑電話」を着信しな いように登録することができます。
- [番号通知お願いサービス]:電話番号が通知されない電話に対して、番号 通知のお願いをガイダンスで応答します。ガイダンス応答後は自動 的に電話を終了します。
- [着信通知]:電源OFF時、圏外時、通話中に着信があった場合、着信の情報 をメッセージ(SMS)でお知らせします。
- [英語ガイダンス]:留守番電話サービスなどの各種ネットワークサービス 設定時のガイダンスや、圏外などの音声ガイダンスを英語に設定す ることができます。
- [遠隔操作設定]:留守番電話サービスや転送でんわサービスなどを、プッ シュ式の一般電話や公衆電話、ドコモの携帯電話などから操作でき るようにします。

<span id="page-62-1"></span>**ネットワークサービス** [公共モード(電源OFF)設定」:公共モード(電源OFF)ま設定すると、電源<br>- The second particular product in the second particular product in the second particular product in the second<br>- The second particular particular particular product in 切る必要がある場所(病院、飛行機、電車の優先席付近など)にいるた め、電話に出られない旨のガイダンスが流れ、自動的に電話を終了し ます。

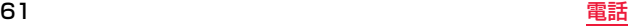

# <span id="page-63-0"></span>**電話帳**

#### 連絡先の管理を行うことができます。

●雷話帳でクラウドサービスをご利用になる際は、「ドコモ電話帳]アプリが必要 です。

[ドコモ電話帳]アプリを初めて起動する場合(アプリの初期化後を含む)、「ク ラウドの利用について」という画面が表示され、クラウドの利用開始ができま す。

### <span id="page-63-1"></span>**電話帳の登録**

**1 ホーム画面を上にスワイプし、アプリ一覧から[ドコモ 電話帳]**1**[連絡先]をタップします。**

### **2 [登録]をタップして各項目を設定します。**

●項目を追加する場合は[その他項目を追加]をタップします。

# **3 [登録完了]をタップします。**

#### **電話帳の確認/利用**

登録した連絡先を呼び出して電話をかけたり、メールを送信したりでき ます。

### **1 ホーム画面を上にスワイプし、アプリ一覧から[ドコモ 電話帳]**1**[連絡先]をタップします。**

電話帳一覧画面が表示されます。

### **2 電話帳を選択します。**

電話帳詳細画面が表示されます。

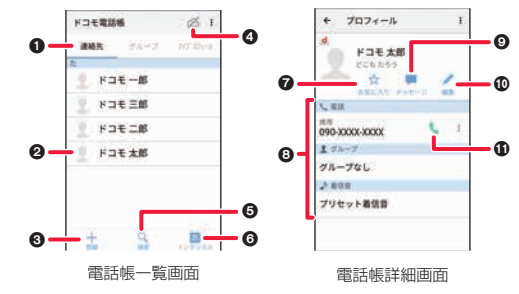

#### 0表示切替

連絡先/グループ/マイプロフィールに切り替えます。

**@画像/名前 6登録[\(P.62](#page-63-1)参照)** 4クラウドの利用 6検索 6インデックスバー表示/非表示 7お気に入り設定/解除 お気に入りに設定すると、グループの[お気に入り]に表示されます。 8登録内容 **のメッセージ** メッセージ(SMS)を作成して送信できます。 の編集 ;発信アイコン タップすると発信ができます。

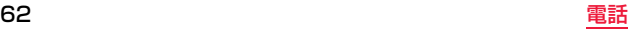

#### **電話帳の削除**

### **1 電話帳一覧画面で[ ]**1**[連絡先削除]をタップしま す。**

### **2 電話帳を選択**1**[決定]**1**[OK]をタップします。**

- ●全件削除する場合は、「全選択1▶「決定1▶「OK]をタップします。
- ●電話帳詳細画面から[ : ]▶[削除]▶[OK]とタップしても削除できます。

### **電話帳のバックアップ/復元**

### **1 電話帳一覧画面で[ ]**1**[SDカード/SIMカード/ 共有]▶項目を選択します。**

- [SIMカードから復元]:ドコモnanoUIMカードから電話帳をインポート します。
- [SDカードへバックアップ/復元]:電話帳やその他のデータをmicroSD カードなどにバックアップ/復元します。
- [全件データ送信(共有)]:電話帳をメールやBluetooth通信などで全件送 信します。

**グループの利用**

### **1 ホーム画面を上にスワイプし、アプリ一覧から[ドコモ 電話帳]**1**[グループ]をタップします。**

グループ一覧画面が表示されます。

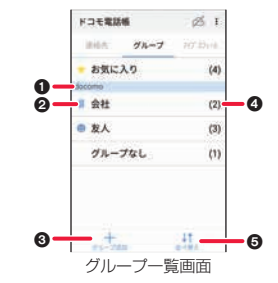

1アカウント名 **の**グループアイコン/グループ名 6グループ追加 4登録されている電話帳の件数 5並べ替え

docomoアカウントのグループのみ並べ替えることができます。

#### **お知らせ**

●追加したグループを編集または削除する場合は、グループをロングタッチし て[グループ編集]または[グループ削除]をタップします。

### **グループへの登録/解除**

**1 グループ一覧画面で登録/解除したいグループをタッ プ**1**[メンバー追加]/[メンバー削除]をタップします。**

<mark>2</mark> 電話帳を選択▶[決定]▶[OK]をタップします。

### **マイプロフィール**

お客様の電話番号を確認できます。また、お客様ご自身の情報を入力、編 集できます。

### **1 ホーム画面を上にスワイプし、アプリ一覧から[ドコモ 電話帳]**1**[マイプロフィール]をタップします。**

●マイプロフィールの内容を編集する場合は、[編集]▶各項目を設定▶[登 録完了1をタップします。

# **メール/ウェブブラウザ**

ドコモメールやGmail を利用して、メッセージを送受信したり、ウェブ ブラウザを利用してサイトを表示できます。

# <span id="page-66-0"></span>**ドコモメール**

ドコモのメールアドレス(@docomo.ne.jp)を利用して、メールの送受 信ができます。

送受信したメールはドコモのメールサーバーに保存されるので、機種変 更時のデータ移行や、端末紛失時のデータ復旧が簡単に行えます。また dアカウントを利用すれば、タブレットやPCブラウザなど複数のデバ イスから同一のメールアドレスを使ってメールの送受信や閲覧が行え ます。

●ドコモメールの詳細については、ドコモのホームページをご覧ください。 https://www.nttdocomo.co.jp/service/docomo\_mail/

### **1 ホーム画面を上にスワイプし、アプリ一覧から[ドコモ メール]をタップします。**

●以降は画面の指示に従って操作してください。

# <span id="page-66-1"></span>**メッセージ(SMS)**

携帯電話番号を宛先にしてテキストメッセージを送受信できます。

- ※送受信できる文字数などの詳細については、ドコモのホームページの「ショー トメッセージサービス(SMS)」をご覧ください。
- ●海外通信事業者のお客様との間でも送受信が可能です。ご利用可能な国・海外 通信事業者については、ドコモのホームページをご覧ください。

### **1 ホーム画面を上にスワイプし、アプリ一覧から[メッ セージ]をタップします。**

**2[ ]**1**宛先を入力**1**メッセージを入力します。**

# **3[ ]をタップします。**

メッセージ(SMS)が送信されます。

#### **お知らせ**

- ●宛先が海外通信事業者の場合、「+|([0]をロングタッチ)、「国番号」、「相手 先携帯電話番号」の順に入力します。携帯電話番号が「0」で始まる場合は先 頭の「0」を除いた電話番号を入力します。また、「010」、「国番号」、「相手先携 帯電話番号」の順に入力しても送信できます。
- ●本文に特殊記号を入力した場合、半角スペースに置き換えられることがあり ます。
- ●「1861/「1841を付けての送信はできません。

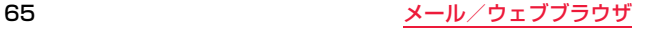

### **メッセージ(SMS)の表示**

### **1 ホーム画面を上にスワイプし、アプリ一覧から[メッ セージ]をタップします。**

宛先/送信元ごとにメッセージ(SMS)をスレッドにまとめて表示しま す。

### **2 スレッドを選択します。**

●スレッドを削除する場合は、削除したいスレッドをロングタッチし、 チェックを付ける▶[ | ]▶[削除]と操作します。

### **3 メッセージ(SMS)を確認します。**

- ●返信する場合は、メッセージ(SMS)を入力して[ 2 ]をタップします。
- ●転送する場合は、転送したいメッセージ(SMS)をロングタッチ▶[ | ] ▶宛先を入力▶「▶】をタップします。
- ●削除する場合は、削除したいメッセージ(SMS)をロングタッチし、 チェックを付ける▶[ | ]▶ [OK]と操作します。

#### **メッセージ(SMS)の設定**

**1 ホーム画面を上にスワイプし、アプリ一覧から[メッ セージ]をタップします。**

**2[ ]**1**[設定]をタップします。**

### **3 項目を選択します。**

- [デフォルトのSMSアプリ]:メッセージ(SMS)を送受信するアプリを設 定します。
- [着信音]:メッセージ(SMS)受信時の着信音を設定します。
- [バイブレーション]:メッセージ(SMS)受信時にバイブレータを動作さ せるかどうかを設定します。
- [グループ通知メッセージ]:定期的に配信されるメッセージ(SMS)を1つ のフォルダにまとめるかどうかを設定します。
- 「ジェスチャー機能を有効]:ピンチ操作でフォントサイズの調整をするか どうかを設定します。
- [古いメッセージを削除]:保存件数が上限のとき、古いメッセージ(SMS) を自動的に削除するかどうかを設定します。
- 「テキストメッセージの制限件数1:スレッドごとに保存するメッセージ (SMS)の件数を設定します。
- [メモリの状態]:メモリの状態を表示します。
- [テキストメッセージ(SMS)]:受取確認通知、メッセージテンプレート、 SMS署名などの設定ができます。

#### **お知らせ**

#### <受取確認通知>

●他社の携帯電話にメッセージを送信した場合、受取確認通知が届かない場合 があります。

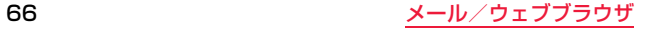

# <span id="page-68-0"></span>**Gmail**

Google のメールサービスや一般のプロバイダが提供するEメールな どを利用できます。

● Google アカウントやFメールアカウントを設定していない場合は、画面の指 示に従って設定してください。

#### **お知らせ**

● Gmail について詳しくは、ホーム画面を上にスワイプし、アプリー覧から 「Gmail1▶「 | ▶「ヘルプとフィードバック1をタップしてGmail のヘルプ をご覧ください。

#### **Gmail を更新する**

**1 ホーム画面を上にスワイプし、アプリ一覧から[Gmail] をタップします。**

受信トレイが表示されます。

●画面を下にスワイプすると、端末のGmail アプリとGmail アカウントを 同期させて、受信トレイを更新します。

**メールを作成して送信する**

**受信トレイ▶[ 2]をタップします。** 

**2 [To]欄**1**メールアドレスを入力します。** ●CcやBccを追加する場合は、[ 1をタップします。

**3** [件名]欄▶件名を入力します。

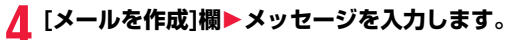

●ファイルを添付する場合は、[□1▶[ファイルを添付]/「ドライブから挿 入1▶ファイルを選択します。

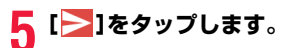

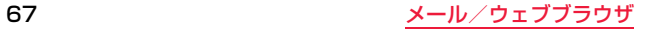

### **新着メールを表示する**

### **1 受信トレイ**1**未読メールがあるスレッドをタップしま す。**

●ステータスバーに通知アイコンが表示されている場合は、通知パネルを 開いて通知をタップしても、新着メールを表示できます。

### **メールを検索する**

| 受信トレイ▶ [ <mark>Q</mark> ]をタップします。

<mark>2</mark> キーワードを入力▶[◎]をタップします。 ●表示されるアイコンは入力方法によって異なります。

**メールに返信する**

**1 返信したいメールを表示します。**

- **2 1件の宛先に返信する場合 [◆]をタップします。** 
	- **全員に返信する場合 [ ]**1**[全員に返信]をタップします。**
- ■2 [メールを作成]欄▶メッセージを入力します。

**4[ ]をタップします。**

**メールを転送する**

**1 転送したいメールを表示**1**[ ]**1**[転送]をタップしま す。**

**[To]欄▶メールアドレスを入力▶[ ▶ ]をタップしま す。**

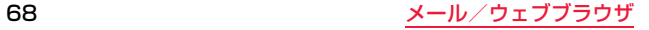

### **メッセージスレッドの操作**

# **受信トレイ▶操作したいスレッドにチェックを付ける、 またはスレッドをロングタッチします。**

- [ → ]: スレッドをアーカイブ(保管)します。アーカイブされたスレッドは 受信トレイに表示されません。
- [□]:スレッドを削除します。
- [ ]/[ ]:スレッドを未読/既読にします。
- [√ }]/[ ↓]:スレッドにスターを付ける、またはスターを外します。(ス レッドにチェックを付けていなくても操作できます。)
- [ ]:その他の操作を行います。[スヌーズ]をタップすると指定したタイ ミングまで一時的にメールを非表示にします。[ラベルを変更]を タップするとスレッドのラベルを追加/変更します。[重要マーク を付ける]/[重要マークを外す]をタップすると重要マークを付け たり外したりできます。[ミュート]をタップするとスレッドを非表 示にします。[迷惑メールを報告]をタップすると受信したメールを スパムとして報告します。

#### **お知らせ**

- ●アーカイブしたスレッドを表示するには、受信トレイ▶[ ]▶[すべての メール]をタップします。スレッドにチェックを付ける、またはスレッドをロ ングタッチして[ : ]▶[ラベルを変更]▶[OK]をタップして、スレッドのラ ベルを[受信トレイ]にするとアーカイブが解除されます。
- ●ミュートしたスレッドを表示するには、受信トレイ▶[ | | ]▶[すべてのメー ル]をタップします。スレッドにチェックを付ける、またはスレッドをロング タッチして[ 1→[ラベルを変更]▶[OK]をタップして、スレッドのラベル を[受信トレイ]にするとミュートが解除されます。

### **Gmail のオプション設定**

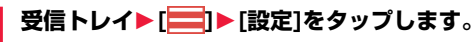

● Gmail 全般の設定やアカウントごとの設定などができます。

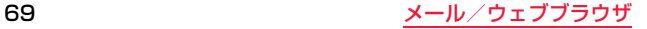

# <span id="page-71-0"></span>**緊急速報「エリアメール」**

エリアメールは、気象庁が配信する緊急地震速報、津波警報、気象等に関 する特別警報、国・地方公共団体が配信する災害・避難情報を、回線混雑 の影響を受けずに受信できるサービスです。

- ●エリアメールはお申し込み不要の無料サービスです。
- ●最大50件まで保存できます。最大保存件数を超えると、受信日時が古いエリ アメールから順に削除されます。
- ●次の場合はエリアメールを受信できません。
	- 電源OFF時
	- 国際ローミング中
	- 機内モード中
	- ソフトウェアアップデート中
	- PINコード入力画面表示中
	- 他社のSIMカードをご利用時
	- 音声通話中(VoLTE音声通話中を除く)
- ●端末のメモリの空き容量が少ないとき、テザリング設定中およびパケット通 信を利用している場合は、エリアメールを受信できないことがあります。
- ●受信できなかったエリアメール(緊急地震速報)を再度受信することはできま せん。エリアメール(津波警報、気象等に関する特別警報、災害・避難情報)は再 送され、受信できなかった場合は再度受信が可能になります。

### **緊急速報「エリアメール」を受信する**

エリアメールを受信すると、内容通知画面が表示され、専用ブザー音ま たは専用着信音とバイブレーションでお知らせします。

●専用ブザー音および専用着信音は変更できません。

**1 エリアメールを自動的に受信します。**

### **2 受信すると専用ブザー音または専用着信音が鳴り、ス テータスバーにアイコンが表示され、エリアメールの本 文が表示されます。**

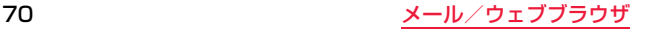
#### **受信したエリアメールをあとで確認する**

- **1 ホーム画面を上にスワイプし、アプリ一覧から[災害用 キット]▶[緊急速報「エリアメール」】をタップします。**
- **2 エリアメール一覧から、任意のエリアメールを選択しま す。**

#### **エリアメールを削除する**

- **1 ホーム画面を上にスワイプし、アプリ一覧から[災害用 キット】▶ [緊急速報「エリアメールⅡをタップします。**
- **2 エリアメール一覧から、任意のエリアメールを選択しま す。**
- **3[削除]**1**[OK]をタップします。**

#### **緊急速報「エリアメール」を設定する**

エリアメールを受信するかどうかや、受信時の動作などを設定します。

**1 ホーム画面を上にスワイプし、アプリ一覧から[災害用 キット]**1**[緊急速報「エリアメール」]をタップします。**

**2 [ ]**1**[設定]をタップします。**

## **3 項目を選択します。**

[受信設定]:エリアメールを受信するかどうかを設定します。 [着信音]:専用ブザー音・専用着信音の鳴動時間や音量、マナーモード中で もブザー音・着信音を鳴らすかどうかを設定します。

- [受信画面および着信音確認]:緊急地震速報、津波警報、災害・避難情報/気 象等特別警報のエリアメールを受信したときの受信画面とブザー 音・着信音を確認します。
- [やさしい日本語表示]:緊急地震速報・津波警報をわかりやすい日本語で 表示するかどうかを設定します。
- [翻訳・アプリ連携設定]:受信内容を翻訳したり、他のアプリとの連携機能 を利用するかどうかを設定します。

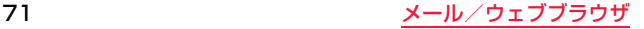

## **Chrome**

「Chrome」アプリを利用して、サイトを閲覧できます。 本端末では、パケット通信またはWi-Fiによる接続でサイトを表示でき ます。

## **サイトを表示する**

**1 ホーム画面を上にスワイプし、アプリ一覧から [Chrome]をタップします。**

**2 画面上部のサイトのアドレス入力欄をタップします。**

●アドレス入力欄が表示されていない場合は、画面を下にフリックすると 表示されます。

**3 サイトのアドレスまたは検索する語句を入力します。**

●アドレス入力欄の[ 1をタップすると音声で入力できます。

●アドレスや文字の入力に従って、一致するサイトの候補が表示されます。

## **候補を選択するか、[ ● ]をタップします。**

●サイトを拡大/縮小するには、画面をピンチアウト/インします。

- ●サイトのテキストをコピーするには、コピーするテキストをロングタッ チ▶[ ]または[ ]をドラッグしてコピーするテキストの範囲を選 択▶「コピー]をタップします。
- ●前のページに戻るには[<|]をタップします。

### **新しいタブを追加する**

複数のタブを開き、サイトの閲覧ができます。

**1 ホーム画面を上にスワイプし、アプリ一覧から [Chrome]**1**[ ]**1**[新しいタブ]をタップします。**

## **2 サイトを表示します。**

●アドレス入力欄の横に表示されているアイコン内の数字は、開いている タブの件数です。

### **シークレットタブを開く**

閲覧履歴や検索履歴を残さずにサイトの閲覧ができます。

**1 ホーム画面を上にスワイプし、アプリ一覧から [Chrome]**1**[ ]**1**[新しいシークレット タブ]を タップします。**

**2 サイトを表示します。**

#### **お知らせ**

●シークレットタブでは、アドレス入力欄の周囲が暗い灰色になります。 ●シークレットタブで開いたサイトは履歴に残りません。タブを閉じると Cookieなどの記録も消去されます。ダウンロードしたファイルやブック マークしたサイトはシークレットタブでも保存されます。

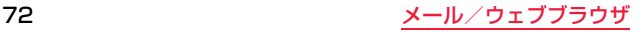

### **タブを切り替える**

## 121をタップします。

- ●現在開いているタブがサムネイルで一覧表示されます。
- ●アイコン内の数字は、開いているタブの件数によって異なります。

## **2 表示するタブをタップします。**

### **タブを閉じる**

## **Ⅰ21▶閉じるタブの[ ╳ ]をタップします。**

●タブを左右にフリックしても閉じることができます。

●アイコン内の数字は、開いているタブの件数によって異なります。

#### **サイトのテキストを検索する**

**1 ホーム画面を上にスワイプし、アプリ一覧から [Chrome]**1**[ ]**1**[ページ内検索]をタップします。**

## **2 検索する語句を入力します。**

● [ △ ]/[ √ ]をタップすると、前後の一致項目にハイライトが移動しま す。

●検索バーを閉じるには[ X]をタップします。

### **Chrome の設定を変更する**

## **1 ホーム画面を上にスワイプし、アプリ一覧から [Chrome]をタップします。**

## **2[ ]**1**[設定]をタップします。**

[Chromeにログイン]:Google アカウントでChrome にログインします。 [検索エンジン]:検索エンジンを設定します。

[自動入力とお支払い]:自動入力を利用するかどうかや自動入力時に利用 する住所やクレジットカードの情報を設定します。

- [パスワード]:サイトに入力したパスワードを保存するかどうかやサイト に自動でログインするかどうかを設定します。
- [通知]:通知に関する設定をします。
- [ホームページ]:ホームページを設定します。
- 「プライバシー】:アクセスエラー時の候補表示やアドレス入力欄に入力す る際の候補表示などを設定したり、閲覧履歴データを消去したりし ます。

[ユーザー補助機能]:文字のサイズやズームなどを設定します。

[サイトの設定]:CookieやJavascriptなどサイトに関する設定をします。 [言語]:サイトの表示言語を設定します。サイトによっては設定した言語 で表示されない場合があります。

「データセーバー]:データ通信量を抑えるようにするかどうかを設定しま す。

[Chrome について]:Chrome のバージョンなどを確認できます。

### **リンクを操作する**

サイト内のリンクや画像をロングタッチすると、URLをコピーしたり、 画像をダウンロードしたりできます。

●サイトによってはファイルなどのダウンロードができない場合があります。

73 メール/ウェブブラウザ

### **ブックマークと履歴を管理する**

履歴の確認やブックマークの保存などができます。

### **サイトをブックマークする**

**1 ホーム画面を上にスワイプし、アプリ一覧から [Chrome]**1**ブックマークするサイトを表示します。**

**2[ ]**1**[ ]をタップします。**

### **ブックマークを開く**

**1 ホーム画面を上にスワイプし、アプリ一覧から [Chrome]**1**[ ]**1**[ブックマーク]をタップします。**

## **2 ブックマークを選択します。**

#### **お知らせ**

●ブックマークの一覧で[ • ]をタップするか、ブックマークをロングタッチ すると、ブックマークの編集/削除/フォルダ移動などができます。

#### **履歴からサイトを表示する**

**1 ホーム画面を上にスワイプし、アプリ一覧から [Chrome]**1**[ ]**1**[履歴]をタップします。**

## **2 履歴を選択します。**

#### **お知らせ**

- ●履歴を削除するには、履歴の[ ※ ]をタップします。
- ●履歴をすべて削除するには、「閲覧データを削除...]▶削除する期間を選択▶ [閲覧履歴]にチェックが入っているかを確認し、[データを消去]をタップし ます。

# **カメラ**

## **カメラをご利用になる前に**

- ●撮影前にレンズが汚れていないか確認してください。汚れている場合は、柔ら かい布できれいに拭いてください。レンズに指紋や油脂などの汚れが付いて いると、フォーカスが合わなくなったり、撮影した静止画や動画に汚れが映っ たりします。
- ●撮影時は エンズに指 髪 ストラップなどがかからないように注意してくだ さい。
- ●撮影するときは、本端末が動かないようにしっかりと持ってください。動くと 画像がぶれる原因となります。薄暗いところでは特にぶれやすいのでご注意 ください。
- ●レンズを直射日光に向けて放置しないでください。素子の退色・焼付きを起こ すことがあります。
- ●蛍光灯、水銀灯、ナトリウム灯などの高速で点滅している照明下で撮影する と、帯状の縞模様が上下または左右に流れて見える「フリッカー現象」が起こ る場合があり、撮影のタイミングによっては、画像の色合いが変わることがあ ります。
- ●日光の反射光などの部分的に極端に輝度の高い部分が含まれる被写体を撮影 すると、明るい部分の一部分が黒い斑点になることがありますが、故障ではあ りません。
- ●カメラで撮影した画像は、実際の被写体と色味や明るさが異なる場合があり ます。

#### ■著作権・肖像権

お客様が本端末を利用して撮影した画像、映像などの著作物は著作権法によ り保護されています。従って、第三者が著作権を有する著作物は、私的使用目 的の複製や引用など著作権法上で認められた場合を除き、著作権者に無断で 複製、改変、公衆送信、転用、頒布などすることはできません。 実演や興行、展示物などには、私的使用目的であっても撮影または録音を制限 している場合がありますのでご注意ください。また、お客様が本端末を利用し て本人の同意なしに他人の肖像を撮影したり、撮影した他人の肖像を本人の 同意なしにインターネット上のホームページに掲載するなどして不特定多数 に公開することは、肖像権を侵害するおそれがありますのでお控えください。 ●お客様が本端末を利用して公衆に著しく迷惑をかける不良行為などを行う 場合、法律、条例(迷惑防止条例など)に従い処罰されることがあります。

■カメラ付き携帯電話を利用して撮影や画像送信を行う際は、プライバシー などにご配慮ください。

#### **お知らせ**

≥シャッター音や録画開始音/停止音の音量は、変更したり消去したりできま せん。

## **撮影画面の見かたと操作**

●設定によっては表示される内容が異なる場合があります。

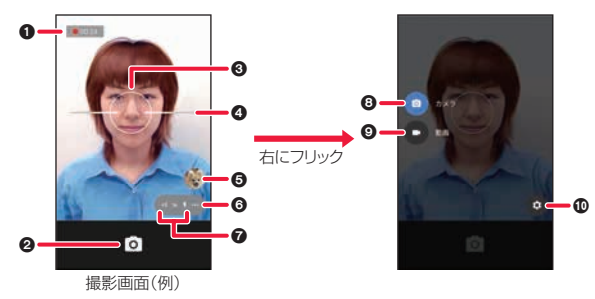

#### 1録画時間※1

録画している時間を表示します。

**@シャッター※2** 

録画開始/録画停止※1

8フォーカス枠※2

#### **のズームバー**

ピンチイン/ピンチアウトするとズームアウト/ズームインできます。 ●音量ボタン(+/-)を押してもズームイン/ズームアウトできます。

#### **6**プレビュー

撮影済みの写真や動画を表示できます。

- ●撮影画面を左にフリックしても表示できます。
- ●プレビュー画面では、撮影した写真や動画を共有、編集、削除することがで きます。

#### 6オプションメニュー

フォトライトやセルフタイマーなどの機能を利用できます。[\(P.78](#page-79-0)参照)

#### 7状態表示

設定した機能が表示されます[。\(P.78](#page-79-0)参照)

#### 8カメラモード切替

カメラモードに切り替えます。

#### 9動画モード切替

動画モードに切り替えます。

#### :設定

各種設定を行います。([P.79参](#page-80-0)照)

※1 動画モード時のみ

※2 カメラモード時のみ

## **写真を撮る**

## **1 ホーム画面を上にスワイプし、アプリ一覧から[カメラ] をタップします。**

●ロック画面右下の[ o ]をスワイプして[カメラ]アプリを起動すること もできます。

## **2 画面に[ ](カメラモード)が表示されていることを確 認します。**

● [ ] が表示されている場合、画面を右にフリックし、[ ■ ]をタップす るとカメラモードになります。

**3[ ]をタップして写真を撮ります。**

## **動画を撮る**

- **1 ホーム画面を上にスワイプし、アプリ一覧から[カメラ] をタップします。**
	- ●ロック画面右下の[ o ]をスワイプして[カメラ]アプリを起動すること もできます。

## **2 画面に[ ](動画モード)が表示されていることを確認 します。**

● [ o ] が表示されている場合、画面を右にフリックし、[ ■ ]をタップす ると動画モードになります。

## <mark>3</mark> [  $\Box$  ]をタップして録画を開始し、[ ● ]をタップして **停止します。**

# <span id="page-79-0"></span>**オプションメニューを使う** <sup>≥</sup>フォトライト

## **1 ホーム画面を上にスワイプし、アプリ一覧から[カメラ] をタップします。**

●ロック画面右下の[ o ]をスワイプして[カメラ]アプリを起動すること もできます。

**撮影画面で[ ■ ]をタップします。** 

## **3 アイコンをタップし、目的のオプションを選択します。**

●セルフタイマー※

セルフタイマーの秒数を設定します。

- [ 10s 1:10秒
- [ 3s 1:3秒
- [ | 这 ]: OFF(デフォルト)
- ●グリッドライン
	- 撮影画面に目安となるグリッドを表示するかどうかを設定します。
	- $\Gamma$   $\equiv$  1:ON
	- [ ]:OFF(デフォルト)
- ≥シーンモード
	- 周囲の光源に合わせて設定します。
	- [ 图 1:スノー
	- **[ ま ]:サンセット**
	- [ | | | | 夜景
	- [ 入 1:風景
	- [ AUTC 1: 白動(デフォルト)
	- [ ]※:HDR(明暗差が大きいシーンで黒つぶれや白飛びを軽減する
		- モードです。)
- 
- フォトライトを使用して撮影するかどうかを設定します。
- シーンモードを[ <mark>kuc</mark> ]以外に設定している場合は設定できません。
- $[$   $]$   $]$  :ON
- $\begin{bmatrix} \mathbf{N} \end{bmatrix}$ :OFF(デフォルト)
- ●露出※(カメラ設定の「手動の露出補正]を有効にしているときのみ) カメラの明るさを設定します。
- シーンモードを[ kure ]以外に設定している場合は設定できません。
- [ 2 ]:-2、-1、0、+1、+2から選択します。

※カメラモード時のみ

#### **お知らせ**

●次回[カメラ]アプリ起動時は、設定した内容で起動します。

## <span id="page-80-0"></span>**カメラ設定**

## **1 ホーム画面を上にスワイプし、アプリ一覧から[カメラ] をタップします。**

●ロック画面右下の[ o ]をスワイプして[カメラ]アプリを起動すること もできます。

**2** 撮影画面を右にフリックし、[ 0 ]をタップします。

## **3 設定を選択し、調整します。**

[解像度]:解像度を設定します。 [クオリティ]:画質を設定します。 [フォーカスモード]※:被写体に合わせて撮影モードを設定します。 [ホワイトバランス]:撮影場所の天候や条件によって画像の発色を調整し ます。 [日付スタンプ]:画像に撮影した日時を表示します。 [ISO設定]※:ISO感度を設定します。 [位置情報を保存]:画像に位置情報を保存できます。 [詳細設定]:露出補正、保存先の設定ができます。 ※カメラモード時のみ

# **アプリ**

## **dメニュー**

dメニューでは、ドコモのおすすめするサイトや便利なアプリに簡単に アクセスすることができます。

## **1 ホーム画面を上にスワイプし、アプリ一覧から[dメ ニュー]をタップします。**

[Chrome]が起動し、[dメニュー]が表示されます。

#### **お知らせ**

- ●dメニューのご利用には、パケット通信(LTF/3G/GPRS)もしくはWi-Fiに よるインターネット接続が必要です。
- ●dメニューへの接続およびdメニューで紹介しているアプリのダウンロード には、別途パケット通信料がかかります。なお、ダウンロードしたアプリに よっては自動的にパケット通信を行うものがあります。
- ●dメニューで紹介しているアプリには、一部有料のアプリが含まれます。

## **dマーケット**

音楽、動画、書籍などのデジタルコンテンツの販売や、ショッピングサイ トや旅行予約サイトなどさまざまなサービスを提供しています。

## **1 ホーム画面を上にスワイプし、アプリ一覧から[dマー ケット]をタップします。**

dマーケットの詳細については、以下のホームページをご覧ください。 (https://d.dmkt-sp.jp/common/about/index.html)

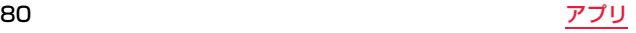

## **Play ストア**

#### Play ストアを利用すると、便利なアプリや楽しいゲームを本端末にダ ウンロード、インストールできます。

●あらかじめGoogle アカウントを設定しておいてください[。\(P.92](#page-93-0)参照)

## **1 ホーム画面を上にスワイプし、アプリ一覧から[Play ストア]をタップします。**

#### **お知らせ**

- ●アプリのインストールに同意すると、アプリの使用に関する責任を負うこと になります。多くの機能または大量のデータにアクセスするアプリには特に ご注意ください。
- ●アプリのインストールは安全であることを確認の上、自己責任において実施 してください。ウイルスへの感染や各種データの破壊などが発生する可能性 があります。
- ●お客様がインストールしたGoogle LLCが提供するアプリを含む第三者提 供アプリなどにより、各種動作不良や自己または第三者などへ不利益が生じ た場合、当社では責任を負いかねます。
- ●お客様がPlay ストアからインストールしたGoogle LLCが提供するアプリ を含む第三者提供アプリにつきましては、各提供元にお問い合わせくださ い。

## **ドコモデータコピー**

「ドコモデータコピー」は、本端末に保存されているデータを他の端末へ コピーしたり、バックアップ/復元をしたりするためのアプリです。 機種変更時のデータ移行や、大切なデータの定期的なバックアップにご 利用ください。

●OSやファイルの種類によっては、正しくコピー、バックアップ、復元できない 場合があります。

## **データ移行**

インターネットを使用しない1対1のダイレクト通信を利用して、電話 帳、画像などのデータを移行先の端末へ直接コピーすることができま す。

コピー元端末とコピー先端末の両方で「データコピー」を起動し、2台並 べた状態で利用してください。

## **1 ホーム画面を上にスワイプし、アプリ一覧から[データ コピー]**1**[データ移行]をタップします。**

- ●画面の指示に従って操作してください。
- ●コピー元端末とコピー先端末の両方に本アプリが必要です。インストー ルされていない場合、ドコモのホームページよりダウンロードできます。
- ●ご利用の機種やOSにより、通信方法は異なります。
- ●対応機種や詳しい使い方は、ドコモのホームページをご覧ください。

#### **microSDカードへのバックアップ・復元**

microSDカードを利用して、電話帳、画像などのデータの移行やバック アップ・復元ができます。

- ≥バックアップまたは復元中にmicroSDカードを取り外したり、本端末の電源 を切ったりしないでください。データが破損する場合があります。
- ●他の端末の電話帳項目名(電話番号など)が本端末と異なる場合、項目名が変 更されたり削除されたりすることがあります。また、電話帳に登録可能な文字 は端末ごとに異なるため、コピー先で削除されることがあります。
- ●バックアップ対象の電話帳は、docomoのアカウントとして登録されている 電話帳です。
- ≥電話帳をmicroSDカードにバックアップする場合、名前が登録されていない データはコピーできません。
- ●microSDカードの空き容量が不足しているとバックアップが実行できない 場合があります。その場合は、microSDカードから不要なファイルを削除し て容量を確保してください。
- ●電池残量が不足しているとバックアップまたは復元が実行できない場合があ ります。その場合は、本端末を充電後に再度バックアップまたは復元を行って ください。
- ●木アプリでは静止画・動画などのデータのうち木端末に保存されているもの のみバックアップされます。microSDカードに保存されているデータはバッ クアップされません。

### **バックアップする**

電話帳、メディアファイルなどのデータのバックアップを行います。

**1 ホーム画面を上にスワイプし、アプリ一覧から[データ コピー]**1**[バックアップ&復元]をタップします。**

## **2[バックアップ]**1**バックアップするデータにチェック マークを付ける**1**[バックアップ開始]**1**[開始する]を タップします。**

●選択したデータがmicroSDカードに保存されます。

## **3[トップに戻る]をタップします。**

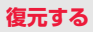

microSDカードにバックアップした電話帳、メディアファイルなどの データを本端末に復元します。

## **1 ホーム画面を上にスワイプし、アプリ一覧から[データ コピー]**1**[バックアップ&復元]をタップします。**

**2[復元]**1**復元するデータ種別を[選択]**1**復元するデー タにチェックマークを付ける**1**[選択]をタップします。**

**3 復元方法を選択**1**[復元開始]**1**[開始する]をタップし ます。**

●データ種別によっては、復元方法の選択は不要です。

●選択したデータが本端末に復元されます。

## **4[トップに戻る]をタップします。**

●定期バックアップスケジュールが未設定の場合は、「定期バックアップを ONにする」と表示されますので、画面の指示に従って操作してください。 **電話帳をdocomoのアカウントにコピーする**

Google アカウントの連絡先をdocomoのアカウントにコピーします。

**1 ホーム画面を上にスワイプし、アプリ一覧から[データ コピー]**1**[バックアップ&復元]をタップします。**

## **2[電話帳アカウントコピー]**1**コピーする電話帳の[選 択]**1**[上書き]/[追加]をタップします。**

≥コピーした連絡先がdocomoのアカウントに保存されます。

## **3[OK]をタップします。**

### **データ保管BOXへのバックアップ・復元**

データ保管BOXを利用して、通話履歴・音楽のデータの移行やバック アップ・復元ができます。

## **1 ホーム画面を上にスワイプし、アプリ一覧から[データ コピー]**1**[ ]**1**[データ保管BOXへバックアップ・復 元]をタップします。**

### **2[バックアップ]または[復元]をタップします。**

●画面の指示に従って操作してください。

●ドコモクラウドへログインしていない場合、確認画面が表示されます。

#### **お知らせ**

- ●画面ロック中やバッテリーセーバーの作動中などは、設定した時刻どおりに は定期バックアップが実行されず、次回起動可能となった時に実行されま す。
- ●データ保管BOXでの定期バックアップ設定をご利用になる際、パケット通 信料が高額になる場合がありますので、ご注意ください。

## **ファイルコピー**

保存されているファイルをコピーや削除などができます。

## **1 ホーム画面を上にスワイプし、アプリ一覧から[ファイ ルコピー]をタップします。**

●全ストレージを表示するかどうかの確認画面が表示された場合は、画面 の指示に従って操作してください。

## **2 [ ]**1**カテゴリやストレージなどを選択します。**

操作したいファイルを表示します。

## **3 ファイルをタップし、コピーや削除などの操作を選択し ます。**

- ●ファイルをロングタッチすると、複数のファイルを選択できます。 [開く]をタップして操作を選択します。
- [コピー]、[カット]、[圧縮]を選択した場合は、保存先やファイル名を指定 します。以降は画面の指示に従って操作してください。

## **WL/BL App**

管理ツール(モバイルデバイスマネジメントなど)を使用して、本端末で 使用できるアプリやデータの許可/不許可の設定を行っている場合、設 定されたホワイトリスト(許可リスト)とブラックリスト(拒否リスト) を表示します。

## **1 ホーム画面を上にスワイプし、アプリ一覧から[WL/BL App]をタップします。**

**2 [Show Whitelist packages]または [Show Blacklist packages]をタップします。**

以降は画面の指示に従って操作してください。

## **端末ログ収集アプリ**

端末のログを内部ストレージまたはmicroSDカードに保存できます。 保存したログはパソコンなどの機器に取り込んで確認できます。 障害時の解析などに利用できます。

### **蓄積ログを保存する**

その時点で蓄積しているログを保存します。

**1 ホーム画面を上にスワイプし、アプリ一覧から[端末ロ グ収集アプリ]をタップします。**

## **2 [蓄積ログをストレージに保存]**1**保存先を選択して [OK]をタップします。**

ログが保存されます。[保存しました」と表示されたら[OK]をタップしま す。

●「端末状態の保存1がONの場合は、「保存情報の詳細設定]で設定している 項目も保存されます。

### **連続蓄積ログを保存する**

期間や内容を指定してログを保存します。

**1 ホーム画面を上にスワイプし、アプリ一覧から[端末ロ グ収集アプリ]をタップします。**

**2 [ログ取得開始]をタップしてログの取得を開始します。**

## **3 [ログ取得停止]をタップしてログの取得を停止します。**

## **4 [連続蓄積ログをストレージに保存]**1**保存先を選択し て[OK]をタップします。**

ログが保存されます。[保存しました」と表示されたら[OK]をタップしま す。

- ≥[端末状態の保存]がONの場合は、[保存情報の詳細設定]で設定している 項目も保存されます。
- ●取得した連続蓄積ログを削除する場合は「連続蓄積ログ削除]をタップし ます.

#### **期間を指定する場合**

**1 [期間指定によるログ保存]のスイッチをタップしてON にし、[ログ取得期間の設定]**1**取得期間を設定**1**[OK] をタップします。**

#### **ログの内容を指定する場合**

**1 [出力ログの詳細設定]▶保存したい項目を選択▶[OK] をタップします。**

#### **端末の状態を指定する場合**

**1 [端末状態の保存]のスイッチをタップしてONにし、[保 存情報の詳細設定]**1**保存したい項目を設定**1**[OK]を タップします。**

### **すべてのログを保存する**

それまでに取得した「蓄積ログ」と「連続蓄積ログ」を保存します。

## **1 ホーム画面を上にスワイプし、アプリ一覧から[端末ロ グ収集アプリ]をタップします。**

## **2 [全ログをストレージに保存]**1**保存先を選択して[OK] をタップします。**

ログが保存されます。[保存しました」と表示されたら[OK]をタップしま す。

#### **お知らせ**

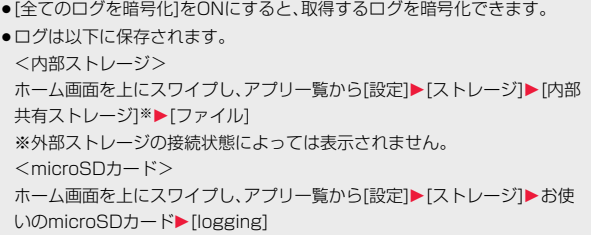

# **設定**

## **[設定]アプリ**

本端末の各種設定を行います。

ホーム画面を上にスワイプし、アプリ一覧から[設定]をタップすると設 定メニューが表示されます。設定メニューの上には、よく利用される設 定の候補が表示され、右端の[ ]/[ ]で表示/非表示の切り替えが できます。

設定項目は以下のとおりです。

### **ネットワークとインターネット**

Wi-Fi、モバイルネットワーク、イーサネット設定、アクセスポイントと テザリングなどに関する設定を行います。

[Wi-Fi]:Wi-Fiに関する設定を行います[。\(P.101](#page-102-0)参照)

- [モバイル ネットワーク]:モバイルネットワークの設定を行います。 [\(P.99](#page-100-0)参照)
- 「イーサネット設定]:LANアダプター(別売品)などを利用して有線でLAN に接続するための設定を行います。
- 「データ使用量1:データ使用量を確認したり、モバイルデータ通信に関する 設定をしたりできます。
- 「アクセスポイントとテザリング]:テザリングに関する設定を行います。 [\(P.103](#page-104-0)[、P.106](#page-107-0)[、P.107参](#page-108-0)照)
- ●同時に接続できる機器数は、USBケーブル A to B 01(別売品)で接続し たパソコン1台、Wi-Fi対応機器10台、Bluetooth機器1台の計12台で す。

[VPN]:VPNに関する設定を行います。

[機内モード]:機内モードを設定します。([P.106参](#page-107-1)照)

#### **お知らせ**

- ●「データ使用量1からモバイルデータ通信の使用量上限を設定できます。モバ イルデータ通信の使用量が上限に達すると、モバイルデータ通信が利用でき ません。上限設定を解除すると再度利用できます。
- ●表示されるデータ通信量は目安です。実際のデータ通信量はMy docomoで 確認できます。

#### **接続済みの端末**

#### Bluetooth、NFC、USB、外部デバイスなどに関する設定を行います。

[Bluetooth]:Bluetoothに関する設定を行います。([P.104](#page-105-0)参照)

[キャスト]:キャスト対応機器に本端末の映像を表示するための設定を行 います。

[NFC]:NFCのON/OFFを切り替えます[。\(P.113](#page-114-0)参照) [NFC詳細設定]:NFCに関する設定を行います[。\(P.113](#page-114-1)参照) [Android ビーム]:Android ビームのON/OFFを切り替えます。 [印刷]:印刷サービスに関する設定を行います。 [USB]:USB接続に関する設定を行います。([P.107参](#page-108-1)照)

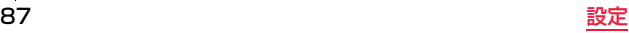

#### **アプリと通知**

#### アプリや通知に関する設定を行います。

- [アプリ情報]※1:アプリの一覧が表示され、アプリの情報を確認できます。 [通知]:通知に関する設定を行います。
- [アプリの権限]:アプリごとの権限を設定します。
- [デフォルト アプリ]※2:標準で使用するアプリを設定します。
- 「エリアメール]<sup>※2:</sup>緊急速報「エリアメール」に関する設定を行います。 [\(P.70](#page-71-0)参照)
- [特別なアプリアクセス]※2:特別な機能にアクセスするアプリを設定しま す。
- ※1アプリの使用状況により表示される項目が異なります。 ※2[詳細設定]をタップすると表示されます。

#### **お知らせ**

●アプリ情報画面で[無効にする]をタップすると、アプリの動作を停止し、ア プリ一覧に表示しないように設定できます。

#### **電池**

電池の状態や使用状況を確認できます。また、電池に関する設定を行い ます。

残量表示:電池残量、使用可能時間(予測)、充電の有無などが確認できま す。

[バッテリーセーバー]:バッテリーセーバーに関する設定を行います。

- ●充電を開始するとバッテリーセーバーは自動的にOFFになります。 バッテリーセーバーを利用するときは、充電完了後にあらためてONにし てください。
- [電池残量]:ステータスバーに電池残量をパーセントで表示するかどうか を設定します。
- [明るさの自動調節]:周囲の明るさに合わせて画面の明るさを自動で調整 するかどうかを設定します。
- 「スリープ」:画面がスリープに移行するまでの時間を設定します。
- 「アンビエント表示]: 通知を受信したときにスリープから復帰するかどう かを設定します。
- アプリの電池使用状況:フル充電以降のアプリごとの電池使用状況が確認 できます。

#### **お知らせ**

●アプリごとの電池消費を抑えるために、端末を使用していないときやアプリ が数日間使用されていないときにアプリを無効にします(電池の最適化)。 電池の最適化の設定を変更するには

[ : ]▶[電池の最適化]▶[最適化していないアプリ]▶[すべてのアプリ]▶設 定を変更するアプリを選択▶[最適化する]/[最適化しない]▶[完了]をタッ プします。

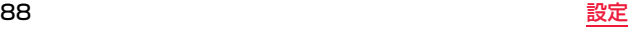

## **ディスプレイ**

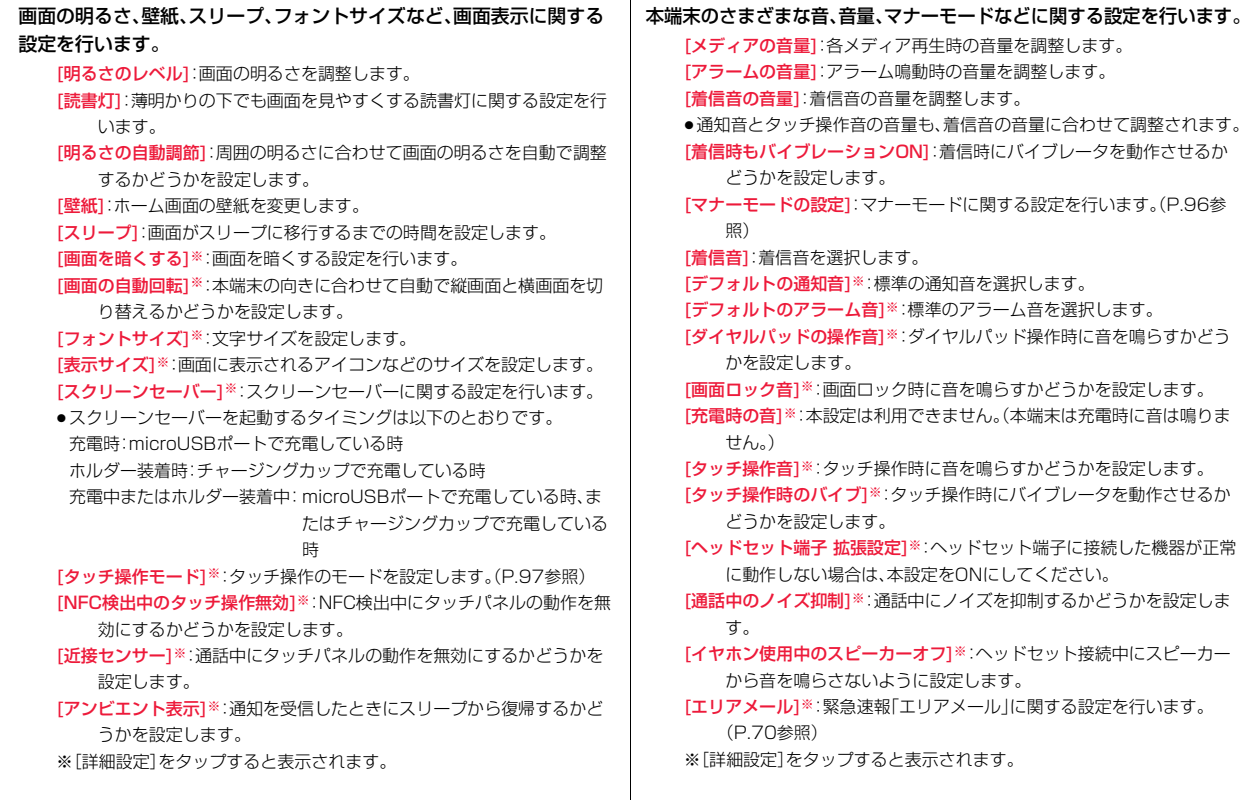

**音**

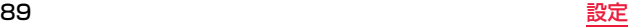

**ストレージ**

- 本端末の内部ストレージやmicroSDカードなどの情報を確認できます。 端末のストレージ※:内部ストレージの使用容量と総容量が確認できます。 [内部共有ストレージ]※:内部ストレージの使用容量や各コンテンツが確 認できます。
	- 外部ストレージ※:接続しているmicroSDカードなどの使用容量や各コン テンツが確認できます。microSDカードなどのマウント/マウント 解除も行えます。
	- ※外部ストレージの接続状態により名称や表示される項目が異なります。

#### **お知らせ**

- <span id="page-91-0"></span>●「内部ストレージとしてフォーマット」を行うと、microSDカードを内部ス トレージとして扱うことができます。(自動的に暗号化されます。) その場合、本端末を初期化するとmicroSDカードの内容も消去されますの でご注意ください。
- 内部ストレージとしてフォーマットする方法は以下のとおりです。 ホーム画面を上にスワイプし、アプリー覧から「設定】▶「ストレージ】▶お使 いのmicroSDカード▶[ | ]▶[ストレージの設定]▶[内部ストレージとし てフォーマット]→[消去してフォーマット]をタップします。 ※「内部ストレージとしてフォーマット」を行うと、microSDカードに保存 されているすべてのデータが消去されますのでご注意ください。

外部ストレージに戻す方法は以下のとおりです。

- ホーム画面を上にスワイプし、アプリー覧から「設定】▶[ストレージ]▶[SD] カード]▶[: ]▶[外部ストレージとしてフォーマット]→[フォーマット]を タップします。
- ※「外部ストレージとしてフォーマット」を行うと、microSDカードに保存 されているすべてのデータが消去されますのでご注意ください。

### **セキュリティと現在地情報**

- 画面ロックなどのセキュリティに関する設定を行います。また、位置情 報に関する設定を行います。
	- [Google Play プロテクト]:本端末を定期的にスキャンするかどうかな どの設定を行います。
	- 「端末を探す1:本端末紛失時などにリモートで端末を探すかどうかなどの 設定を行います。
	- 「セキュリティアップデート]:セキュリティパッチのレベルや更新の有無 を確認します。
	- [画面ロック]:画面ロックに関する設定をします。([P.109参](#page-110-0)照)
	- [ロック画面の設定]※1:ロック画面に表示する通知やメッセージについて 設定します。
	- [Smart Lock]※2:登録した場所や音声などでロックを解除するための設 定を行います。
	- [位置情報]:GPSに関する設定を行います。
	- [パスワードの表示]:PINやパスワード入力時に、少しの間入力した文字を 表示するかどうかを設定します。
	- [端末管理アプリ]:本端末を管理するアプリを設定します。
	- [SIM カードロック]:電源を入れたときに端末をロックするように設定し ます[。\(P.110](#page-111-0)参照)
	- [暗号化と認証情報]:認証情報を確認したり、証明書を消去したりします。 [信頼できるエージェント]※2:Smart Lockなどの機能のON/OFFを切 り替えます。
	- [画面の固定]:選択した機能以外を使用できないように画面を固定する設 定を行います。
	- [使用履歴にアクセスできるアプリ]:使用履歴を利用するアプリに関する 設定を行います。
	- ※1「画面ロック]を[なし」以外に設定している場合に表示されます。
	- ※2 [画面ロック]を[なし]や[スワイプ]以外に設定している場合に選択で きます。

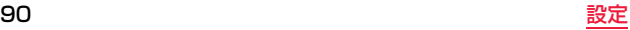

#### ■GPSとは

- ●GPSとは GPS衛星からの電波を受信して端末の位置情報を取得する機能で す。
- ●航空機、車両、人などの航法装置や、高精度の測量用GPSとしての使用はでき ません。これらの目的で使用したり、これらの目的以外でも、端末の故障や誤 動作、停電などの外部要因(電池切れを含む)によって測位結果の確認や通信 などの機会を逸したりしたために生じた損害などの純粋経済損害につきまし ては、当社は一切その責任を負いかねますので、あらかじめご了承ください。
- ●GPSは米国国防総省により運営されているため、米国の国防上の都合により GPSの電波の状態がコントロール(精度の劣化や電波の停止など)される場合 があります。また、同じ場所・環境で測位した場合でも、人工衛星の位置によっ て電波の状況が異なるため、同じ結果が得られないことがあります。
- ●GPSは人工衛星からの電波を利用しているため、次の環境下では電波を受信 できない、または受信しにくいため位置情報の誤差が300m以上になる場合 がありますのでご注意ください。
	- 密集した樹木の中や下、ビル街、住宅密集地
	- 建物の中や直下
	- 地下やトンネル、地中、水中
	- 高圧線の近く
	- 自動車や電車などの室内
	- 大雨や雪などの悪天候
	- かばんや箱の中
	- 端末の周囲に障害物(人や物)がある
	- 端末の画面、ボタン、マイクやスピーカー周辺を手で覆い隠すように持って いる場合
- ●位置提供や現在地通知のご利用にあたっては、GPSサービス提供者やドコモ のホームページなどでのお知らせをご確認ください。また、これらの機能の利 用は有料となる場合があります。

## **ドコモのサービス/クラウド**

dアカウントやドコモクラウドなど、ドコモのサービスに関する設定を 行います。

- [dアカウント設定]:ドコモアプリで利用するdアカウントを設定します。 「ドコモクラウド」ドコモクラウドに対応した各種サービスのクラウド設 定を行います。
- [ドコモアプリデータバックアップ]:各アプリのデータバックアップ/復 元の設定やデータがバックアップされたアプリの一覧を確認できま す。
- [ドコモアプリ管理]:アプリのアップデートの確認などについて設定しま す。
- [ドコモ位置情報]:イマドコサーチ、イマドコかんたんサーチ、ケータイお 探しサービスにて位置情報を提供するための設定を行います。
- [会員情報/プロフィール情報設定]:ドコモの各種サービスで利用するお 客様の会員情報やプロフィール情報を確認したり変更したりできま す。
- [ドコモサービス初期設定]:ドコモサービスの設定を一括して行います。 [USBデバッグ切替]:ドコモショップなどで専用端末を利用するための設 定を行います。
- [オープンソースライセンス]:オープンソースライセンスを確認できま す。

#### **お知らせ**

- ●「ドコモのサービス/クラウド]で表示されるアプリの中には無効化できる ものがあり、無効化されたアプリは、[ドコモのサービス/クラウド]に表示 されなくなる場合があります。
- ●新たにドコモ提供のアプリをダウンロードすると、[ドコモのサービス/ク ラウド]の一覧に項目が追加される場合があります。

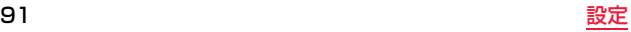

#### <span id="page-93-0"></span>**ユーザーとアカウント**

アカウントの追加やデータの同期に関する設定を行います。また、緊急 連絡先としてユーザーの情報を登録できます。

所有者のアカウント:アカウントごとにデータの同期などの設定ができま す。

「アカウントを追加]:新しいアカウントを追加します。

[緊急時情報]:緊急時の連絡先や医療に関する情報を登録できます。

「自動的にデータを同期1:アプリが自動的に同期するかどうかを設定しま

す。

#### **ユーザー補助**

テキストの読み上げや画面表示、操作のコントロールなど、ユーザーを 補助する設定を行います。

[音量キーのショートカット]:両方の音量ボタン(+ / ー)を押し続け てユーザー補助機能を開始できます。

[TalkBack]:画面上の項目を読み上げます。

[選択して読み上げ]:選択したテキストを読み上げます。

[テキスト読み上げの出力]:テキスト読み上げ機能の設定をします。

[フォントサイズ]:画面上のテキストのサイズを変更します。

[表示サイズ]:画面上のアイテムのサイズを変更します。

[拡大]:画面の拡大機能をONにします。

[大きなマウスポインタ]:マウス接続時のポインタサイズを大きくします。 [色反転]:画面の色を反転します。

[色補正]:画面の色を補正します。

[スイッチアクセス]:1つ以上のスイッチを使って項目の選択、スクロー ル、テキストの入力などができます。

- [ポインタが停止したらクリック]:マウス接続時にポインタが停止したら クリックするように設定します。
- [電源ボタンで通話を終了]:電源ボタン((り)を押すことで通話を終了す ることができます。

[画面の自動回転]:本端末の傾きに合わせて画面が自動的に回転します。 「押し続ける時間]:本端末がロングタッチを認識するまでの時間を設定します。 [モノラル音声]:音声再生時のチャンネルを統合します。

[字幕]:字幕を表示することができます。

[高コントラストテキスト]:文字のコントラストを上げてはっきり表示し ます。

#### **お知らせ**

●「電源ボタンで通話を終了1がONの状態で通話中にディスプレイの表示が消 えた場合は、電源ボタン((1))を押すとディスプレイが表示されます。ディ スプレイ表示中に電源ボタン((り)を押すと通話が終了します。

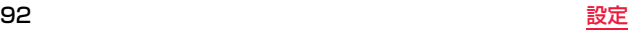

#### **Google**

Google のアカウントおよびサービスに関する情報や設定の確認/変 更/削除などができます。

#### **お知らせ**

●Bluetooth機器を使用して音声検索を行うには、[検索]▶[音声]▶ [Bluetoothヘッドセット]のスイッチをタップしてONにします。

### **システム**

表示言語や入力方法の設定、日付・時刻の設定、バックアップ、リセットなど を行います。端末の状態やソフトウェアバージョンなどの確認もできます。

- 「言語と入力」:表示言語、文字入力、キーボードなどの設定を行います。 「日付と時刻1:本端末の日付、時間、タイムゾーンなどの設定を行います。
- [バックアップ]:アプリのデータや本端末の設定などをGoogle ドライブ にバックアップする設定を行います。
- 「機能バージョンアップ]:ネットワークに接続して本端末のソフトウェア を更新します。([P.137参](#page-138-0)照)
- [リセット オプション]:ネットワークやアプリの設定をリセットしたり、 データを初期化したりします。
- 「端末情報]:自分の電話番号や電池およびネットワークの状態、ソフトウェ アのバージョンなどを確認します。

#### **お知らせ**

- ●お客様がご利用のサーバー(国内で公開されているNTPサーバー)に合わせ て、NTPサーバーアドレスを変更することができます。 「日付と時刻1▶「NTPサーバーアドレス1▶NTPサーバーアドレスを入力」 ▶ [OK]をタップします。
	- モバイルネットワークやWi-FiでNTPサーバーに接続したときに、本端末 の時刻に反映されます。
	- お買い上げ時は、Android標準の「2.android.pool.ntp.org」が設定され ています。

## <span id="page-94-0"></span>**[Dashboard]アプリ**

#### [Dashboard]アプリで本端末のさまざまな機能にすばやくアクセス することができます。このアプリでは以下を行うことができます。

- ●画面の明るさの変更
- ●スピーカー音量の変更
- ●電池残量の確認
- ●機内モード、Wi-Fi、Bluetooth、位置情報、WWAN(モバイルネットワーク接 続)※、画面の自動回転、マイク※の有効/無効
- ●アプリの起動
- ※デフォルトでは画面表示されませんが、[Dashboard]に追加することがで きます。

### **[Dashboard]を使う**

**1 ホーム画面を上にスワイプし、アプリ一覧から [Dashboard]をタップします。**

## **2 操作を行います。**

#### **お知らせ**

● [DeviceManagement]アプリ([P.111参](#page-112-0)照)で無効にされた機能は [Dashboard]アプリでは使用できません。

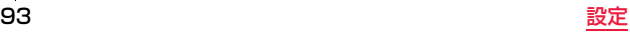

## **タイルを追加・削除する**

タイルは最大12個になるまで追加できます。

## **1 ホーム画面を上にスワイプし、アプリ一覧から [Dashboard]をタップします。**

### **タイルを追加するには**

## **2[MENU]**1**[追加]をタップし、タイルの種類を選び、画 面の指示に従って操作してください。**

タイルには以下の2種類があります。 [トグル]:機能を有効/無効にするタイル [アプリケーション]:アプリを起動するタイル

### **タイルを削除するには**

**2 削除したいタイルをロングタッチし、[はい]をタップし ます。**

### **カラーテーマを変更するには**

**2[MENU]**1**[スキン]をタップし、カラーテーマを選び、 [完了]をタップします。**

**[Dashboard]の設定をインポート・エクスポートする**

**1 ホーム画面を上にスワイプし、アプリ一覧から [Dashboard]をタップします。**

### **エクスポートするには**

**2[MENU]**1**[エクスポート]をタップし、ファイル名 (10文字まで)を入力し、[完了]をタップします。**

### **インポートするには**

**2[MENU]**1**[インポート]をタップし、ファイルを選び ます。**

#### **お知らせ**

●エクスポートされたファイルは以下に保存されます。 ホーム画面を上にスワイプし、アプリー覧から「設定1▶「ストレージ1▶「内部 共有ストレージ]※▶「ファイル]▶「com.panasonic.mobile.dashboard] ※外部ストレージの接続状態によっては表示されません。

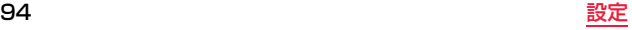

# **[UserButtonManager]アプリ お買い上げ時の設定は以下のとおりです。**

サイドボタンでスリープから復帰するように設定したり、サイドボタン や音量ボタン(+ /-)に機能を登録して、ショートカットボタンと して利用したりできます。

#### ボタンに登録できる機能は以下のとおりです。

「セキュリティモードに移行]:音量を消音(バイブレータ)にしてスリープに移 行します。スリープ復帰時は元の音量に戻ります。 [Dashboardの起動]:[Dashboard]アプリを起動します。 [アプリケーションの起動]:選択したアプリを起動します。 「スクリーンショットを撮る1:スクリーンショットを取得します。 [Back]: [< ]と同じ動作をします。 [Home]: [ | ]と同じ動作をします。 [Menu]:オプションメニューなどを表示/非表示します。 [Program1~3]:お客様が独自のアプリを作成する場合に利用する項目です。 そのままではご利用になれません。 「何もしない]:ボタンを押しても何も動作しません。 [カメラ]:カメラを起動します。 [Flashlight]:フォトライトをON/OFFします。 [音量Up]:音量を上げます。 [音量Down]:音量を下げます。 「KEYCODE XXX1(XXXは英数字):お客様が独自のアプリを作成する場合に 利用する項目です。そのままではご利用になれません。 ●機能によっては、「長押し」に登録できなかったり、「短押し」と「長押し」に同じ

機能が登録される場合があります。 ●短押しの「音量Up]や「音量Down]に「カメラ」を設定した場合、

音量ボタン(+/-)を長く押すとカメラを起動できます。

#### ■短押し

左サイドボタン:[何もしない] 右サイドボタン:[何もしない] 音量Up:[音量Up] 音量Down:[音量Down]

#### ■長押し

左サイドボタン:[何もしない] 右サイドボタン:[何もしない]

■Wakeup Setting(スリープからの復帰) スリープ復帰:割り当てなし

#### **ボタンに登録されている機能を変更する**

**1 ホーム画面を上にスワイプし、アプリ一覧から [UserButtonManager]をタップします。**

## **変更したいボタンの右側にある[ ◎ ]をタップし、機能 を選びます。**

●[Wakeup Setting]は、「左サイドボタン]または「右サイドボタン]を選択 します。

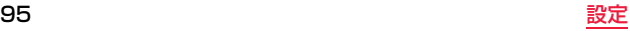

## <span id="page-97-0"></span>**マナーモード**

マナーモードは、音やバイブレーション、アラームやメディア音などの 鳴動設定を一度に変えることができます。

- マナーモードには以下の3種類があります。
- ●マナーモード(サイレント) 着信音やバイブレーション、アラームやメディア音などが鳴動しません。
- マナーモード(アラームのみ) 着信音やバイブレーションなどが鳴動しません。アラームやメディア音は鳴 動します。
- マナーモード(重要な通知のみ) [優先する通知のみを許可]の設定([P.96](#page-97-1)参照)に従って鳴動します。

### **マナーモードのON/OFF**

- **1 画面上部を2本の指で下にスワイプして通知パネルを 表示します。** 
	- ●音量ボタン( → )を数回押しても、マナーモード(アラームのみ)を設定 できます。

## **【マナーモード ▼】をタップします。**

●アイコンをタップすると、前回設定したマナーモードの種類でマナー モードのON/OFFができます。

## **3 設定したいマナーモードの種類をタップして[完了]を タップします。**

- ≥画面右上のスイッチをタップしてもマナーモードのON/OFFができま す。
- ●時間の経過で自動的にマナーモードを解除したい場合は、[XX時間]また は[XX分]を選択し、[-]/[+]で時間を設定します。(XXは数字) 自動で解除しない場合は[マナーモードをOFFにするまで]を選択しま す。
- [詳細設定] をタップすると、マナーモードの設定画面が表示されます。

#### **マナーモードの設定**

**1 ホーム画面を上にスワイプし、アプリ一覧から[設定]**<sup>1</sup> **[音]**1**[マナーモードの設定]をタップします。**

## **2 各項目を設定します。**

- <span id="page-97-1"></span>[優先する通知のみを許可]:マナーモード(重要な通知のみ)に設定したと きに鳴動する項目を設定します。
- [視覚的な通知のブロック]:マナーモード中に通知を受信したときのポッ プアップ、ディスプレイ、状態表示ランプの動作について設定しま す。
- [自動ルール]:曜日・時刻・カレンダーの予定などに従って、自動でマナー モードをON/OFFにするルールを設定します。

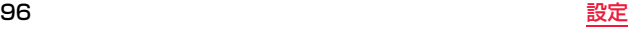

## <span id="page-98-0"></span>**タッチ操作設定**

使用環境に合わせて以下のタッチ操作モードを選択できます。

●標準モード

指先で触れて操作するのに適した設定です。

●手袋モード

タッチ操作に対する画面の感度を上げます。手袋をしたまま本端末を操作す るときに便利です。

≥ペンモード

タッチペン(市販品、先端部直径:約2mm)での操作に適した画面の感度にし ます。

≥レインモード

画面が濡れているときの誤動作を防止する設定です。

**ホーム画面を上にスワイプし、アプリー覧から[設定]▶ [ディスプレイ]**1**[詳細設定]**1**[タッチ操作モード]を タップします。**

**2 設定したい操作モードをタップしてONにします。**

#### **お知らせ**

- ●電源オプションメニューの「タッチ操作モード]をタップして、モードを切り 替えることもできます[。\(P.28](#page-29-0)参照)
- ●手袋をしていないときは、「標準モード]に設定してください。
- ●手袋の種類によっては、「手袋モード」に設定しても操作ができない場合があ ります。
- ●タッチペンの種類によっては、「ペンモード」に設定しても操作ができない場 合があります。

#### **お知らせ**

●画面全体が濡れているときや、画面上の水滴の量によっては、「レインモー ド]に設定しても操作できない、または正しく反応しない場合があります。一 度スリープ状態にしてから画面上の水滴を拭き取ってください。

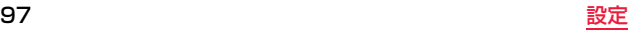

## **初期化する**

リセットを行うと、本端末は初期状態に戻り、保存されていたデータは 消去されます。重要なデータはリセットを行う前にバックアップしてお いてください。

## **1 ホーム画面を上にスワイプし、アプリ一覧から[設定]**<sup>1</sup> **[システム]**1**[リセット オプション]をタップします。**

## <mark>2</mark> [すべてのデータを消去(初期状態にリセット)]▶[モバ **イル端末をリセット]**1**[すべて消去]をタップします。**

●リヤットが完了すると、再起動します。

●microSDカード内のデータは消去されません。ただし、microSDカード を内部ストレージとしてフォーマットしている場合は消去されます。 ([P.90参](#page-91-0)照)

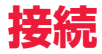

## <span id="page-100-0"></span>**モバイルネットワーク**

モバイルネットワークに接続し、メールやインターネットを利用できま す。モバイルネットワークに関する設定は、ホーム画面を上にスワイプ し、アプリー覧から[設定]▶[ネットワークとインターネット]▶[モバ イル ネットワーク]をタップします。

#### **お知らせ**

- ●モバイルネットワークを利用する前に、ドコモnanoUIMカードを取り付け てください。
- ●ワイヤレスWANアンテナは下図の点線部分です。アンテナ付近を手で覆う と通信品質に影響を及ぼす場合があります。

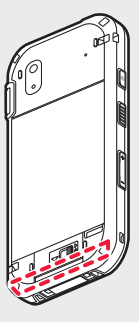

## **アクセスポイントを設定する**

#### インターネットに接続するためのアクセスポイント(spモード)は、あ らかじめ登録されており、必要に応じて追加、変更することもできます。

- ●spモードの詳細については、ドコモのホームページをご覧ください。 https://www.nttdocomo.co.jp/service/spmode/
- ●mopera U、ビジネスmoperaインターネットをご利用になる際は、手動でア クセスポイントを追加する必要があります。 mopera Uの詳細については、mopera Uのホームページをご覧ください。 https://www.mopera.net/

#### **利用中のアクセスポイントを確認する**

**1 ホーム画面を上にスワイプし、アプリ一覧から[設定]**<sup>1</sup> **[ネットワークとインターネット]**1**[モバイル ネット ワーク]**1**[詳細設定]**1**[アクセスポイント名]をタップ します。**

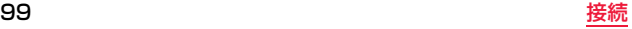

### **アクセスポイントを追加で設定する**

- ●MCCを440、MNCを10以外に変更しないでください。画面上に表示されな くなります。
- **1 ホーム画面を上にスワイプし、アプリ一覧から[設定]**<sup>1</sup> **[ネットワークとインターネット]**1**[モバイル ネット ワーク]**1**[詳細設定]**1**[アクセスポイント名]をタップ します。**

**2** [  $+$  ]をタップします。

- **3[名前]**1**作成するネットワークプロファイルの名前を 入力**1**[OK]をタップします。**
- **4[APN]**1**アクセスポイント名を入力**1**[OK]をタップ します。**
- **5 その他、通信事業者によって要求されている項目を入力 ▶「 : l▶「保存」をタップします。**

#### **お知らせ**

●MCC、MNCの設定を変更して画面上に表示されなくなった場合は、初期設 定にリセットするか、手動でアクセスポイントの設定を行ってください。

### **アクセスポイントを初期化する**

アクセスポイントを初期化すると、お買い上げ時の状態に戻ります。

- **1 ホーム画面を上にスワイプし、アプリ一覧から[設定]**<sup>1</sup> **[ネットワークとインターネット]**1**[モバイル ネット ワーク]**1**[詳細設定]**1**[アクセスポイント名]をタップ します。**
- **2[ ]**1**[初期設定にリセット]をタップします。**

#### **優先ネットワークタイプを変更する**

モバイルネットワークへの接続の際に優先的に使用するネットワーク タイプを選択できます。

- **ホーム画面を上にスワイプし、アプリー覧から[設定]▶ [ネットワークとインターネット]**1**[モバイル ネット ワーク]**1**[詳細設定]**1**[優先ネットワークタイプ]を タップします。**
- **2 優先したいネットワークタイプを選びます。**

## <span id="page-102-0"></span>**Wi-Fi**

無線LANアクセスポイントに接続し、メールやインターネットを利用でき ます。

#### **お知らせ**

- ●Wi-Fi機能がONのときもパケット通信を利用できます。ただしWi-Fiネット ワーク接続中は、Wi-Fiが優先されます。Wi-Fiネットワークが切断されると、 自動的にLTE/3Gネットワークでの接続に切り替わります。切り替わったま までご利用される場合は、パケット通信料が発生しますのでご注意ください。
- ●インターネットが利用不可の場合はWi-Fi受信レベルアイコンが[ ]にな り、Wi-Fiではなくモバイルネットワークで通信が行われる場合があります。
- ≥Wi-Fiアンテナは下図の点線部分です。アンテナ付近を手で覆うと通信品質 に影響を及ぼす場合があります。

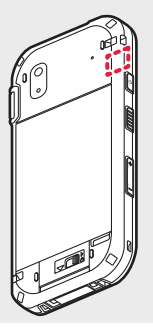

■Bluetooth機器との電波干渉について 無線LAN(IEEE802.11b/g/n)とBluetooth機器は同一周波数帯 (2.4GHz)を使用するため、Bluetoothを搭載した機器の近辺で使用する と、電波干渉が発生し、通信速度の低下、雑音や接続不能の原因になる場合が あります。この場合、次の対策を行ってください。 ●Bluetooth機器は10m以上離してください。

●10m以内で使用する場合は、Bluetooth機器の電源を切ってください。

#### **Wi-FiのON/OFF**

**1 ホーム画面を上にスワイプし、アプリ一覧から[設定]**<sup>1</sup> **[ネットワークとインターネット]**1**[Wi-Fi]をタップ します。**

**2 スイッチをタップしてON/OFFを切り替えます。**

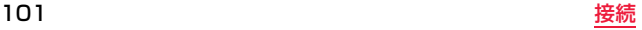

### **Wi-Fiアクセスポイントに接続する**

- **ホーム画面を上にスワイプし、アプリー覧から[設定]▶ [ネットワークとインターネット]**1**[Wi-Fi]をタップ します。**
	- ●Wi-FiがONになっていることを確認してください。

## **2 希望のネットワーク名を選びます。**

- ●希望のネットワーク名が表示されていない場合は、手動でネットワーク 名(SSID)を入力できます。詳細は[P.102「ネットワーク名\(SSID\)を手](#page-103-0) [動で入力する」を](#page-103-0)ご覧ください。
- **3 セキュリティで保護されたネットワークに接続する場 合はパスワードを入力します。**

**4[接続]をタップします。**

<span id="page-103-0"></span>**ネットワーク名(SSID)を手動で入力する**

**1 ホーム画面を上にスワイプし、アプリ一覧から[設定]**<sup>1</sup> **[ネットワークとインターネット]**1**[Wi-Fi]をタップ します。**

●Wi-FiがONになっていることを確認してください。

## **2[ネットワークを追加]をタップします。**

## **3 ネットワーク名(SSID)を入力し、必要な場合は、ネッ トワークのセキュリティタイプを選択し、パスワードを 入力します。**

●セキュリティタイプは「なし] [WEP] [WPA/WPA2 PSK] [802.1x EAP]から選択します。

## **4[保存]をタップします。**

#### **Wi-Fiの周波数帯域を指定する**

**ホーム画面を上にスワイプし、アプリー覧から[設定]▶ [ネットワークとインターネット]**1**[Wi-Fi]をタップ します。**

≥Wi-FiがONになっていることを確認してください。

## **2[Wi-Fi 設定]**1**[詳細設定]**1**[Wi-Fi周波数帯域]をタッ プします。**

**3 希望の設定を選びます。**

### <span id="page-104-0"></span>**ポータブルWi-Fiアクセスポイントを設定する**

本端末をWi-Fiアクセスポイントとして使用し、他の無線LAN対応デバ イスをインターネットに接続できます。

- ●セキュリティを設定した場合、Wi-Fi対応機器を最大10台まで同時に接続で きます。
- ●テザリングのご利用には、パケットパック/パケット定額サービスのご利用 を強くおすすめします。
- **1 ホーム画面を上にスワイプし、アプリ一覧から[設定]**<sup>1</sup> **[ネットワークとインターネット]**1**[アクセス ポイン トとテザリング]をタップします。**
- **2[Wi-Fi アクセス ポイント]のスイッチをタップして ONにします。**
- **3[Wi-Fiアクセスポイントをセットアップ]をタップし ます。**
- **4 ネットワーク名、セキュリティタイプ、パスワードを設 定し、[保存]をタップします。**

### **P2P接続を利用する(Wi-Fiダイレクト)**

本端末は他のWi-Fiダイレクト対応デバイスとのP2P接続ができます。 この接続により、無線LANアクセスポイントを使用せず、本端末と他の デバイス間で直接データの送受信ができるようになります。

●Wi-Fiダイレクトを利用してデータの送受信を行うには、対応したアプリをイ ンストールする必要があります。

## **1 ホーム画面を上にスワイプし、アプリ一覧から[設定]**<sup>1</sup> **[ネットワークとインターネット]**1**[Wi-Fi]をタップ します。**

●Wi-FiがONになっていることを確認してください。

**2[Wi-Fi 設定]**1**[詳細設定]**1**[Wi-Fi Direct]をタップ します。**

## **3 必要に応じて、希望の設定や機能を選びます。**

● 「ピアデバイス]の下に接続可能なデバイスが表示されます。

## <span id="page-105-0"></span>**Bluetooth**

### 本端末と他のBluetooth対応デバイスを接続できます。

- ●すべてのBluetooth機器とのワイヤレス通信を保証するものではありませ ん。
- ●対応バージョンや対応プロファイルについて[はP.139](#page-140-0)参照。

#### **お知らせ**

- ●Bluetooth機器の取扱説明書もご覧ください。
- ≥Bluetoothアンテナは下図の点線部分です。アンテナ付近を手で覆うと通信 品質に影響を及ぼす場合があります。

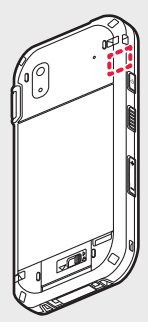

#### ■Bluetooth機器取り扱い上のご注意 良好な接続を行うために、次の点にご注意ください。

●他のBluetooth機器とは、見通し距離約10m以内で接続してください。周 囲の環境(壁、家具など)、建物の構造によっては接続可能距離が短くなりま す。本端末と他のBluetooth機器の間に障害物がある場合も、接続可能距離 は短くなります。

特に鉄筋コンクリートの建物では、上下の階や左右の部屋など鉄筋の入っ た壁をはさんで設置した場合、接続できないことがあります。上記接続距離 を保証するものではありませんので、ご了承ください。

- ●他の機器(電気製品/AV機器/OA機器など)からなるべく離して接続して ください。(電子レンジ使用時は影響を受けやすいため、できるだけ離れて ください。)近づいていると、他の機器の電源が入っているときには、正常に 接続できなかったり、テレビやラジオの雑音や受信障害の原因になったり することがあります。(UHFや衛星放送の特定のチャンネルではテレビ画 面が乱れることがあります。)
- ●放送局や無線機などが近く、正常に接続できないときは、接続相手の Bluetooth機器の場所を変更してください。周囲の電波が強すぎると、正常 に接続できないことがあります。
- ≥Bluetooth機器をかばんやポケットに入れたままでもワイヤレス接続でき ます。ただし、Bluetooth機器と本端末の間に身体を挟むと通信速度の低下 や雑音の原因になることがあります。

Bluetooth機器が発信する電波は、電子医療機器などの動作に影響を与える 可能性があります。

場合によっては事故を発生させる原因になりますので、次の場所では端末の 電源および周囲のBluetooth機器の電源を切ってください。

・電車内

・航空機内

・病院内

- ・自動ドアや火災報知機から近い場所
- ・ガソリンスタンドなど引火性ガスの発生する場所

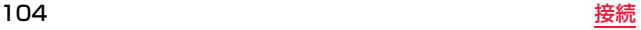

#### ■Wi-Fi対応機器との電波干渉について

Bluetooth機器と無線LAN(IEEE802.11b/g/n)は同一周波数帯 (2.4GHz)を使用するため、無線LANを搭載した機器の近辺で使用すると、 電波干渉が発生し、通信速度の低下、雑音や接続不能の原因になる場合があ ります。この場合、次の対策を行ってください。

- ●端末やワイヤレス接続するBluetooth機器は、無線LANと10m以上離し てください。
- ●10m以内で使用する場合は、無線LANの電源を切ってください。

### **BluetoothのON/OFF**

**ホーム画面を上にスワイプし、アプリー覧から[設定]▶ [接続済みの端末]**1**[Bluetooth]をタップします。**

**2 スイッチをタップしてON/OFFを切り替えます。**

## **Bluetoothデバイスをペアリングする**

本端末とBluetoothヘッドセット等のBluetoothデバイスをペアリン グします。

●あらかじめ本端末のBluetoothをONにし、他のBluetoothデバイスをペアリ ングモードまたは検出可能モードにしておいてください。(詳細は各デバイス の取扱説明書を参照してください。)

## **1 ホーム画面を上にスワイプし、アプリ一覧から[設定]**<sup>1</sup> **[接続済みの端末]**1**[Bluetooth]**1**[新しいデバイス とペア設定する]をタップします。**

●近くにあるBluetoothデバイスを検索し、ペアリングが可能な Bluetoothデバイス名を表示します。

# **2 本端末とペアリングしたいデバイス名をタップします。**

## **3 画面の指示に従って操作してください。**

#### **お知らせ**

●他のBluetoothデバイスから接続要求を受けた場合は、ペア設定リクエスト 画面が表示されます。画面の指示に従って操作してください。

**他のBluetoothデバイスとのペアリングを解除する**

- **ホーム画面を上にスワイプし、アプリー覧から[設定]▶ [接続済みの端末]**1**[Bluetooth]をタップします。**
- **<sup>2</sup> ペアリングを解除したいデバイスの[ <mark>2</mark> ]▶ [削除]を タップします。**

#### <span id="page-107-0"></span>**Bluetooth接続でインターネット接続を共有する (Bluetoothテザリング)**

Bluetooth接続を使ってBluetooth対応デバイスと本端末のインター ネット接続を共有します。

●接続できるBluetooth機器は1台のみです。

- **1 ホーム画面を上にスワイプし、アプリ一覧から[設定]**<sup>1</sup> **[ネットワークとインターネット]**1**[アクセス ポイン トとテザリング]をタップします。**
- **2[Bluetoothテザリング]のスイッチをタップしてON にします。**

#### **お知らせ**

●本端末は、DUNプロファイルを使ったダイヤルアップ接続に対応しており ます。

Bluetooth機器側の設定については、Bluetooth機器の取扱説明書をご覧く ださい。

## <span id="page-107-1"></span>**機内モード**

飛行機や病院などの無線接続が禁止されている場所で本端末を使うと きに、機内モードを有効にすることで、すべての無線接続をOFFにでき ます。機内モード中でも、Wi-Fi、Bluetoothなどを個別にONにできま す。

**[設定]アプリを使って機内モードをON/OFFにする**

**1 ホーム画面を上にスワイプし、アプリ一覧から[設定]**<sup>1</sup> **[ネットワークとインターネット]をタップします。**

## **2[機内モード]のスイッチをタップしてON/OFFを切 り替えます。**

#### **お知らせ**

● [Dashboard]アプリ([P.93参](#page-94-0)照)でも機内モードのON/OFFができます。
## **USB接続**

USBケーブル A to B 01(別売品)を利用して、本端末をパソコンまた は他のデバイスに接続できます。

## **パソコンに接続してファイルを転送する**

本端末をパソコンに接続し、ファイルを転送することができます。本端 末とパソコンをUSBケーブル A to B 01(別売品)を使って接続した 状態で、以下の手順に従ってください。

**ホーム画面を上にスワイプし、アプリー覧から[設定]▶ [接続済みの端末]**1**[USB]をタップします。**

**2[ファイルを転送する]をタップします。**

#### **お知らせ**

- ●通知パネルの通知をタップして設定を変えることもできます。
- ●アクセス中にUSBケーブル A to B 01を取り外さないでください。データ が破損するおそれがあります。

<span id="page-108-0"></span>**USB接続でインターネット接続を共有する(USBテザ リング)**

USB接続を使ってパソコンと本端末のインターネット接続を共有しま す。

- **1 ホーム画面を上にスワイプし、アプリ一覧から[設定]**<sup>1</sup> **[ネットワークとインターネット]**1**[アクセス ポイン トとテザリング]をタップします。**
- **2[USB テザリング]のスイッチをタップしてONにしま す。**

## **セキュリティ**

ロックやセキュリティなどについて設定します。

#### **本端末で利用する暗証番号**

本端末を便利にお使いいただくための各種機能には、暗証番号が必要な ものがあります。本端末のPIN/パスワードやネットワークサービスで お使いになるネットワーク暗証番号などがあります。用途ごとに上手に 使い分けて、本端末を活用してください。

#### ■各種暗証番号に関するご注音

- ●設定する暗証番号は「生年月日」「電話番号の一部」「所在地番号や部屋番号」 「1111」「1234」などの他人にわかりやすい番号はお避けください。また、 設定した暗証番号はメモを取るなどしてお忘れにならないようお気をつけ ください。
- ●暗証番号は、他人に知られないように十分ご注意ください。万が一暗証番号 が他人に知られ悪用された場合、その損害については、当社は一切の責任を 負いかねます。
- ●各種暗証番号を忘れてしまった場合は、契約者ご本人であることが確認で きる書類(運転免許証など)や本端末、ドコモnanoUIMカードをドコモ ショップ窓口までご持参いただく必要があります。詳しくは裏表紙の「総合 お問い合わせ先 までご相談ください。
- ●PINロック解除コード(PUK)は、ドコモショップでご契約時にお渡しする 契約申込書(お客様控え)に記載されています。ドコモショップ以外でご契 約されたお客様は、契約者ご本人であることが確認できる書類(運転免許証 など)とドコモnanoUIMカードをドコモショップ窓口までご持参いただく か、裏表紙の「総合お問い合わせ先」までご相談ください。

### **本端末のPIN/パスワード**

本端末の画面ロック機能を使用するための暗証番号です。PINは4~16桁の番 号、パスワードは4~16桁の英数字と記号を設定できます[。\(P.109](#page-110-0)参照) ●入力したPIN/パスワードは「·Iで表示されます。

### **ネットワーク暗証番号**

ドコモショップまたはドコモ インフォメーションセンターや「お客様サポー ト」でのご注文受付時に契約者ご本人を確認させていただく際や各種ネット ワークサービスご利用時などに必要な数字4桁の番号です。ご契約時に任意の 番号を設定いただきますが、お客様ご自身で番号を変更できます。

●ネットワーク暗証番号の詳細については、ドコモのホームページをご覧くだ さい。

### **PINコード**

ドコモnanoUIMカードには、PINコードという暗証番号を設定できます。この 暗証番号は、ご契約時は「0000」に設定されていますが、お客様ご自身で番号を 変更できます[。\(P.110](#page-111-0)参照)

PINコードは、第三者によるドコモnanoUIMカードの無断使用を防ぐため、ド コモnanoUIMカードを本端末に差し込むたびに、または本端末の電源を入れる たびに使用者を確認するために入力する4~8桁の番号(コード)です。PINコー ドを入力することにより、発着信および端末操作が可能となります。

- ●新しく本端末を購入されて、現在ご利用中のドコモnanoUIMカードを差し替 えてお使いになる場合は、以前にお客様が設定されたPINコードをご利用くだ さい。設定を変更されていない場合は「0000」となります。
- ●入力したPINコードは「・」で表示されます。
- ●PINコードの入力を3回連続して間違えると、PINコードがロックされて使え なくなります。この場合は、「PINロック解除コード」でロックを解除してくだ さい。

### **PINロック解除コード(PUKコード)**

PINロック解除コードは、PINコードがロックされた状態を解除するための8桁 の番号です。なお、お客様ご自身では変更できません。

●PINロック解除コードの入力を10回連続して間違えると ドコモnanoUIM カードがロックされます。この場合は、ドコモショップ窓口にお問い合わせく ださい。

### **DeviceManagement用パスワード**

DeviceManagementアプリを使用するための暗証番号です。お客様ご自身で 設定できます。([P.112参](#page-113-0)照)

## <span id="page-110-0"></span>**画面ロック**

誤操作を防ぐために、画面をロックすることができます。パターン/ PIN/パスワードを入力しないと画面ロックを解除できないようにす ることで、セキュリティを強化できます。

#### **画面ロックの設定**

- **1 ホーム画面を上にスワイプし、アプリ一覧から[設定]**<sup>1</sup> **[セキュリティと現在地情報]**1**[画面ロック]をタップ します。**
	- ●すでに画面ロックが設定されている場合は、ロックを解除してから別の 解除方法を設定する必要があります。

## **2 解除方法を選び、画面の指示に従って操作してくださ い。**

#### **お知らせ**

- [なし]や「スワイプ]の解除方法は安全性が非常に低いため、本端末への不正 アクセスのリスクが高まります。
- ●安全性を高めるために、推測しにくい解除方法を選んでください。また、解除 方法の使い回しはしないでください。
- [なし]や [スワイプ]以外に設定する場合、本端末の電源を入れるたびに解除 方法の入力を必要とするかどうかを設定できます。

一定回数入力を誤ると本端末が初期化されます。設定した解除方法を忘れな いようにご注意ください。

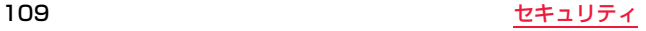

#### **お知らせ**

●「なし」や「スワイプ」以外に設定した場合、ロック画面に表示する通知を選択 できます。

「プライベートな通知内容を非表示にする]や「通知をすべて表示しない]を 選択すると、通知アイコンや相手の電話番号などの詳細な通知がロック画面 に表示されない場合があります。

### **画面をロックする**

電源ボタン((り)を押してスリープ状態にする、または自動的に画面が消灯す ると、画面がロック状態になります。

### **ロックを解除する**

ロック画面で、設定した解除方法を入力します。

●解除方法を5回連続間違えると、約30秒間ロック解除ができなくなります。約 30秒後に再度操作を行ってください。

## <span id="page-111-0"></span>**SIMカードロック**

本端末の電源を入れたとき、PINコードを入力しないと使用できないよ うにします。

## **1 ホーム画面を上にスワイプし、アプリ一覧から[設定]**<sup>1</sup> **[セキュリティと現在地情報]**1**[SIM カードロック]を タップします。**

## **2 項目を選択します。**

- [SIMカードをロック]:電源を入れたときにPINコードを入力するかどう かを設定します。
- [PINの変更]:PINコードの変更をします。現在のPINコードを入力したあ と、新しいPINコードを入力してください。
- ●PINコードを変更するには、「SIMカードをロック]を有効にしておく必 要があります。

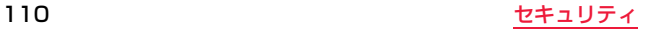

## **[DeviceManagement]アプリ**

本端末の各デバイスの機能を無効にすることで、その機能へのアクセス を防ぎます。

●この機能を使うためには、DeviceManagement用パスワードを設定する 必要があります。このパスワードを忘れた場合、リセットする方法がない (本端末のデータの初期化を行っても設定が削除されない)ため、この機能 の設定を変更することができなくなります。 設定したパスワードはメモを取るなどしてお忘れにならないようお気をつ けください。

## <span id="page-112-0"></span>**デバイス設定を有効/無効にする**

**1 ホーム画面を上にスワイプし、アプリ一覧から [DeviceManagement]**1**[デバイス設定項目]を タップします。**

機能(デバイス)の一覧が表示されます。

## **2 機能(デバイス)を選び、設定を選択します。**

●他の機能(デバイス)の設定変更が必要な場合、この手順を繰り返します。

## **3[適用]をタップし、パスワードを入力して[OK]をタッ プします。**

●パスワードが設定されていない場合は、新規作成します。

#### **お知らせ**

●設定によっては、次にその設定の機器が接続されたりマウントされたりした 時点で適用されるものもあります。

#### **お知らせ**

- ●以下の機能(デバイス)は本端末では設定できません。
- クレードルホスト ガジェット Cradle ADB - Cradle MTP - USB Port Default

## **デバイス追加**

有効/無効に設定するデバイス(USBストレージ)を追加します。 デバイスの情報がわかっている場合に追加できます。

- **1 機能(デバイス)の一覧で[デバイス追加]をタップしま す。**
- **2 ベンダーIDやプロダクトIDなどの情報を入力**1**[OK] をタップします。**

## **デバイス検索**

有効/無効に設定するデバイス(USBストレージ)を検索して追加しま す。

**1 使用するデバイスを接続します。**

**2 機能(デバイス)の一覧で[デバイス検索]をタップしま す。**

検索したデバイスが表示されます。

**3 表示されたデバイスをタップ**1**[OK]をタップします。**

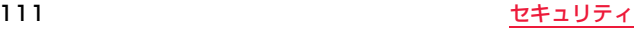

#### **お知らせ**

●「デバイス追加]や「デバイス検索]でデバイスを追加すると、追加したそのデ バイスのみ接続が可能です。

デバイスを追加しなければ、デバイスへの接続は制限されません。

## <span id="page-113-0"></span>**[DeviceManagement]のパスワードを変更する/削 除する**

**1 ホーム画面を上にスワイプし、アプリ一覧から [DeviceManagement]**1**[パスワード設定]をタッ プします。**

**2 項目を選び、画面に従って操作してください。**

## **ネットワークの接続を制限する**

本端末が接続できるサーバーを制限したり、モバイルネットワークや Wi-Fiなどの接続方法を制限したりできます。

**1 ホーム画面を上にスワイプし、アプリ一覧から [DeviceManagement]**1**[IP接続先制限設定]**1 **[IP接続先制限有効]をタップしてチェックを付けます。**

**2 ルール1~5の[ルールX使用](Xは1~5)をタップし てチェックを付けます。**

## **3 [ネットワーク]または[許可IPアドレス追加]をタップ して、利用可能な接続方法や接続可能なサーバーを指定 します。**

●許可IPアドレスは10個まで追加できます。

## **4 [適用]をタップし、パスワードを入力して[OK]をタッ プします。**

●「許可IPアドレス確認]をタップすると、許可されているIPアドレスを確 認できます。

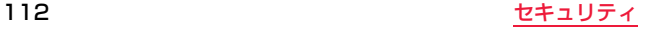

## **NFCカードリーダー/ライター**

NFCカードのデータを読み取ることができます。また、NFCを搭載した 他のデバイスとの間でデータを送受信できます。

## **NFCの利用**

#### NFCに関する設定は、ホーム画面を上にスワイプし、アプリ一覧から [設定]▶[接続済みの端末]をタップします。

- ●NFCカードは、図の方向でかざしてください。
- ●NFCを使用する際は、画面ロックを解除してください。
- ●読み取りにくい場合は、カードの位置を少しずらしてください。

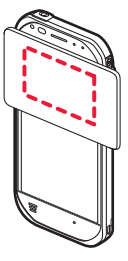

## **NFCのON/OFF**

**1 ホーム画面を上にスワイプし、アプリ一覧から[設定]**<sup>1</sup> **[接続済みの端末]をタップします。**

**2 [NFC]のスイッチをタップしてON/OFFを切り替え ます。**

## **NFC詳細設定**

**1 ホーム画面を上にスワイプし、アプリ一覧から[設定]**<sup>1</sup> **[接続済みの端末]をタップします。**

●NFCがONになっていることを確認してください。

**2[NFC詳細設定]をタップします。**

**3 画面に従って必要な設定を行います。**

113 NFCカードリーダー/ライター

# **ハードウェアの自己診断**

## **ハードウェア診断について**

本端末のハードウェアが正常に動作していない可能性がある場合は、 [ハードウェア診断]アプリを使ってハードウェアに問題がないか診断 することができます。ハードウェアに問題が発見されたときは、裏表紙 の「総合お問い合わせ先」までご相談ください。 本アプリでソフトウェアを診断することはできません。

**診断可能なハードウェア**

#### 自動テスト

Wi-Fi、Bluetooth、WWAN(モバイルネットワーク接続)、GPS、外部SD (microSDカード)、USBストレージ、Ethernet

#### 手動テスト

タッチスクリーン(マルチタッチ、シングルタッチ)、LCD、Sound(音)、 Battery Health(電池パック)

## **ハードウェア診断の実行**

診断したデバイス名の左に診断結果のアイコンが表示されます。

[ ]:成功

[1]:失敗

### **自動テストで診断する**

- **1 ホーム画面を上にスワイプし、アプリ一覧から[ハード ウェア診断]をタップします。**
- **2 診断したいデバイス名([1.Wi-Fi]、[2.Bluetooth]、 [3.WWAN]、[4.GPS]、[5.外部 SD]、 [6.USB ストレージ]、[7.Ethernet])をタップして、 チェックマークを付けます。**
	- ≥microSDカード、またはUSBストレージを診断する場合は、microSD カード、またはUSBストレージを本端末に挿入してください。診断の前 に、microSDカードまたはUSBストレージ内の必要なデータはバック アップを取ってください。
	- ●GPSを診断する場合は、屋外などGPSを測位できる環境で実施してく ださい。
	- ≥Ethernetを診断する場合は、Ethernetが利用できる状態で実施してく ださい。

## **3[実行]をタップして診断を開始します。**

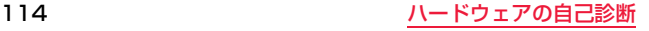

**4 完了のメッセージが表示されたら、[終了]をタップしま す。**

### **タッチスクリーン(マルチタッチ)を診断する**

- **1 ホーム画面を上にスワイプし、アプリ一覧から[ハード ウェア診断]**1**[8.タッチスクリーン(マルチタッチ:5 点)]をタップします。**
- **2 5本の指を画面にタッチします。**
- **3 指を離し、完了のメッセージが表示されたら、[成功]、 [失敗]または[再試行]をタップします。**

### **タッチスクリーン(シングルタッチ)を診断する**

- **1 ホーム画面を上にスワイプし、アプリ一覧から[ハード ウェア診断]**1**[9.タッチスクリーン(シングルタッチ)] をタップします。**
- **2** <sup>1</sup>**を指でタッチして、**5**まで順番に画面をなぞります。**
- **3 完了のメッセージが表示されたら、[成功]、[失敗]また は[再試行]をタップします。**

### **LCDを診断する**

- **1 ホーム画面を上にスワイプし、アプリ一覧から[ハード ウェア診断]**1**[10.LCD]をタップします。**
- **2 本端末を回転して、画面が次のように表示されるかを確 認します。**

<縦向き>

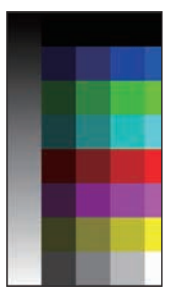

#### <横向き>

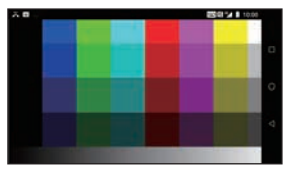

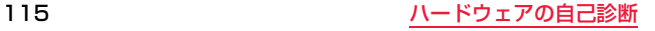

**画面をタップして、表示された[ √]をタップします。** 

**4 チェック項目が表示されたら、テスト結果の項目をタッ プしてチェックマークを付け、[OK]をタップします。**

### **音を診断する**

- **1 ホーム画面を上にスワイプし、アプリ一覧から[ハード ウェア診断]**1**[11.Sound]をタップします。**
- **2** [ 3 ]をタップしてから本端末のマイクに向かって話 **し、「 ■ 1をタップして終了します。**
- **3[SAVE]をタップします。**
- **4 保存した録音をタップして音声を確認します。**
- **5[ ]を二度タップし、チェック項目が表示されたら、テ スト結果の項目をタップしてチェックマークを付け、 [OK]をタップします。**

**電池パックを診断する**

- **1 ホーム画面を上にスワイプし、アプリ一覧から[ハード ウェア診断]**1**[12.Battery Health]をタップしま す。**
- **2 内容を確認し、[OK]をタップします。**

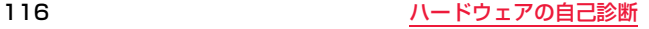

## **システムログ・診断結果を保存・確認する**

## **システム情報を確認する**

Androidバージョンやソフトウェアのビルド番号など、システムの状態 を確認することができます。

**1 ホーム画面を上にスワイプし、アプリ一覧から[ハード ウェア診断]**1**[システム情報]をタップします。**

**2 内容を確認し、[OK]をタップします。**

## **システムログを確認する**

ハードウェアの診断で問題があった場合に、システムログを表示して問 題を確認できます。

**1 ホーム画面を上にスワイプし、アプリ一覧から[ハード ウェア診断]**1**[システムログ]をタップします。**

**2 内容を確認し、[OK]をタップします。**

## **診断結果を保存する**

ハードウェアの診断結果をファイルとして保存します。診断結果をあと で確認したり、パソコンなどの機器に取り込んで確認したりできます。

- **1 ホーム画面を上にスワイプし、アプリ一覧から[ハード ウェア診断]をタップします。**
- **2 ハードウェア診断を実施した後、[ ]**1**[テスト結果を 内部ストレージに保存]をタップします。**

#### **お知らせ**

●ファイルは以下に保存されます。 ホーム画面を上にスワイプし、アプリー覧から「設定]▶ [ストレージ]▶ [内 部共有ストレージ<sup>3</sup> → 「ファイル】→ 「DiagnosticResults」 ※外部ストレージの接続状態によっては表示されません。

### **保存した診断結果を確認する**

保存したハードウェアの診断結果を確認できます。

- **1 ホーム画面を上にスワイプし、アプリ一覧から[ハード ウェア診断]**1**[テスト結果]をタップします。**
- **2 保存した診断結果のXMLファイルを選択し、[OK]を タップします。**
- **内容を確認し、[ ◇ ]をタップして診断結果の表示を終 了します。**

### **保存した診断結果を共有する**

- **1 ホーム画面を上にスワイプし、アプリ一覧から[ハード ウェア診断]**1**[ ]**1**[テスト結果をメールに添付]を タップします。**
- **2 保存した診断結果のZipファイルを選択し、[OK]を タップします。**
- **3 共有するアプリを選択し、画面の指示に従って操作しま す。**

**Logcat(システムログ)を、バックグラウンドで内部ス トレージに保存する**

**1 ホーム画面を上にスワイプし、アプリ一覧から[ハード ウェア診断]**1**[ ]**1**[Logcatをバックグラウンドで 保存]をタップします。**

## **2 表示内容を確認し、[OK]をタップします。**

●保存を終了する場合は、もう一度[Logcatをバックグラウンドで保存] をタップし、[OK]をタップしてチェックマークを外します。

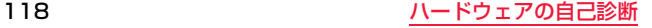

# **海外利用**

## **国際ローミング(WORLD WING)の概要**

国際ローミング(WORLD WING)とは、日本国内で使用している電話 番号やメールアドレスはそのままに、ドコモと提携している海外通信事 業者のサービスエリアでご利用になれるサービスです。電話、メッセー ジ(SMS)は設定の変更なくご利用になれます。

国際ローミング(WORLD WING)の詳細については、ドコモのホーム ページをご覧ください。

https://www.nttdocomo.co.jp/service/world/roaming/

#### ■対応ネットワークについて

本端末はLTEネットワーク、3GネットワークおよびGSM/GPRSネットワー クのサービスエリアでご利用になれます。また、3G850MHz/ GSM850MHzに対応した国・地域でもご利用になれます。

#### **お知らせ**

●国番号・国際雷話アクヤス番号・ユニバーサルナンバー用国際識別番号・接続 可能な国、地域および海外通信事業者は、ドコモのホームページをご確認く ださい。

## **海外で利用可能なサービス**

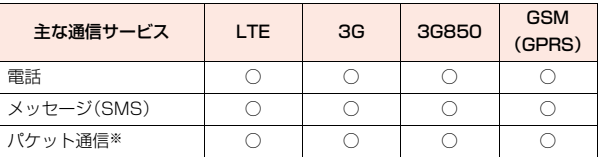

※ローミング時にパケット通信を利用するには、データローミング設定をON にしてください。([P.121参](#page-122-0)照)

#### **お知らせ**

●接続する海外通信事業者やネットワークによりご利用になれないサービス があります。

●接続している通信事業者名は、通知パネルで確認できます[。\(P.46参](#page-47-0)照)

## **海外でご利用になる前に**

### **出発前の確認**

海外でご利用になる際は、日本国内で次の確認をしてください。

#### ■ご契約について

●WORLD WINGのお申し込み状況をご確認ください。詳細は裏表紙の「総合お 問い合わせ先」までお問い合わせください。

#### ■充電について

●充電についてはドコモのホームページをご確認ください。

#### ■料金について

- ●海外でのご利用料金(通話料、パケット通信料)は日本国内とは異なります。詳 細はドコモのホームページをご確認ください。
- ●ご利用のアプリによっては自動的に通信を行うものがありますので、パケッ ト通信料が高額になる場合があります。各アプリの動作については、お客様ご 自身でアプリ提供元にご確認ください。

### **事前設定**

#### ■ネットワークサービスの設定について

ネットワークサービスをご契約いただいている場合、海外からも留守番電話 サービス・転送でんわサービス・番号通知お願いサービスなどのネットワーク サービスをご利用になれます。ただし、一部のネットワークサービスはご利用に なれません。

- ●海外でネットワークサービスをご利用になるには、「遠隔操作設定]を開始に する必要があります。渡航先で遠隔操作設定を行うこともできます([P.125参](#page-126-0) 照)。日本国内での[遠隔操作設定]については[P.61](#page-62-0)参照。
- ●設定/解除などの操作が可能なネットワークサービスの場合でも、利用する 海外通信事業者によっては利用できないことがあります。

### **滞在国での確認**

海外に到着後、本端末の電源を入れると自動的に利用可能な通信事業者に接続 されます。

#### ■接続について

ネットワークの設定で[ネットワークを自動的に選択]をONに設定している場 合は、最適なネットワークを自動的に選択します。

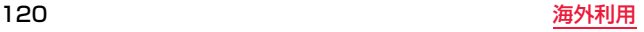

## **海外で利用するための設定**

## <span id="page-122-2"></span><span id="page-122-0"></span>**データローミングの設定**

海外でパケット通信を行うためには、データローミングの設定をONに する必要があります。

- **ホーム画面を上にスワイプし、アプリー覧から[設定]▶ [ネットワークとインターネット]**1**[モバイル ネット ワーク]をタップします。**
- **2[データローミング]**1**注意画面の内容を確認して [OK]をタップします。**

## <span id="page-122-3"></span><span id="page-122-1"></span>**ネットワークの設定**

お買い上げ時は、自動的に利用できるネットワークを検出して切り替え るように設定されています。手動でネットワークを切り替える場合は、 次の操作で設定してください。

**1 ホーム画面を上にスワイプし、アプリ一覧から[設定]**<sup>1</sup> **[ネットワークとインターネット]**1**[モバイル ネット ワーク]**1**[詳細設定]をタップします。**

## **2[ネットワークを自動的に選択]のスイッチをタップし てOFFにします。**

- ●データ通信を無効にするかどうかの確認画面が表示された場合は「OKT をタップします。
- ●利用可能なネットワークを検索して表示します。
- ●ネットワーク検索でエラーが発生する場合は、 [モバイルデータ]のスイッチをタップしてOFFにしてから再度実行して ください。

## **3 ネットワークを選択します。**

●自動的に利用できるネットワークを検出して切り替える設定に戻す場合 は、[ネットワークを自動的に選択]のスイッチをタップしてONにしてく ださい。

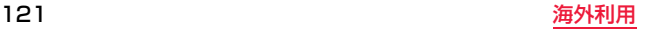

## <span id="page-123-1"></span><span id="page-123-0"></span>**優先ネットワークタイプの設定**

- **ホーム画面を上にスワイプし、アプリー覧から[設定]▶ [ネットワークとインターネット]**1**[モバイル ネット ワーク]**1**[詳細設定]**1**[優先ネットワークタイプ]を タップします。**
- **2[4G/3G/GSM(自動)]/[3G/GSM]/[GSM]を選 択します。**

## **日付と時刻について**

[日付と時刻の自動設定]、[タイムゾーンの自動設定]をONにしている 場合は、接続している海外通信事業者のネットワークから時刻・時差に 関する情報を受信することで本端末の時刻や時差が補正されます。

- ●海外通信事業者のネットワークによっては、時刻・時差補正が正しく行われな い場合があります。その場合は、手動でタイムゾーンを設定してください。
- ●補正されるタイミングは海外通信事業者によって異なります。
- ●日付と時刻については[P.128参](#page-129-0)照。

### **お問い合わせについて**

- ●本端末やドコモnanoUIMカードを海外で紛失·盗難された場合は、現地から ドコモへ速やかにご連絡いただき利用中断の手続きをお取りください。お問 い合わせ先については、裏表紙をご覧ください。My docomoからも利用中断 の手続きは可能です。なお、紛失・盗難されたあとに発生した通話・通信料もお 客様のご負担となりますのでご注意ください。
- ●一般雷話などからご利用の場合は、滞在国に割り当てられている「国際雷話ア クセス番号」または「ユニバーサルナンバー用国際識別番号」が必要です。

## **滞在先で電話をかける/受ける**

### **滞在国外(日本を含む)に電話をかける**

**ホーム画面を上にスワイプし、アプリー覧から[電話]▶ [ダイヤル]をタップします。**

## **2「+」[0] ( をロングタッチ)、国番号、地域番号(市外局 番)、相手先電話番号を入力▶[ ↓ ]をタップしま す。**

●地域番号(市外局番)が「0」で始まる場合は、先頭の「0」を除いてダイヤ ルしてください(イタリアなど一部の国・地域では、「0」が必要な場合が あります)。

### **お知らせ**

●発信者番号を通知しても、通信事業者によっては「通知不可能」や「非通知設 定」など正しく番号表示されないことがあります。

## **国際ダイヤルアシストを利用して電話をかける**

滞在国から他の国へ電話をかける場合、国際ダイヤルアシストを利用す ると、簡単な操作で国際電話をかけることができます。

- ●あらかじめ国際ダイヤルアシストを設定しておいてください。
- 電話番号の先頭の「0 |が国番号で設定している国番号に自動的に変換されま す。

## **ホーム画面を上にスワイプし、アプリー覧から[電話]▶ [ダイヤル]をタップします。**

**電話番号を入力▶[■ ↓■ ]をタップします。** 

**3 変換後の番号で発信します。**

#### <span id="page-124-0"></span>**国際ダイヤルアシストの設定**

**ホーム画面を上にスワイプし、アプリー覧から[電話]▶ [ ]**1**[通話設定]**1**[海外設定]**1**[国際ダイヤルアシ スト]をタップします。**

## **2 項目を選択します。**

[自動変換機能]:国際プレフィックスまたは国番号を自動で追加します。 [国番号]:自動変換機能で使用される国番号を選択します。 [国際プレフィックス]:自動変換機能で使用される国際プレフィックスを 選択します。

## **滞在国内に電話をかける**

滞在国で国内電話をかけるときは、日本国内にいるときと同様の操作で 電話をかけることができます。

●同一市内でも、必ず地域番号(市外局番)から入力してください。

### **海外にいるWORLD WING利用者に電話をかける**

海外でWORLD WING利用中の相手に電話をかけるときは、滞在国内 外にかかわらず、日本への国際電話として電話をかけます。

- **ホーム画面を上にスワイプし、アプリー覧から[電話]▶ [ダイヤル]をタップします。**
- **2「+」[0] ( をロングタッチ)、日本の国番号「81」、先頭の 「0」を除いた相手先携帯電話番号を入力▶[■ ↓■ ]を タップします。**

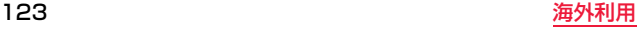

## **海外で電話を受ける**

海外でも、日本国内にいるときと同様の操作で電話を受けることができ ます。

#### **お知らせ**

●国際ローミング中に電話がかかってきたときは、日本からの国際転送となり ます。発信者には日本までの通話料がかかり、着信側には着信料がかかりま す。

### **相手からの電話のかけかた**

日本から滞在先に電話をかけてもらうときは、日本国内にいるときと同様にお 客様の電話番号を入力してもらいます。

日本以外の国から滞在先に電話をかけてもらうときは、滞在先にかかわらず日 本への国際電話として、国際電話アクセス番号と日本の国番号「81」を先頭に付 け、お客様の電話番号から先頭の「0」を除いた電話番号を入力してもらいます。 「発信国の国際電話アクセス番号-81-90(または80、70)-XXXX-XXXX」

## **国際ローミングの設定**

国際ローミングサービスを利用するときの設定を行います。

●海外通信事業者によっては設定できない場合があります。

## **ホーム画面を上にスワイプし、アプリー覧から[電話]▶**

**[ ]**1**[通話設定]**1**[海外設定]をタップします。**

## **2 項目を選択します。**

- [ローミング時着信規制]:国際ローミング中に着信を規制することができ ます。
- [ローミング着信通知]:国際ローミング中に圏外などで着信できなかった 場合にメッセージ(SMS)でお知らせします。
- [ローミングガイダンス]:国際ローミング中に電話をかけてきた相手に、 国際ローミング中であることをお知らせするガイダンスを流すこと ができます。

[国際ダイヤルアシスト][:P.123](#page-124-0)参照。 [ネットワークサービス][:P.125](#page-126-1)参照。

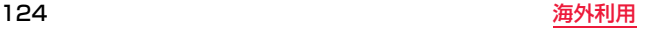

## <span id="page-126-1"></span>**ネットワークサービス(海外)の設定**

### 滞在国で利用する留守番電話サービスなどのネットワークサービスを 設定します。

- ●あらかじめ、「遠隔操作設定]を開始にする必要があります[。\(P.61](#page-62-0)参照)
- ●海外から操作した場合は、滞在国から日本までの通話料がかかります。
- ●海外通信事業者によっては設定できない場合があります。

## **| ホーム画面を上にスワイプし、アプリー覧から[電話]▶ [ ]**1**[通話設定]**1**[海外設定]**1**[ネットワークサー ビス]をタップします。**

## **2 項目を選択します。**

- <span id="page-126-0"></span>[遠隔操作(有料)]:遠隔操作を開始するかどうかを設定します。 [番号通知お願いサービス(有料)]:発信者番号が非通知の電話がかかって きた場合に発信者に番号通知を依頼するガイダンスを流します。
- [ローミング着信通知(有料)]:国際ローミング中に圏外などで着信できな かった場合にメッセージ(SMS)でお知らせします。
- 「ローミングガイダンス(有料)]:国際ローミング中に電話をかけてきた相 手に、国際ローミング中であることをお知らせするガイダンスを流 すことができます。
- [留守番電話サービス(有料)]:電波が届かないところにいたり、電源を 切っている場合などに電話をかけてきた方の伝言メッセージをお預 かりします。(お申込み必要)
- [転送でんわサービス(有料)]:かかってきた電話を、あらかじめ登録した 他の携帯電話などに転送することができます。(お申込み必要)

## **3 画面表示や音声ガイダンスに従って操作します。**

## **帰国後の確認**

日本に帰国後は渡航前の設定に戻してください。

### **海外でパケット通信を利用した場合**

● 「データローミング]をOFFにしてください[。\(P.121](#page-122-0)参照)

### **帰国後に自動的にドコモのネットワークに接続できない場合**

- [優先ネットワークタイプ]を[4G/3G/GSM(自動)]に設定してください。 ([P.122参](#page-123-0)照)
- 「ネットワークを自動的に選択]をONに設定してください[。\(P.121](#page-122-1)参照)

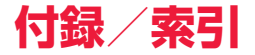

## **トラブルシューティング(FAQ)**

### **故障かな?と思ったら**

故障かな?と思ったときに、お客様ご自身で診断することができます。 詳細については、ドコモのホームページをご確認ください。

ソフトウェアを更新する必要があるかをチェックして、必要な場合には ソフトウェアを更新してください。

ソフトウェア更新について[はP.137参](#page-138-0)照。

気になる症状のチェック項目を確認しても症状が改善されないときは、 裏表紙の「故障お問い合わせ・修理お申込み先」または、ドコモ指定の故 障取扱窓口までお気軽にご相談ください。

#### ■電源

#### 本端末の電源が入らない

- ●電池パックが正しく取り付けられていますか。([P.33](#page-34-0)参照)
- ●電池切れになっていませんか[。\(P.45](#page-46-0)参照)
- ●電池パックの残量が少ない、または放電しきった可能性があります。充電 してください。([P.36参](#page-37-0)照)
- ●電源ボタン((1))を2秒以上押してください。
- ●本端末の温度が高すぎるまたは低すぎる可能性があります。 5℃~35℃の温度環境に約1時間置き、その後もう一度電源を入れてく ださい。

#### その他の起動時のトラブル

●周辺機器をすべて取り外してください。

#### 画面が動かない、電源が切れない

- ●1~2分お待ちください。故障ではありません。
- ●画面が動かなくなったり、電源が切れなくなったりした場合に電源ボタ
- ン((り)を約10秒押すと、本端末を再起動することができます。
- ※強制的に電源を切る操作のため、データおよび設定した内容などが消 えてしまう場合がありますのでご注意ください。
- 
- ●周辺機器をすべて取り外してください。

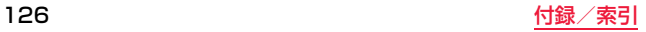

#### ■充電

#### 充電ができない(状態表示ランプが点灯しない、または点滅する)

- ●電池パックが正しく取り付けられていますか。([P.33参](#page-34-0)照)
- ●アダプタの電源プラグがコンセントまたはアクセサリーソケットに正し く差し込まれていますか。
- ●アダプタと本端末が正しくセットされていますか[。\(P.37参](#page-38-0)照)
- ●ACアダプタ(別売品)をご使用の場合 ACアダプタのmicroLISB-Bプラ グが本端末またはチャージングカップ(別売品)にしっかりと接続されて いますか[。\(P.37](#page-38-0)[、P.38](#page-39-0)参照)
- ●USBケーブル A to B 01 (別売品)をご使用の場合、パソコンの電源が 入っていますか。
- ●チャージングカップ(別売品)を使用する場合、本端末の充電端子は汚れ ていませんか。汚れているときは、端子部分を乾いた綿棒などで拭いてく ださい。
- ●充電しながら通話や通信、その他機能の操作を長時間行うと、本端末の温 度が上昇して状態表示ランプが点滅する場合があります。その場合は、本 端末の温度が下がってから再度充電を行ってください[。\(P.36](#page-37-0)参照)

#### ■状態表示ランプ

#### 橙色に点滅する

●周囲の温度が高すぎるまたは低すぎるため、電池パックの充電が一時的 にできなくなりました。 本端末を5℃~ 35℃の温度環境に約1時間置 き、その後もう一度充電してください。

#### 赤色に点滅する

- ●電池パックを認識できません。指定の電池パックをご使用ください。
- ●電池パックの端子部にゴミが付着している可能性があります。電池パッ クを取り外し、ゴミを取り除いてください[。\(P.34](#page-35-0)参照)
- ●充電が自動的に止まった可能性があります。ACアダプタを取り外し、再 度接続してください[。\(P.37参](#page-38-0)照)

#### ■端末操作

#### 操作中・充電中に熱くなる

●操作中や充電中、また、充電しながらアプリなどを長時間行った場合など には、本端末や電池パック、アダプタが温かくなることがありますが、動 作上問題ありませんので、そのままご使用ください。

#### 電池の使用時間が短い

- ●圏外の状態で長時間放置するようなことはありませんか。圏外時は通信 可能な状態になるよう電波を探すため、より多くの電力を消費していま す。([P.45参](#page-46-1)照)
- ●圏外の状態が長時間続く場合は、機内モードを有効にするか、本端末の電 源を切ってください。([P.40](#page-41-0)[、P.106](#page-107-0)参照)
- ≥Wi-FiやBluetoothがONになっていませんか。 Wi-FiやBluetoothを使用しない場合はOFFに設定してください。 [\(P.101](#page-102-0)[、P.105](#page-106-0)参照)
- ●電池パックの使用時間は、使用環境や劣化度により異なります。([P.36参](#page-37-0) 照)
- ●電池パックは消耗品です。充電を繰り返すごとに、1回で使える時間が次 第に短くなっていきます。十分に充電してもお買い上げ時に比べて使用 時間が極端に短くなった場合は、指定の電池パックをお買い求めくださ い。([P.36参](#page-37-1)照)

#### 雷源断・再起動が起きる

●電池パックの端子が汚れていると接触が悪くなり、電源が切れることが あります。汚れているときは、電池パックの端子を乾いた綿棒などで拭い てください。

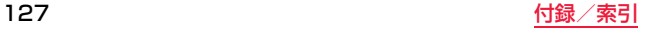

#### タップしたときの画面の反応が遅い/反応がない

- ●本端末に大量のデータが保存されているときや、本端末とmicroSDカー ドの間で容量の大きいデータをやりとりしているときなどに起きる場合 があります。
- ●周囲の温度が高すぎるまたは低すぎる可能性があります。5℃~35℃の 温度環境に約1時間置き、その後もう一度操作を行ってください。
- ●木端末の電源を切り、再度電源を入れてください[。\(P.40](#page-41-1)参照)
- ●アプリが正しく動作しない場合、以下の手順でアプリの強制停止/アン インストールを行ってください。
- 1.ホーム画面を上にスワイプし、アプリー覧から「設定]▶「アプリと通 知]をタップします。
- 2.目的のアプリが表示されていない場合は、[アプリ情報]または[XX個 のアプリをすべて表示](XXは数字)をタップします。
- 3.アプリを選択▶「アンインストール1/「強制停止1 をタップします。

#### タッチパネルが操作できない

#### タッチパネルが意図しない動作をする

●いったんスリープ状態にした後、再度復帰してください[。\(P.41参](#page-42-0)照)

#### 手袋をしたまま画面の操作ができない

●[手袋モード]に設定してください。([P.97参](#page-98-0)照)

#### 画面に触れる前に画面が反応する

●「標準モード]に設定してください。([P.97参](#page-98-0)照)

#### 画面が濡れていると、正しく反応しない

●「レインモード1に設定してください[。\(P.97](#page-98-0)参照)

#### 画面が反応しにくい

●[標準モード]に設定してください。([P.97参](#page-98-0)照)

#### ドコモnanoUIMカードが認識されない

●ドコモnanoUIMカードを正しい向きで挿入していますか[。\(P.29](#page-30-0)参照)

#### <span id="page-129-0"></span>日付と時刻が正しくない

- ≥長い間電源を入れた状態にしていると時計がずれる場合があります。[日 付と時刻の自動設定]が有効になっているかを確認してください。
- 1.ホーム画面を上にスワイプし、アプリー覧から[設定]▶[システム]
	- ▶[日付と時刻]をタップします。
- 2.[日付と時刻の自動設定]と「タイムゾーンの自動設定]のスイッチを タップしてONにします。
- 3.本端末が電波の入りやすい場所にあることを確認してから電源を切 り、再度電源を入れてください。
- ●本端末では、西暦2037年12月31日以降は日付が正しく認識されませ ん。

#### 端末動作が不安定

- ●お買い上げ後に端末へインストールしたアプリによる可能性がありま す。セーフモードで起動して症状が改善される場合には、インストールし たアプリをアンインストールすることで症状が改善される場合がありま す。
- ※セーフモードとはご購入時の状態に近い状態で起動させる機能です。 - セーフモードの起動方法
- 電源オプションメニューが表示されるまで電源ボタン((り)を押し続 け、[電源を切る]をロングタッチして[OK]をタップするか、電源が OFFの状態から電源ボタン((b))を2秒以上押し、Panasonicロゴが
- 表示されたら音量ボタン(一)を押し続けてください。
- セーフモードが起動すると画面左下に「セーフモード」と表示されま
- す。セーフモードを終了するには、電源を一度OFFにし、起動し直して ください。
- 必要なデータを事前にバックアップした上でセーフモードをご利用く ださい。
- お客様ご自身で作成されたウィジェットが消える場合があります。
- セーフモードは通常の起動状態ではないため、通常ご利用になる場合 には、セーフモードを終了しご利用ください。

#### 画面がフリーズして操作ができない

●電源ボタン((り)を10秒以上押し続けて、本端末を再起動してからもう 一度操作してください。

#### 音声認識機能で文字を入力できない

●インターネット接続が必要です。本端末がインターネットに接続してい るか確認してください。([P.99](#page-100-0)[、P.101](#page-102-1)参照)

#### アプリが正しく起動しない(起動できない、エラーが頻繁に起こるなど)

●無効化されているアプリはありませんか。無効化されているアプリを有 効にしてから再度お試しください。

#### ■通話

ダイヤルをタップしても発信できない

●機内モードを設定していませんか[。\(P.106](#page-107-0)参照)

#### 着信音が鳴らない

- ●音設定の着信音の音量を消音にしていませんか[。\(P.89](#page-90-0)参照)
- ●公共モード(雷源OFF)、マナーモード、機内モードを起動していません か。([P.61](#page-62-1)[、P.96](#page-97-0)[、P.106](#page-107-0)参照)
- ●着信拒否設定を設定していませんか[。\(P.60参](#page-61-0)照)
- ●留守番電話サービスまたは転送でんわサービスの呼出時間を[0秒]にし ていませんか。([P.61参](#page-62-2)照)
- ●伝言メモの応答時間設定を[0秒]にしていませんか。([P.60参](#page-61-1)照)

#### 通話ができない(場所を移動しても[ 』)が表示される、電波の状態は悪くない のに発信または着信ができない)

- ●電源を入れ直すか、電池パックまたはドコモnanoUIMカードを入れ直し てください[。\(P.29](#page-30-0)[、P.33](#page-34-0)[、P.40参](#page-41-1)照)
- ●電波の性質により、「圏外ではない」「電波状態は「▲1を表示している」 状態でも発信や着信ができない場合があります。場所を移動してかけ直 してください。
- ●着信拒否設定など着信制限を設定していませんか。([P.60参](#page-61-0)照)
- ●電波の混み具合により、多くの人が集まる場所では電話やメールが混み 合い、つながりにくい場合があります。その場合は話中音が流れます。場 所を移動するか、時間をずらしてかけ直してください。

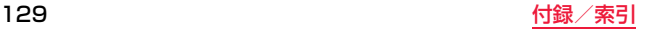

#### ■画面

#### ディスプレイが暗い

- ●画面を暗くする設定がONになっていませんか。([P.89参](#page-90-2)照)
- ●明るさのレベルを変更していませんか。 明るさの自動調節がONになっていませんか。ONの場合は周囲の明るさ によって変わります。
	- 画面の明るさを手動で調整してください。
	- 1.ホーム画面を上にスワイプし、アプリー覧から[設定]▶ [ディスプレ イ]をタップします。
- 2.[明るさの自動調節]のスイッチをタップしてOFFにします。
- 3.[明るさのレベル]をタップし、レベルを調整します。
- ●読書灯機能がONになっていませんか[。\(P.89](#page-90-3)参照)

#### 緑、赤、青のドットが残る/画面の色や明るさにむらが見える

- ●これらは故障ではありません。
	- 本端末に搭載のカラー液晶ディスプレイは精度の高い技術で作られて いますが、画素欠けや常時点灯するものがあります。
	- 液晶ディスプレイの構造上の特性により、見る角度によって色や明る さにむらが見える場合があります。また、画面の色合いは製品によって 異なる場合があります。

#### ■音声

#### 通話中、相手の声が聞こえにくい、相手の声が大きすぎる

●通話音量を変更していませんか[。\(P.58参](#page-59-0)照)

#### 音が聞こえない

- [Dashboard]アプリでスピーカーの音量を調整し、「サイレント]に チェックが付いていないことを確認してください[。\(P.93](#page-94-0)参照)
- ≥マナーモードが[サイレント]に設定されています。設定をOFFにするか マナーモード種別を変更してください[。\(P.96参](#page-97-0)照)

#### 音が止まる、または乱れる

- ●次のような場合に音が止まったり乱れたりする場合がありますが、故障 ではありません。
	- ヘッドホンまたはヘッドセットの接続・取り外しを行う。
	- 画面を回転させる。

#### ヘッドセット端子にヘッドホンまたはヘッドセットが接続されていても、音が スピーカーから聞こえる

●ヘッドセット端子にヘッドホンまたはヘッドセットが接続されていて も、通知音とアラーム音はスピーカーからも聞こえます。 [イヤホン使用中のスピーカーオフ][\(P.89参](#page-90-1)照)をONにすると、スピー カーから音は鳴りません。

#### ■カメラ

#### カメラで撮影した静止画や動画がぼやける

- ●近くの被写体を撮影するときは、フォーカスモードを「マクロ】に設定し てください[。\(P.79](#page-80-0)参照)
- ●人物を撮影するときは、フォーカスモードを「顔認識]に設定してくださ い。([P.79参](#page-80-0)照)
- ●カメラのレンズにくもりや汚れが付着していないかを確認してくださ い。

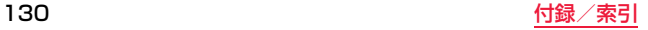

#### ■海外利用

#### 海外で本端末が使えない

電波マークが表示されている場合:

- ●WORLD WINGのお申し込みをされていますか。 WORLD WINGのお申し込み状況をご確認ください。
- [ / ]、[ <sup>X</sup> ]、[ . ]が表示されている場合:
- ●国際ローミングサービスのサービスエリア外か、雷波の弱い場所にいま せんか。
- 利用可能なサービスエリアまたは海外通信事業者かどうか、ドコモの ホームページをご覧ください。
- ●ネットワークの設定や海外通信事業者の設定を変更してみてください。 優先ネットワークタイプの種類を[4G/3G/GSM(自動)]に設定してく ださい[。\(P.122](#page-123-1)参照)
- [ネットワークを自動的に選択]をONに設定してください。([P.121参](#page-122-3)照)
- ●本端末の電源をOFFにしたあと、再びONにすることで回復することがあ ります[。\(P.40](#page-41-1)参照)

#### 海外でデータ通信ができない

●モバイルネットワークの「データローミング」をONにしてください。 ([P.121参](#page-122-2)照)

#### 海外で利用中に、突然本端末が使えなくなった

●利用停止目安額を超えていませんか。 「国際ローミングサービス(WORLD WING)」のご利用には、あらかじめ 利用停止目安額が設定されています。利用停止目安額を超えてしまった 場合、ご利用累積額を清算してください。

#### 相手の電話番号が通知されない

#### 相手の電話番号とは違う番号が通知される

#### 雷話帳の登録内容や発信者番号通知を利用する機能が動作しない

●相手が発信者番号を通知して電話をかけてきても、利用しているネット ワークや通信事業者から発信者番号が通知されない場合は、本端末に発 信者番号は表示されません。また、利用しているネットワークや通信事業 者によっては、相手の電話番号とは違う番号が通知される場合がありま す。

#### ■データ管理

#### データ転送が行われない

●USB HUBを使用していませんか。USB HUBを使用すると、正常に動作 しない場合があります。

#### microSDカードに保存したデータが表示されない

●microSDカードを取り付け直してください[。\(P.30](#page-31-0)参照)

#### 画像が正しく表示されない

●画像データが壊れている場合は画像が表示されなかったり、黒い画面が 表示される場合があります。

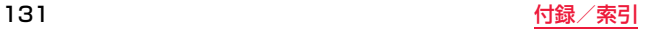

#### ■接続

## microSDカードや他の外部デバイスを使用できない

#### ネットワークに接続できない

● [DeviceManagement] アプリで、該当のデバイス機能が無効になって いる可能性があります。([P.111参](#page-112-0)照)

#### 本端末をパソコンに接続したときに大容量記憶装置として認識されない

●USBテザリングがOFFになっていることを確認してください。([P.107](#page-108-0) 参照)

#### ■Bluetooth機能

#### Bluetooth通信対応機器と接続ができない

- サーチしても見つからない
	- ●Bluetooth通信対応機器(市販品)側を機器登録待ち受け状態にしてから、 本端末側から機器登録を行う必要があります。登録済みの機器を削除して 再度機器登録を行う場合には、Bluetooth通信対応機器(市販品)、本端末双 方で登録した機器を削除してから機器登録を行ってください。([P.105](#page-106-1)、 [P.106参](#page-107-1)照)

### カーナビやハンズフリー機器などの外部機器を接続した状態で本端末から発信 できない

●相手が電話に出ない、圏外などの状態で複数回発信すると、その番号へ発 信できなくなる場合があります。その場合は、本端末の電源を一度切って から、再度電源を入れ直してください[。\(P.40](#page-41-1)参照)

### ■地図・GPS機能

#### 位置情報が正しくない

- ●位置情報の取得は、人工衛星からの雷波とモバイルネットワークを利用 しています。
- ●特定の条件や以下のような条件では、電波を受信しにくいため、測位に時間 がかかったり、位置情報の誤差が大きくなる場合があります[。\(P.91参](#page-92-0)照)
	- 電源を入れた直後
	- 位置情報をはじめて取得するとき
	- モバイルネットワークが圏外のとき
	- 次のような場所にいるとき
	- ・建物の中
	- ・自動車や電車など乗り物の中
	- ・トンネルの中や地下
	- ・高架下
	- ・高層ビル街
	- ・密集した樹木の中
	- ・山間部

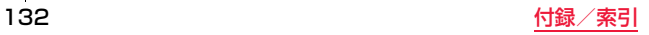

### **エラーメッセージ**

#### 空き容量わずか

#### 一部のシステム機能が動作しない可能性があります

●内部ストレージの空き容量が低下しています。一部の機能が正常に動作 しなくなる可能性があります。不要なデータの移動/削除を行ってくだ さい。

#### アプリのインストールエラー

●内部ストレージの空き容量が不足しているためアプリをインストールで きませんでした。不要なデータを移動/削除してから再度操作を行って ください。

インターネット接続がありません

#### モバイルデータ通信またはWi-Fiの接続をご確認ください。再接続したときに通 知を受け取ることができます。

●モバイルネットワークやWi-Fiが未接続です。電波状態や設定を確認して から再度操作を行ってください。

#### インターネット接続がありません。 Wi-Fiまたはモバイルデータが有効なこと を確認してからもう一度お試しください。

●本端末の日付時刻が正しくないため接続できませんでした。日付・時刻を 正しく設定してから再度操作を行ってください。

#### この操作を実行できるアプリはありません。

●対応しているアプリがないため実行できません。

#### コピーに失敗しました。

●コピー先の空き容量が低下しているため、ファイルをコピーできません。 でした。コピー先を変更するか、不要なデータを移動/削除してから再度 操作を行ってください。

#### 伝言メモリスト

#### すべての録音データが未確認のためこれ以上録音できません

●伝言メモの最大保存件数に達しており、すべて未再生のため録音するこ とができません。伝言メモの再生、削除をしてから再度操作を行ってくだ さい。

#### 伝言メモリスト

#### メモリ不足のため起動できませんでした

●内部ストレージの空き容量が不足しているため伝言メモを起動できませ んでした。不要なデータを移動/削除してください。

#### 時計が遅れています

●本端末の日付時刻が正しくないため実行できませんでした。日付・時刻を 正しく設定してから再度操作を行ってください。

#### パスワードが一致しません

●入力したパスワードが間違っています。正しいパスワードを入力してく ださい。

#### パスワードが正しくありません

●入力したパスワードが間違っています。正しいパスワードを入力してく ださい。

#### パターンが正しくありません

●入力したパターンが間違っています。正しいパターンを入力してくださ い。

#### ファイルを開けません

●対応していないファイル形式のため開けません。

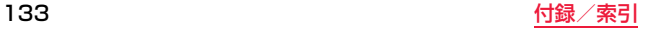

#### PINが一致しません

- ●入力した本端末のPINが間違っています。正しいPINを入力してくださ い。
- ≥入力したPINコードが間違っています。正しいPINコードを入力してくだ さい。

#### PINが正しくありません

≥入力した本端末のPINが間違っています。正しいPINを入力してくださ い。

#### PINコードが正しくありません。残りの試行回数 X/3回。(Xは数字)

≥入力したPINコードが間違っています。正しいPINコードを入力してくだ さい。

#### PINコードを入力してください。残りの試行回数 X/3回(Xは数字)

● [SIM カードロック]を設定している場合に表示されます。PINコードを 入力してください。

#### PINロック解除コードが正しくありません。PINロック解除コードを入力して ください。残りの試行回数 XX/10回(XXは数字)

●PINロック解除コードが間違っています。正しいPINロック解除コードを 入力してください。

#### SIM PINコードが無効です。入力できるのはあとX回です。(Xは数字)

≥入力したPINコードが間違っています。正しいPINコードを入力してくだ さい。

#### SIM PINコードが無効です。お使いの端末をロック解除するには携帯通信会社 にお問い合わせいただく必要があります。

●PINコードを3回連続で間違えたため、PINコードがロックされました。 PINロック解除コードを入力してください。

#### SIMカードはPINロック解除コードでロックされています。PINロック解除

#### コードを入力してください。残りの試行回数 XX/10回。(XXは数字)

●PINコードを3回連続で間違えたため、PINコードがロックされました。 PINロック解除コードを入力してください。

#### SIMカードはPUKでロックされています。

≥PINコードを3回連続で間違えたため、PINコードがロックされました。 PINロック解除コードを入力してください。

#### SIMカードはロックされています。

● [SIM カードロック]を設定している場合に表示されます。PINコードを 入力してください。

#### XX件のアイテムをコピーできませんでした(XXは数字)

●コピー先の空き容量が低下しているため、ファイルをコピーできません でした。コピー先を変更するか、不要なデータを移動/削除してから再度 操作を行ってください。

## **保証とアフターサービス**

## **保証について**

- ●保証期間は、お買い上げ日より1年間です。
- ●雷池パック P34、液晶保護フィルムは無料修理保証の対象外となります。
- ●液晶保護フィルムは試供品となります。試供品のお問い合わせ先をご覧くだ さい。
- ●本端末の仕様および外観は、付属品を含め、改良のため予告なく変更すること がありますので、あらかじめご了承ください。
- ●本端末の故障・修理やその他お取り扱いによって電話帳などに登録された内 容が変化・消失する場合があります。万が一に備え、電話帳などの内容はご自 身で控えをお取りくださるようお願いします。
- ※本端末は、電話帳などのデータをmicroSDカードに保存していただくことが できます。
- ※本端末はドコモクラウドをご利用いただくことにより、電話帳などのデータ をバックアップしていただくことができます。
- <無料修理規定>
- 1.保証期間内に取扱説明書などの注意にしたがった使用状態のもとで、故障が 発生した場合は無料で修理いたします。(代替品と交換となる場合がありま す。)
- 2.保証期間内でも以下の場合は無料修理対象外となる場合がございます。 (1)改造(ソフトウェアの改造も含む)による故障、損傷。
	- (2)落下や、外部からの圧力などで本端末、ディスプレイ及び外部接続端子な どが破損したことによる故障、損傷、または本端末内部の基板が破損、変 形したことによる故障、損傷。
	- (3)火災、公害、異常電圧、地震、雷、風水害その他天災地変などによる故障、損 傷。
	- (4)本端末に接続している当社指定以外の機器、消耗品による故障、損傷。
	- (5)本端末内部への水の浸入による故障、損傷、本端末の水濡れシールが反応 している場合、本端末に水没・水濡れなどの痕跡が発見された場合、また は結露などによる腐食が発見された場合。
	- (6)ドコモ指定の故障取扱窓口以外で修理を行ったことがある場合。
- 3.本保証は日本国内においてのみ有効です。

This warranty is valid only in Japan.

- 4.本保証は明示した期間、条件においての無料修理をお約束するものでお客様 の法律上の権利を制限するものではございません。
- 5.お預かり品に故障箇所が複数あった場合、一部分の修理だけでは製品の品質 が保証できないため、全て修理してご返却いたします。その際は無料修理対象 外となる場合がございます。
- 6.修理実施の有無に関わらず、動作確認試験を実施したお預かり品は、最新のソ フトウェアに更新してご返却いたします。
- 7.修理を実施した場合の修理箇所や修理実施日は、修理完了時にお渡しする修 理結果票でご確認ください。

<販売元> 株式会社NTTドコモ 東京都千代田区永田町2-11-1

## **アフターサービスについて** ■ ■お願い

#### ■調子が悪い場合

修理を依頼される前に、本書の「故障かな?と思ったら」をご覧になってお調べ ください。それでも調子がよくないときは、裏表紙の「故障お問い合わせ・修理お 申込み先」にご連絡の上、ご相談ください。

#### ■お問い合わせの結果、修理が必要な場合

ドコモ指定の故障取扱窓口にご持参いただきます。ただし、故障取扱窓口の営業 時間内の受付となります。なお、故障の状態によっては修理に日数がかかる場合 がございますので、あらかじめご了承ください。

#### 保証期間が過ぎたときは

ご要望により有料修理いたします。

#### 部品の保有期間は

本端末の補修用性能部品(機能を維持するために必要な部品)の最低保有期間 は、製造打ち切り後4年間を基本としております。

修理受付対応状況については、ドコモのホームページをご覧ください。 ただし、故障箇所によっては修理部品の不足などにより修理ができない場合も ございますので、詳細はドコモ指定の故障取扱窓口へお問い合わせください。

- ●木端末および付属品の改造はおやめください。
	- ●火災・けが・故障の原因となります。
	- ●改造が施された機器などの故障修理は、改造部分を元の状態に戻すこと をご了承いただいた上でお受けいたします。ただし、改造の内容によって は故障修理をお断りする場合があります。以下のような場合は改造とみ なされる場合があります。
	- ディスプレイ部やボタン部にシールなどを貼る
	- 接着剤などにより本端末に装飾を施す
	- 外装などをドコモ純正品以外のものに交換するなど
	- ●改造が原因による故障・損傷の場合は、保証期間内であっても有料修理と なります。
- ●本端末に貼付されている銘板シールは、はがさないでください。銘板シールに は、技術基準を満たす証明書の役割があり、銘板シールが故意にはがされた り、貼り替えられた場合など、銘板シールの内容が確認できないときは、技術 基準適合の判断ができないため、故障修理をお受けできない場合があります ので、ご注意願います。
- ●各種機能の設定などの情報は、本端末の故障・修理やその他お取り扱いによっ て、クリア(リセット)される場合があります。お手数をおかけしますが、その 場合は再度設定を実施いただくようお願いいたします。その際、設定によって はパケット通信料が発生する場合があります。
- ●修理を実施した場合には、故障箇所に関係なく、Wi-Fi用のMACアドレスおよ びBluetoothアドレスが変更される場合があります。
- ●磁気カードや磁気を帯びたものを本端末に近づけないでください。 強い磁気を近づけると本端末の誤動作の原因となります。
- ●本端末は防水性能を有しておりますが、本端末内部が濡れたり湿気を帯びて しまった場合は、すぐに電源を切って電池パックを外し、お早めに故障取扱窓 口へご来店ください。ただし、本端末の状態によって修理できないことがあり ます。

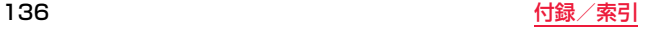

#### ■お客様が作成されたデータおよびダウンロード情報などについて 本端末を機種変更や故障修理をする際に、お客様が作成されたデータまたは外 部から取り込まれたデータあるいはダウンロードされたデータが変化・消失な どする場合があります。これらについて当社は一切の責任を負いません。データ の再ダウンロードにより発生するパケット通信料は、ドコモでは補償いたしか ねますのであらかじめご了承ください。また、当社の都合によりお客様の端末を 代替品と交換することにより修理に代えさせていただく場合がありますが、そ の際にはこれらのデータなどは一部を除き交換後の製品に移し替えることはで きません。

## <span id="page-138-0"></span>**ソフトウェア更新**

## **ソフトウェアアップデートについて**

ソフトウェアアップデートとは、本端末をより安全で快適にご利用いた だくためにソフトウェアの更新を行う機能です。以下の内容が含まれま すので、必ず最新ソフトウェアへのアップデートをお願いいたします。

#### ソフトウェアアップデートの種類としては以下の4つがあります。

≥Android OSバージョンアップ

Android OSおよびプリインストールされているアプリや端末機能のバー ジョンアップを行うことで、機能・操作性・品質等が向上し、本端末をより快適 に安心してご利用いただけます。

●新機能追加

プリインストールされているアプリや端末機能を更新することで、機能・操作 性が向上し、本端末をより快適にご利用いただけます。

≥品質改善

プリインストールされているアプリや端末機能を更新することで、品質が向 上し、本端末をより快適にご利用いただけます。

●ヤキュリティパッチの最新化

Google 社が公開しているセキュリティパッチ(脆弱性を対処するためのソ フトウェア)を適用することで、本端末をより安心してご利用いただけます。

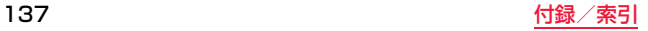

#### ■ご利用条件

- ≥Xi/FOMAでのパケット通信をご利用の場合、モバイルネットワーク設定でア クセスポイントをspモードもしくはmoperaに設定してください。
- ●Xi/FOMAでのパケット通信をご利用の場合、ダウンロードにパケット通信料 が発生します。Wi-Fi接続での更新をおすすめします。
- ●国外でソフトウェアアップデートを行う場合は ドコモnanoLIIMカード未挿 入の状態でWi-Fi接続が必要です。
- ●ソフトウェアが改造されているときはアップデートができません。
- ●ソフトウェア更新を行う前に、以下を確認してください。
	- 電池残量が十分にあること
	- 本端末に空き容量があること(ホーム画面を上にスワイプし、アプリ一覧 から[設定]▶[ストレージ]で確認し、空き容量がない場合は確保する)
	- 日付と時刻が正しいこと

## **ソフトウェアアップデートを行う**

## **ホーム画面を上にスワイプし、アプリー覧から[設定]▶ [システム]**1**[機能バージョンアップ]をタップします。**

「サーバーから更新]:[ソフトウェア更新]をタップして更新を行います。 [本体ストレージから更新]※:新しいソフトウェアをパソコンにダウン

- ロードし、本端末の本体ストレージに格納してから更新を行います。 ※本機能は利用できません
- [ソフトウェア更新設定]:プロキシ設定やモバイルネットワークで更新 ファイルをダウンロードするかどうかなどの設定を行います。

## **2 画面の指示に従って操作してください。**

#### ■注意事項

- ●ソフトウェアアップデート完了後は 以前のソフトウェアへ戻すことはでき ません。
- ●ソフトウェアアップデート中は一時的に各種機能を利用できない場合があり ます。
- ●ソフトウェアアップデートを行うと、一部の設定が初期化されることがあり ますので、再度設定を行ってください。
- ●SIMカードロックが設定されているときは、書き換え処理後の再起動の途中 で、PINコードを入力する画面が表示され、PINコードを入力する必要があり ます。
- ●ソフトウェアアップデートに失敗し、一切の操作ができなくなった場合には、 お手数ですがドコモ指定の故障取扱窓口までご相談ください。
- ●更新ファイルのダウンロード中は電波状態の良い所で、移動せずに実行する ことをおすすめします。電波状態が悪い場合には、アップデートを中断するこ とがあります。
- [自動更新設定]の更新確認間隔を [0]に設定している場合、アップデートサー ビスが利用できません。

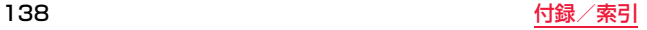

## **主な仕様**

ソフトウェアアップデートなどにより、変更が生じる場合があります。 最新の情報は、ドコモのホームページをご覧ください。

#### ■本体

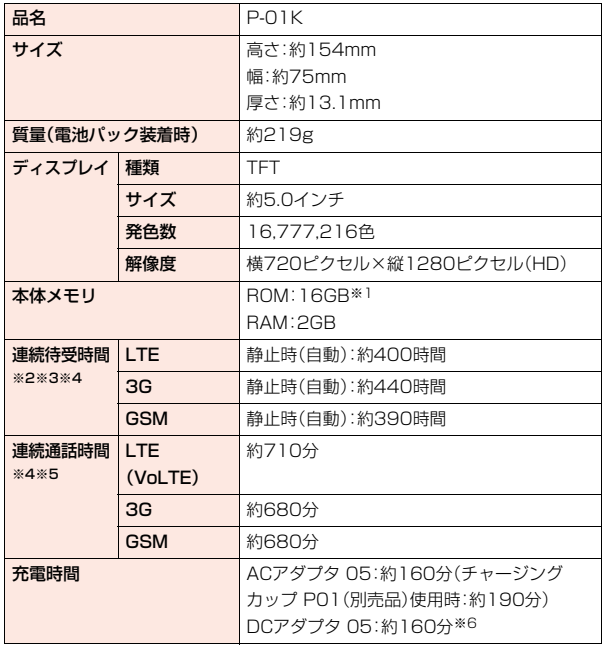

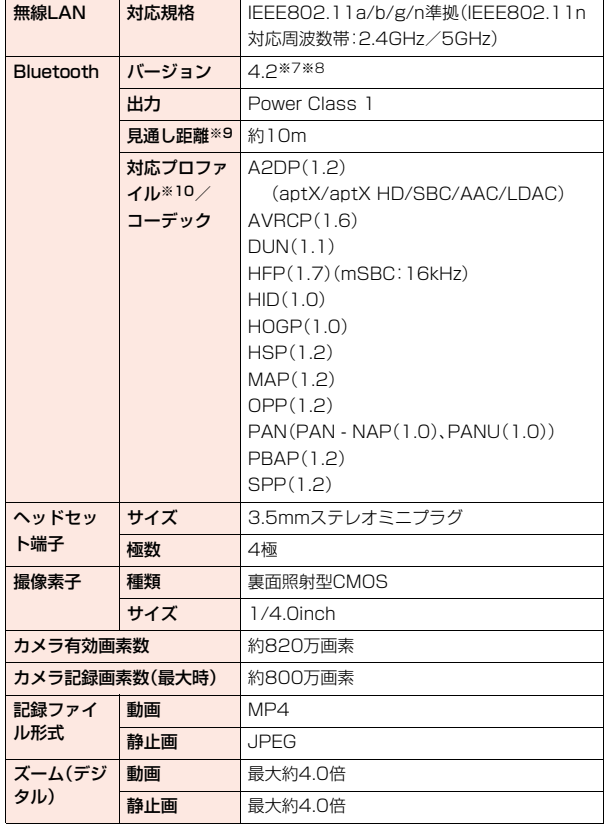

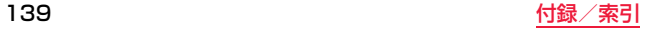

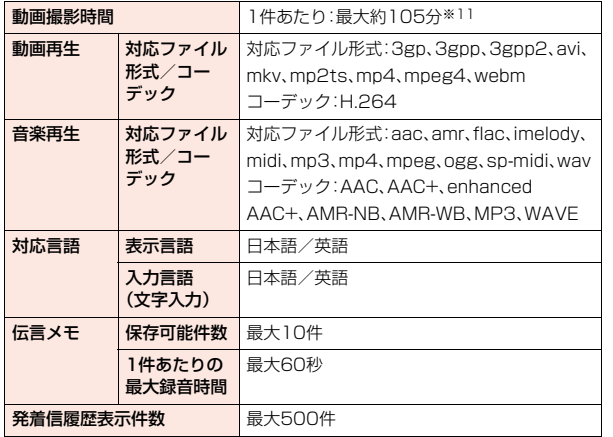

- ※1 メモリ容量は、撮影した動画や静止画、ダウンロードしたアプリやデータ などの保存にすべての容量を使用することはできません。使用可能な空 き容量については[、P.90「ストレージ」を](#page-91-0)ご参照ください。
- ※2 連続待受時間とは、電波を正常に受信できる静止状態での平均的な利用 時間です。
- ※3 連続待受時間は、設定状況、使用環境や通話・メール・カメラなどのご利用 頻度により、大きく変動します。
- ※4 各種機能のご利用頻度が多い場合、実際の時間は半分以下になることが あります。
- ※5 連続通話時間は、設定状況、使用環境や通話・メール・カメラなどのご利用 頻度により、大きく変動します。
- ※6 USBケーブル A to B 01(別売品)を使用した場合の充電時間です。
- ※7 本端末を含むすべてのBluetooth機能搭載機器は、Bluetooth SIGが定 めている方法でBluetooth標準規格に適合していることを確認してお り、認証を取得しております。
- ※8 Bluetooth機器の特性や仕様によっては、操作方法が異なったり、データ のやりとりができない場合があります。
- ※9 通信機器間の障害物や、電波状況により異なります。
- ※10 Bluetooth対応機器同士の使用目的に応じた仕様で、Bluetoothの標準 規格です。
- ※11 ビデオ解像度が1280×720(HD 720p)の場合の撮影時間です。

#### ■電池パック

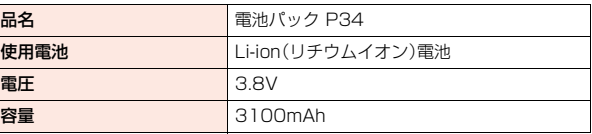

### この機種P-01Kの携帯電話機は、国が定めた電波の人体吸収に関する 技術基準および電波防護の国際ガイドラインに適合しています。

この携帯電話機は、国が定めた電波の人体吸収に関する技術基準(※1) ならびに、これと同等な国際ガイドラインが推奨する電波防護の許容値 を遵守するよう設計されています。この国際ガイドラインは世界保健機 関(WHO)と協力関係にある国際非電離放射線防護委員会(ICNIRP)が 定めたものであり、その許容値は使用者の年齢や健康状況に関係なく十 分な安全率を含んでいます。

国の技術基準および国際ガイドラインは電波防護の許容値を人体に吸 収される電波の平均エネルギー量を表す比吸収率(SAR:Specific Absorption Rate)で定めており、携帯電話機に対するSARの許容値 は2.0W/kgです。この携帯電話機の頭部におけるSARの最大値は 0.558W/kg(※2)、身体に装着した場合のSARの最大値は0.996W/ kg(※3)です。個々の製品によってSARに多少の差異が生じることも ありますが、いずれも許容値を満足しています。

携帯電話機は、携帯電話基地局との通信に必要な最低限の送信電力にな るよう設計されているため、実際に通話等を行っている状態では、通常 SARはより小さい値となります。一般的には、基地局からの距離が近い ほど、携帯電話機の出力は小さくなります。

この携帯電話機は、頭部以外の位置でも使用可能です。キャリングケー ス等のアクセサリをご使用するなどして、身体から1.0センチ以上離 し、かつその間に金属(部分)が含まれないようにしてください。このこ とにより、本携帯電話機が国の技術基準および電波防護の国際ガイドラ インに適合していることを確認しています。

**携帯電話機の比吸収率(SAR)について** | 世界保健機関は、「携帯電話が潜在的な健康リスクをもたらすかどうか を評価するために、これまで20年以上にわたって多数の研究が行われ てきました。今日まで、携帯電話使用によって生じるとされる、いかなる 健康影響も確立されていません。レ表明しています。

> さらに詳しい情報をお知りになりたい場合には世界保健機関のホーム ページをご参照ください。

> https://www.who.int/news-room/fact-sheets/detail/ electromagnetic-fields-and-public-health-mobile-phones) SARについて、さらに詳しい情報をお知りになりたい方は、下記のホー ムページをご参照ください。

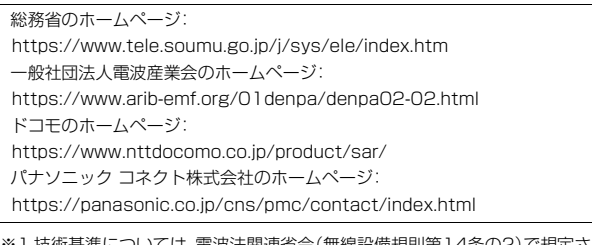

- |よ、电波法医閉理自力 (無線設備規則5 れています。
- ※21TF/FOMAと同時に使用可能な無線機能を含みます。

※3 LTE/FOMAと同時に使用可能な無線機能を含みます。

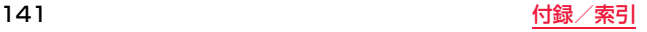

## **Specific Absorption Rate (SAR) of Mobile Phones**

**This model P-01K mobile phone complies with Japanese technical regulations and international guidelines regarding exposure to radio waves.**

This mobile phone was designed in observance of Japanese technical regulations regarding exposure to radio waves (\*1) and limits to exposure to radio waves recommended by a set of equivalent international guidelines. This set of international guidelines was set out by the International Commission on Non-Ionizing Radiation Protection (ICNIRP), which is in collaboration with the World Health Organization (WHO), and the permissible limits include a substantial safety margin designed to assure the safety of all persons, regardless of age and health condition.

The technical regulations and international guidelines set out limits for radio waves as the Specific Absorption Rate, or SAR, which is the value of absorbed energy in any 10 grams of tissue over a 6-minute period. The SAR limit for mobile phones is 2.0 W/kg. The highest SAR value for this mobile phone when tested for use near the head is 0.558 W/kg (\*2) and when worn on the body is 0.996 W/kg (\*3). There may be slight differences between the SAR levels for each product, but they all satisfy the limit.

The actual SAR of this mobile phone while operating can be well below that indicated above. This is due to automatic changes to the power level of the device to ensure it only uses the minimum required to reach the network. Therefore in general, the closer you are to a base station, the lower the power output of the device.

This mobile phone can be used in positions other than against your head. Please keep the mobile phone farther than 1.0 cm away from your body by using such as a carrying case or a wearable accessory without including any metals. This mobile phone satisfies the technical regulations and international guidelines.

The World Health Organization has stated that "a large number of studies have been performed over the last two decades to assess whether mobile phones pose a potential health risk. To date, no adverse health effects have been established as being caused by mobile phone use." Please refer to the WHO website if you would like more detailed information. https://www.who.int/news-room/fact-sheets/detail/ electromagnetic-fields-and-public-health-mobile-phones) Please refer to the websites listed below if you would like more detailed information regarding SAR.

Ministry of Internal Affairs and Communications Website: https://www.tele.soumu.go.jp/e/sys/ele/index.htm Association of Radio Industries and Businesses Website: https://www.arib-emf.org/01denpa/denpa02-02.html (In Japanese only) NTT DOCOMO, INC. Website: https://www.nttdocomo.co.jp/english/product/sar/ Panasonic Connect Co., Ltd. Website: https://panasonic.co.jp/cns/pmc/contact/index.html (In Japanese only)

- \*1 Technical regulations are defined by the Ministerial Ordinance Related to Radio Law (Article 14-2 of Radio Equipment Regulations).
- \*2 Including other radio systems that can be simultaneously used with LTE/ FOMA.
- \*3 Including other radio systems that can be simultaneously used with LTE/ FOMA.

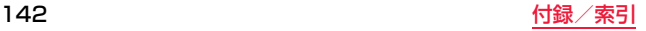
# **FCC Notice**

- This device complies with part 15 of the FCC Rules. Operation is subject to the following two conditions:
- (1) This device may not cause harmful interference, and
- (2) This device must accept any interference received, including interference that may cause undesired operation.
- ≥Changes or modifications not expressly approved by the manufacturer responsible for compliance could void the user's authority to operate the equipment.
- This equipment has been tested and found to comply with the limits for a Class B digital device, pursuant to part 15 of the FCC Rules. These limits are designed to provide reasonable protection against harmful interference in a residential installation. This equipment generates, uses and can radiate radio frequency energy and, if not installed and used in accordance with the instructions, may cause harmful interference to radio communications. However, there is no guarantee that interference will not occur in a particular installation. If this equipment does cause harmful interference to radio or television reception, which can be determined by turning the equipment off and on, the user is encouraged to try to correct the interference by one or more of the following measures:
	- Reorient or relocate the receiving antenna.
- Increase the separation between the equipment and receiver.
- Connect the equipment into an outlet on a circuit different from that to which the receiver is connected.
- Consult the dealer or an experienced radio/TV technician for help.

# **FCC RF Exposure Information**

## **This model phone meets the U.S. government's requirements for exposure to radio waves.**

Your wireless phone contains a radio transmitter and receiver. Your phone is designed and manufactured not to exceed the emission limits for exposure to radio frequency (RF) energy set by the Federal Communications Commission of the U.S. Government. These limits are part of comprehensive guidelines and establish permitted levels of RF energy for the general population. The guidelines are based on standards that were developed by independent scientific organizations through periodic and thorough evaluation of scientific studies.

The exposure standard for wireless mobile phones employs a unit of measurement known as the Specific Absorption Rate (SAR). The SAR limit set by the FCC is 1.6 W/kg.\* Tests for SAR are conducted using standard operating positions accepted by the FCC with the phone transmitting at its highest certified power level in all tested frequency bands. Although the SAR is determined at the highest certified power level, the actual SAR level of the phone while operating can be well below the maximum value. This is because the phone is designed to operate at multiple power levels so as to use only the power required to reach the network. In general, the closer you are to a wireless base station antenna, the lower the output.

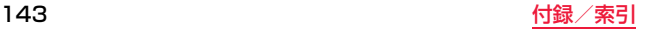

Before a phone model is available for sale to the public, it must be tested and certified to the FCC that it does not exceed the limit established by the U.S. government-adopted requirement for safe exposure. The tests are performed in various positions and locations (for example, at the ear and worn on the body) as required by FCC for each model. The highest SAR value for this model phone as reported to the FCC when tested for use at the ear is 0.59 W/kg, and when worn on the body in a holster or carry case, is 0.98 W/kg. (Body-worn measurements differ among phone models, depending upon available accessories and FCC requirements). While there may be differences between the SAR levels of various phones and at various positions, they all meet the U.S. government requirement.

The FCC has granted an Equipment Authorization for this model phone with all reported SAR levels evaluated as in compliance with the FCC RF exposure guidelines. SAR information on this model phone is on file with the FCC and can be found under the Display Grant section at http://www.fcc.gov/oet/ea/fccid/ after search on FCC ID UCE318001A.

For body worn operation, this phone has been tested and meets the FCC RF exposure guidelines. Please use an accessory designated for this product or an accessory which contains no metal and which positions the handset a minimum of 1.0 cm from the body.

In the United States, the SAR limit for wireless mobile phones used by the public is 1.6 watts/kg (W/kg) averaged over one gram of tissue. SAR values may vary depending upon national reporting requirements and the network band.

# **Important Safety Information**

### **Aircraft**

Switch off your wireless device when boarding an aircraft or whenever you are instructed to do so by airline staff. If your device offers a 'Airplane mode' or similar feature consult airline staff as to whether it can be used on board.

#### **Driving**

Full attention should be given to driving at all times and local laws and regulations restricting the use of wireless devices while driving must be observed.

### **Hospitals**

Mobile phones should be switched off wherever you are requested to do so in hospitals, clinics or health care facilities. These requests are designed to prevent possible interference with sensitive medical equipment.

#### **Petrol Stations**

Obey all posted signs with respect to the use of wireless devices or other radio equipment in locations with flammable material and chemicals. Switch off your wireless device whenever you are instructed to do so by authorized staff.

### **Interference**

Care must be taken when using the phone in close proximity to personal medical devices, such as pacemakers and hearing aids.

### **Pacemakers**

Pacemaker manufacturers recommend that a minimum separation of 15 cm be maintained between a mobile phone and a pacemaker to avoid potential interference with the pacemaker. To achieve this use the phone on the opposite ear to your pacemaker and do not carry it in a breast pocket.

### **Hearing Aids**

Some digital wireless phones may interfere with some hearing aids. In the event of such interference, you may want to consult your hearing aid manufacturer to discuss alternatives.

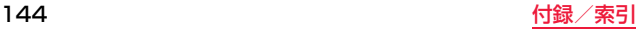

### **Other Medical Devices**

Please consult your physician and the device manufacturer to determine if operation of your phone may interfere with the operation of your medical device.

### **Battery**

- Do not use/store battery in extremely low/high temperatures. Recommended operating temperature: 5°C to 35°C
- Tape over terminals to insulate Battery. Comply with local waste disposal regulations.

**Explanation of graphical symbols on nameplate**

: Direct current

# <span id="page-146-0"></span>**輸出管理規制**

本製品および付属品は、日本輸出管理規制(「外国為替及び外国貿易法」およびそ の関連法令)の適用を受ける場合があります。また米国再輸出規制(Export Administration Regulations)の適用を受ける場合があります。本製品および 付属品を輸出および再輸出する場合は、お客様の責任および費用負担において 必要となる手続きをお取りください。詳しい手続きについては経済産業省また は米国商務省へお問い合わせください。

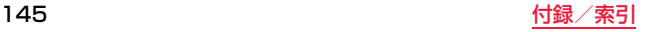

# <span id="page-147-2"></span>**知的財産権**

# <span id="page-147-3"></span><span id="page-147-0"></span>**著作権・肖像権**

●お客様が本製品を利用して撮影またはインターネット上のホームページから のダウンロードなどにより取得もしくは本製品に搭載された文章、画像、映 像、音楽、ソフトウェアなどの著作物は著作権法により保護されています。 従って、第三者が著作権を有する著作物は、私的使用目的の複製や引用など著 作権法上で認められた場合を除き、著作権者に無断で複製、改変、公衆送信、転 用、頒布などすることはできません。

実演や興行、展示物などには、私的使用目的であっても撮影または録音を制限 している場合がありますのでご注意ください。また、お客様が本製品を利用し て本人の同意なしに他人の肖像を撮影したり、撮影した他人の肖像を本人の 同意なしにインターネット上のホームページに掲載するなどして不特定多数 に公開することは、肖像権を侵害するおそれがありますのでお控えください。

●お客様は別途著作権者の許諾なく本製品に搭載されたソフトウェアの全部ま たは一部を、複製もしくは改変、ハードウェアからの分離、逆アセンブル、逆コ ンパイル、リバースエンジニアリングなどの行為を自らせずまたは第三者に させないでください。またその利用を行わないでください。

## <span id="page-147-1"></span>**商標**

●「FOMA」「Xi」「Xi/クロッシィ」「あんしんスキャン」「おまかせロック」 「mopera」「mopera U」「ビジネスmopera」「WORLD CALL」「おサイフケー タイ」「WORLD WING」「公共モード」「イマドコサーチ」「イマドコかんたん サーチ」「エリアメール」「spモード」「dメニュー」「dマーケット」「オフィスリ ンク」および「dメニュー」ロゴ、「dマーケット」ロゴ、「あんしんスキャン」ロゴ、 「ドコモデータコピー」ロゴ、「エリアメール」ロゴ、「ドコモ電話帳」ロゴは(株) NTTドコモの商標または登録商標です。

- ●「キャッチホン川は日本電信電話株式会社の登録商標です。
- ●FeliCa は、ソニー株式会社が開発した非接触ICカードの技術方式です。 FeliCa は、ソニー株式会社の登録商標です。
- ●microSDXCロゴはSD-3C, LLCの商標です。

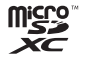

●N マークは NFC Forum, Inc. の米国およびその他諸国における 商標、または登録商標です。

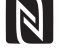

- ●Bluetooth®ワードマークおよびロゴは登録商標であり、 Bluetooth SIG, Inc. が所有権を有します。パナソニック ホールディングス 株式会社は使用許諾の下でこれらのマークおよびロゴを使用しています。そ の他の商標および登録商標は、それぞれの所有者の商標および登録商標です。
- ≥Wi-Fi、Wi-Fiロゴ、Wi-Fi CERTIFIED ロゴ、Wi-Fi CERTIFIED は、Wi-Fi Allianceの商標または登録商標です。

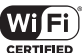

●オムロンソフトウェア(株)のiWnn IME for Android を使用し ています。

iWnn IME © OMRON SOFTWARE Co., Ltd. 2011 All Rights Reserved.

●その他 この説明書に記載されている会社名・商品名は 各会社の商標または 登録商標です。

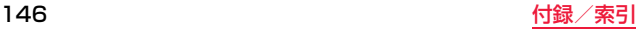

# **その他**

- ●本製品は、MPEG-4 Visual Patent Portfolio License及びAVC Patent Portfolio Licenseに基づきライセンスされており、以下に記載する行為に係 るお客様の個人的かつ非営利目的の使用を除いてはライセンスされておりま せん。
	- (i) 画像情報をMPEG-4 Visual、AVC規格に準拠して(以下、MPEG-4/AVC ビデオ)を記録すること。
	- (ii)個人的活動に従事する消費者によって記録されたMPEG-4/AVCビデオ、 または、ライセンスをうけた提供者から入手したMPEG-4/AVCビデオを 再生すること。

詳細についてはMPEG LA, LLC (https://www.mpegla.com)をご参照く ださい。

≥May be protected by one or more of the U.S. Patents found at the following address: www.immersion.com/patent-marking.html and other patents pending.

## **オープンソースソフトウェア**

●本製品には、GNU General Public License Version2.0 (GPL V2.0), GNU Lesser General Public License (LGPL)に基づきライセンスされる ソフトウェア及びGPL V2.0、LGPL以外の条件に基づきライセンスされた オープンソースソフトウェアが含まれています。お客様は、当該ソフトウェア のソースコードを入手し、GPL V2.0、LGPLまたはソースコードの開示義務 その他の条件に従い、複製、頒布及び改変することができます。 本製品の引渡から少なくとも3年間、パナソニック コネクト株式会社は以下 の問い合わせ先にお問い合わせされた方に、配布に要する実費をご負担頂く ことを条件として、機器による読取が可能なGPL V2.0/LGPLが適用される ソースコードの複製物またはソースコードの開示義務を課すその他の条件に 基づきライセンスされたソフトウェアに対応するソースコードの複製物を提 供いたします。

<お問い合わせ先>

(oss-cd-request@gg.jp.panasonic.com)

また、ソースコードは、以下のウェブサイト経由で入手することもできます。 https://panasonic.net/cns/oss/index.html

なお、ソースコードの内容等についてのご質問にはお答えしかねますので、予 めご了承ください。携帯電話からのダウンロードは行えません。ダウンロード はお手持ちのパソコンをご利用ください。当該ソフトウェアに関する詳細 (GPL V2.0/LGPLの各ライセンス文含む)は、ホーム画面を上にスワイプ し、アプリー覧から[設定]▶[システム]▶[端末情報]▶[法的情報]▶[サード] パーティ ライセンス]の手順で確認することができます。

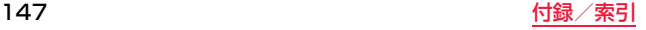

- ≥This product includes software developed by the OpenSSL Project for use in the OpenSSL Toolkit. (http://www.openssl.org/source/license.html)
- ≥This product includes the Independent JPEG Group's software.
- This software is based in part on the work of the Independent JPEG Group.
- ≥Portions of this software are copyright 2017 The FreeType Project (www.freetype.org). All rights reserved. This software is based in part on the work of FreeType Project.
- ≥This product includes the following software; ICU 1.8.1 and later Copyright (c) 1995-2011 International Business Machines Corporation and others.
- This product includes other free software or open source software.
- For more details on the relevant software (including license information), refer to the information displayed on the following screen: swipe up the Home screen, and then in the App list, tap [設 定] ▶[システム]▶[端末情報]▶[法的情報]▶[サードパーティ ライセンス].

# **SIMロック解除**

## 本端末はSIMロック解除に対応しています。SIMロックを解除すると他 社のSIMカードを使用することができます。

- ご利用になれるサービス、機能などが制限される場合があります。当社では、 一切の動作保証はいたしませんので、あらかじめご了承ください。
- ●SIMロック解除の手続きの詳細については、ドコモのホームページをご確認 ください。

# **1 他社のSIMカードを取り付けて電源を入れます。**

# **ホーム画面を上にスワイプし、アプリー覧から[設定]▶ [システム]**1**[端末情報]をタップします。**

# <mark>3</mark> 音量ボタン( − )と[ ⊲ ]を同時に押します。

認証コードを入力するダイアログが表示されます。

●すでにSIMロックが解除されている場合は、画面下部に「SIMロック解除 済みです」と表示されます。

# <mark>4</mark> SIMロック解除コードを入力▶[OK]をタップします。

自動で再起動を行います。 再起動後、SIMロックが解除された状態になります。

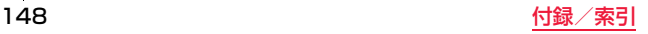

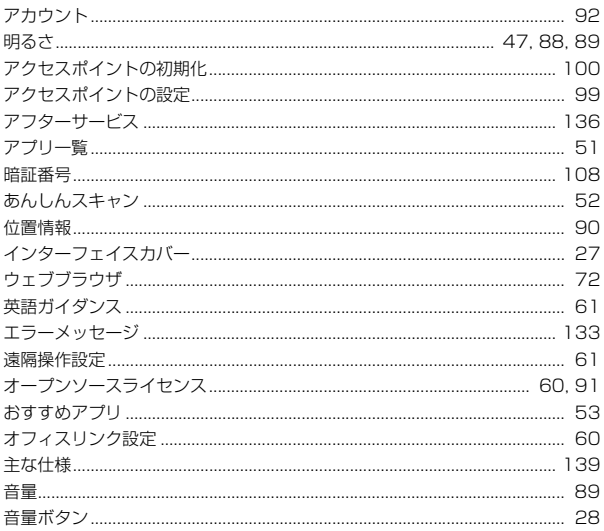

# ▶ ヵ ◆◇

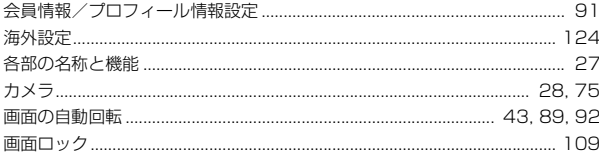

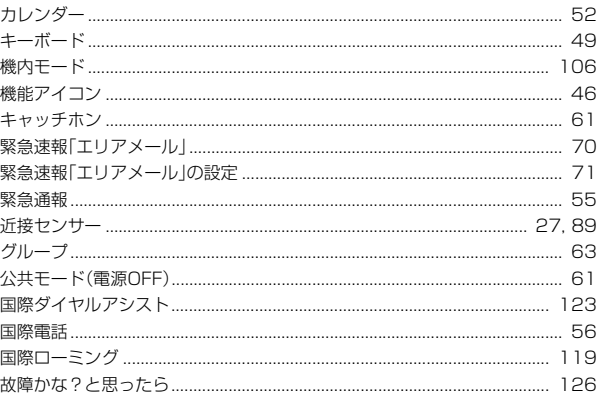

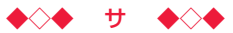

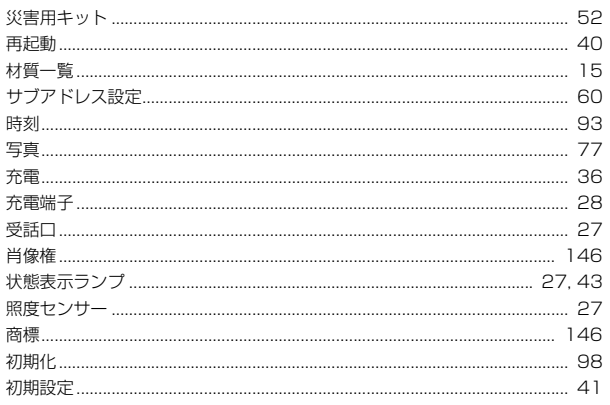

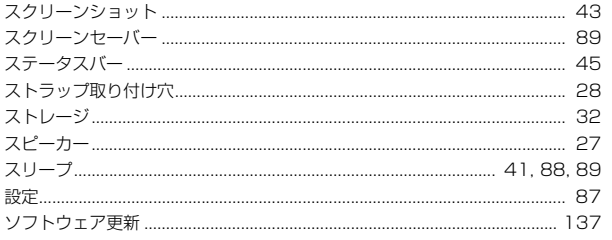

# 

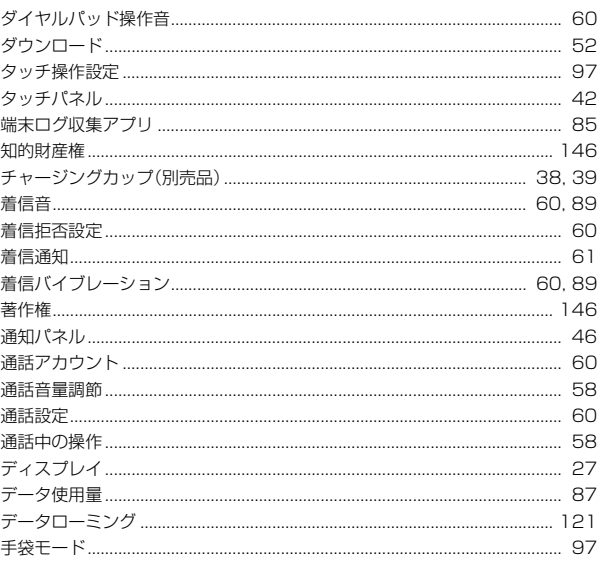

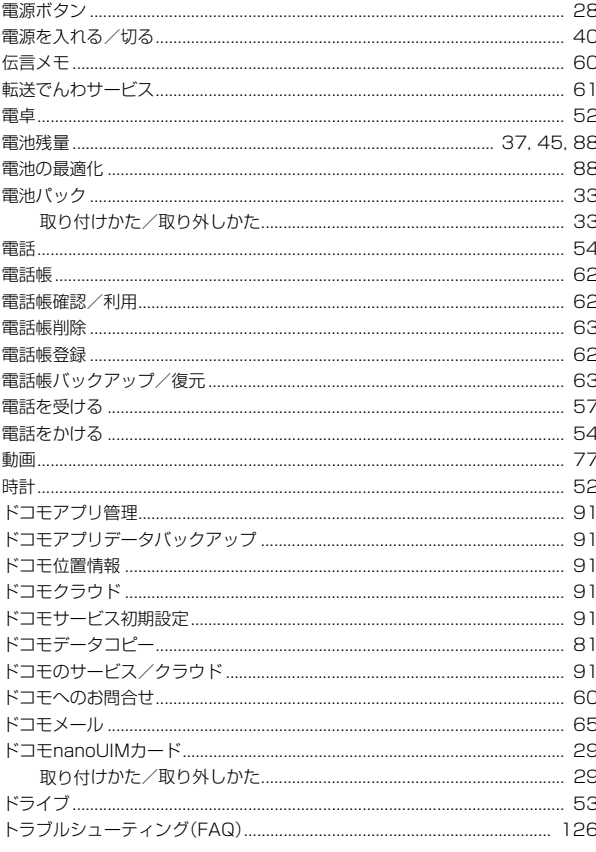

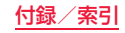

## $\begin{array}{ccccccccc}\n\bullet & \diamond & \bullet & \bullet & \bullet & \bullet & \bullet\n\end{array}$

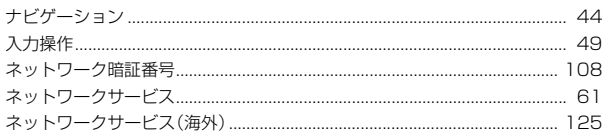

# $\leftrightarrow$   $\land$   $\leftrightarrow$

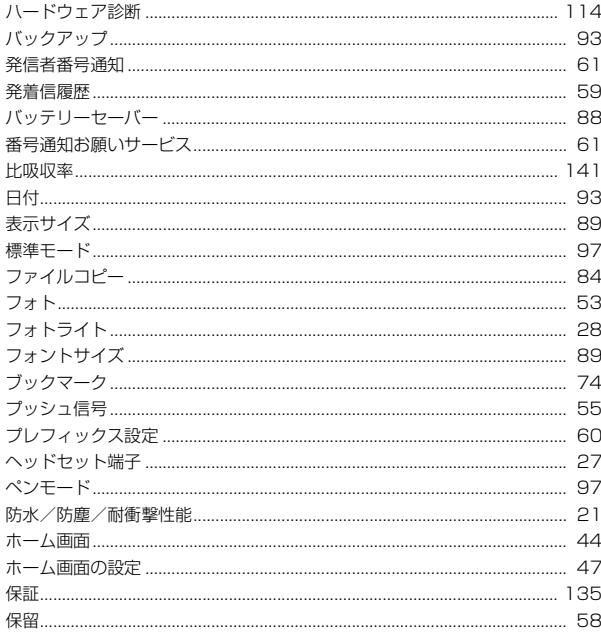

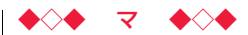

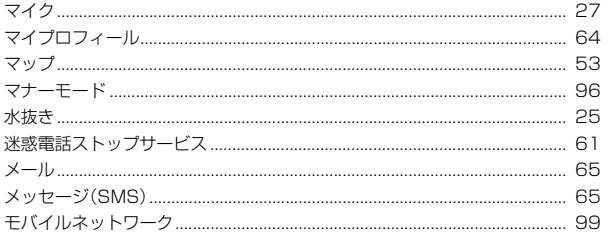

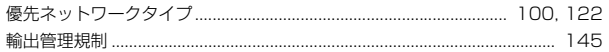

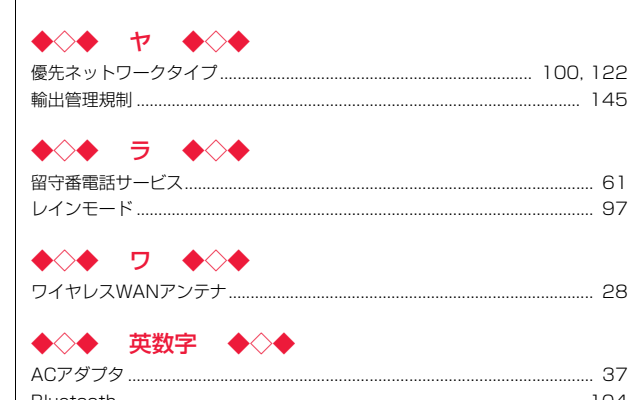

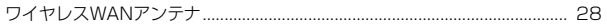

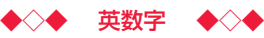

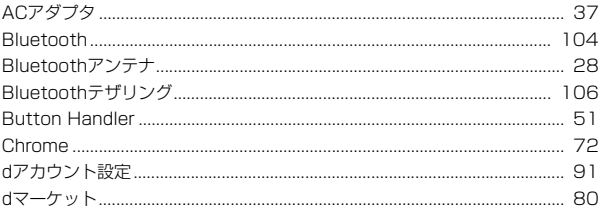

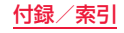

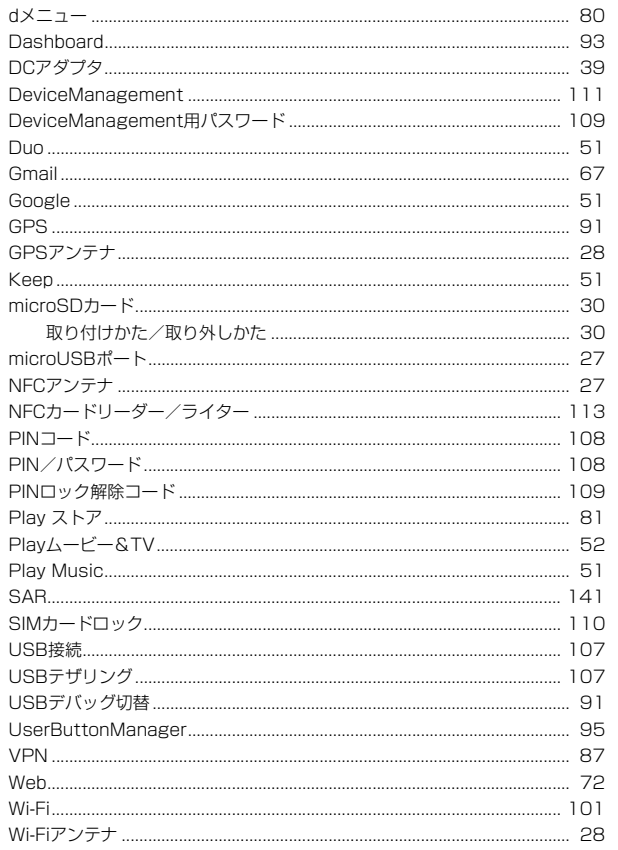

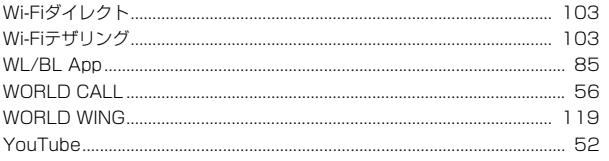

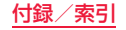

# **マナーもいっしょに携帯しましょう**

本端末を使用する場合は、周囲の方の迷惑にならないように注意しま しょう。

## **こんな場合は必ず電源を切りましょう**

## ■使用禁止の場所にいる場合

航空機内や病院では、各航空会社または各医療機関の指示に従ってください。使 用を禁止されている場所では、電源を切ってください。

## **こんな場合は公共モードに設定しましょう**

## ■運転中の場合

自動車などを運転中の使用にはご注意ください。法令で定める場合を除き、運転 中に本端末の画面を注視したり、手で持って通話することは、罰則の対象となり ます。

## ■劇場・映画館・美術館・図書館など公共の場所にいる場合

静かにするべき公共の場所で本端末を使用すると、周囲の方への迷惑になりま す。

## **使用する場所や声・着信音の大きさに注意しましょう**

■レストランやホテルのロビーなどの静かな場所で本端末を使用する場合は、 声の大きさなどに気をつけましょう。

■街の中では、通行の妨げにならない場所で使用しましょう。

# **プライバシーに配慮しましょう**

■カメラ付き端末を利用して撮影や画像送信を行う際は、プライバシーなどに ご配慮ください。

## **歩きながらのスマートフォンの使用はやめましょう**

- ■スマートフォンや携帯電話の画面を見つめながらの歩行は大変危険です。視 野が極端に狭くなり、自分自身だけでなく、周囲の方も巻き込む事故につなが ることもあります。
- ■スマートフォンを使用する際は、安全な場所で立ち止まって使用するように してください。

# こんな機能が公共のマナーを守ります

- かかってきた電話に応答しない設定や、本端末から鳴る音を消す設 定など、便利な機能があります。
- ●公共モード(雷源OFF)([P.61\)](#page-62-3) 電話をかけてきた相手に、電源を切る必要がある場所にいる旨のガイダン スが流れ、自動的に電話を終了します。
- ●伝言メモ機能([P.60\)](#page-61-9) 電話に出られない場合に、電話をかけてきた相手の用件を録音します。
- ●バイブレータ([P.89\)](#page-90-10) 電話がかかってきたことを、振動でお知らせします。
- ≥マナーモード([P.96](#page-97-0))

アラーム音や着信音など本端末から鳴る音を消します。 ※ただし、シャッター音などは消せません。

## そのほかにも、留守番電話サービス[\(P.61\)](#page-62-11)、転送でんわサービス [\(P.61](#page-62-12))などのオプションサービスが利用できます。

# 携帯電話の回収・リサイクル

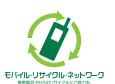

ご不要になった携帯電話などは、自社・他社製品を問わず回 収をしていますので、お近くのドコモショップへお持ちく ださい。

※回収対象: 携帯電話、PHS、電池パック、充電器、卓上ホル ダ(自社・他社製品を問わず回収)

## オンラインでのご利用料金・ご利用データ量・ご契約内容の確認・各種お手続きなど

#### dメニュー Mydocomo 本端末から

My docomo (https://www.nttdocomo.co.jp/mydocomo/) パソコンから

●システムメンテナンスやご契約内容などにより、ご利用になれない場合があります。

●「My docomo」のご利用には、「ネットワーク暗証番号」や「dアカウントのID/パスワード」が必要です。

## 海外からのお問い合わせ先(紛失・盗難・つながらない場合など)

## ■ドコモの携帯電話からの場合

## 「+」を画面表示 -81-3-6832-6600 (無料)

(「+」は「0」をロングタッチします。)

※「+」発信のかわりに国際電話アクセス番号でも発信できます。

## 受付時間 24時間(年中無休) きょうしゃ しゅうしゃ しゅうしゃ かんきょう 受付時間 24時間(年中無休) しゅうしょく

●番号をよくご確認の上、お間違いのないようにおかけください。

●紛失·盗難などにあわれたら、速やかに利用中断手続きをお取りください。

●お客様が購入された端末に故障が発生した場合は、ご帰国後にドコモ指定の故障取扱窓口へご持参ください。

## ■一般電話などからの場合

-81-3-6832-6600(無料) <sub>#在图</sub>8画篇画 -81-3-6832-6600(有料) アクセス番号

> ※日本向け通話料がかかります。 ※国際電話アクセス番号については、ドコモのホームページをご覧ください。

### 総合お問い合わせ先 <ドコモ インフォメーションセンター>

■ドコモの携帯電話からの場合

■一般電話などからの場合

(局番なしの)**151**(無料)

**0120-800-000**

※一般電話などからはご利用になれません。 ※一部のIP電話からは接続できない場合があります。

受付時間 午前9:00~午後8:00(年中無休)

●番号をよくご確認の上、お間違いのないようにおかけください。

●各種手続き、故障·アフターサービスについては、上記お問い合わせ先にご連絡いただくか、ドコモのホームページにてお近くのドコモショップなどをご確認の上、お問い合わせください。 ドコモのホームページ https://www.nttdocomo.co.jp/ ( )

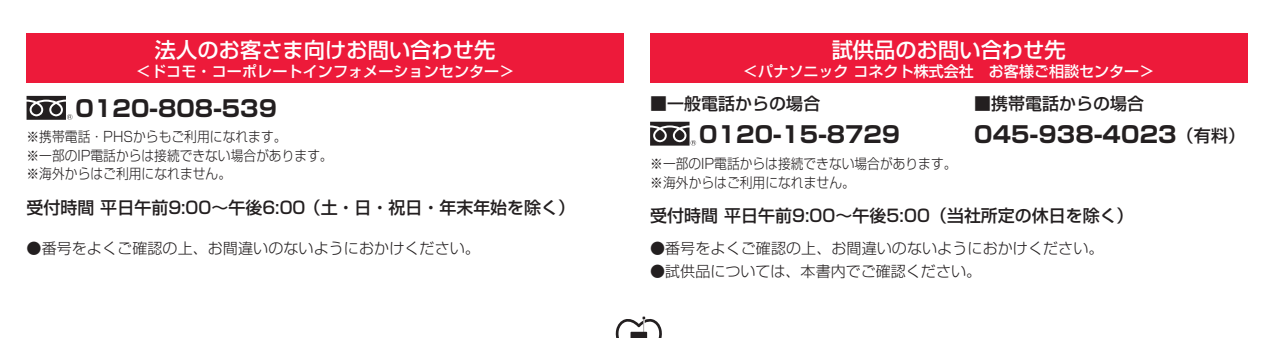

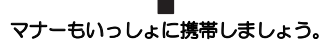

○公共の場所で携帯電話をご利用の際は、周囲の方への心く ばりを忘れずに。

販売元 株式会社NTTドコモ 製造元 パナソニック コネクト株式会社

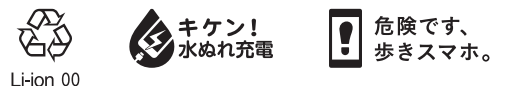

'18.9(第1.6版) DHQP1011ZG/J1 F1018-6022

# 故障お問い合わせ・修理お申込み先

■ドコモの携帯電話からの場合

■一般電話などからの場合

(局番なしの)**113**(無料)

※一般電話などからはご利用になれません。 **0120-800-000** ※一部のIP電話からは接続できない場合があります。

受付時間 24時間(年中無休)